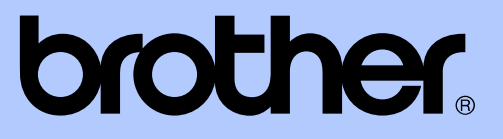

# AVANCERAD BRUKSANVISNING

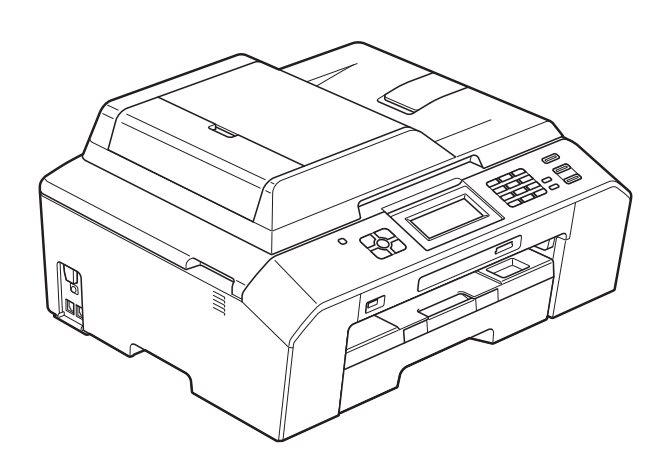

# MFC-J5910DW

Version 0

SWE

## **Var hittar jag bruksanvisningarna?**

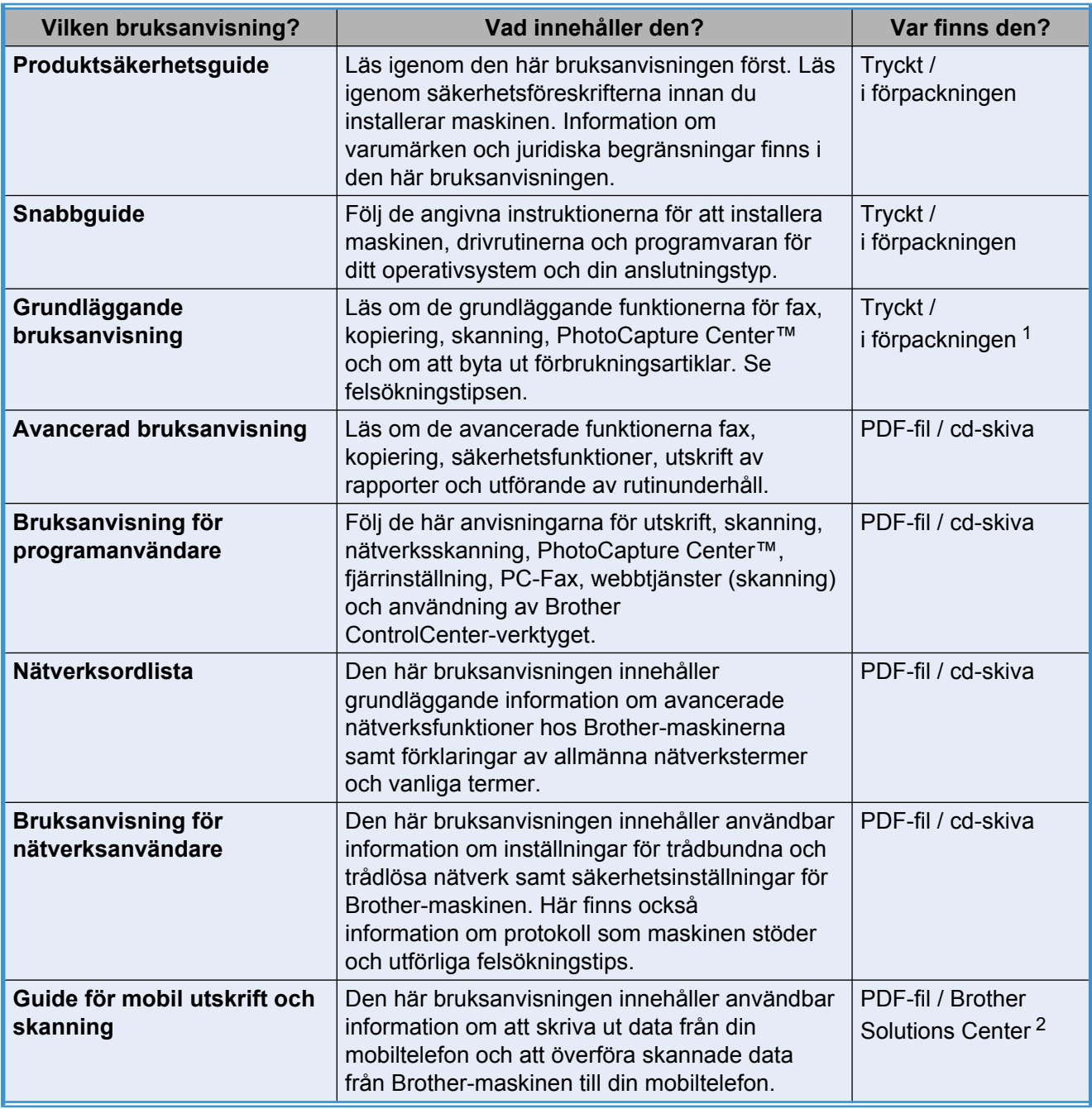

<span id="page-1-0"></span><sup>1</sup> Kan variera beroende på land.

<span id="page-1-1"></span><sup>2</sup> Gå till <http://solutions.brother.com/>.

# Innehållsförteckning

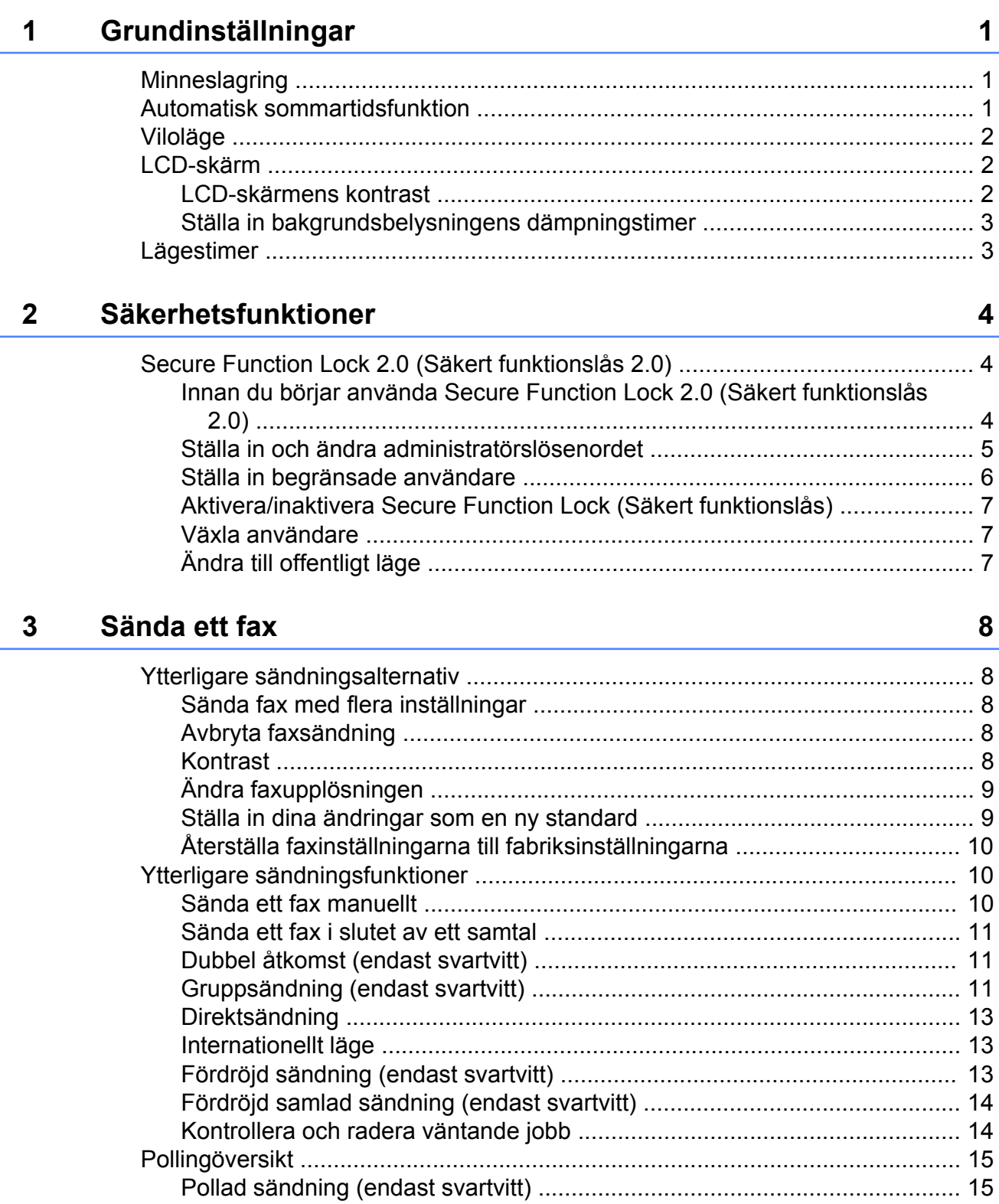

#### Ta emot ett fax  $\overline{\mathbf{4}}$

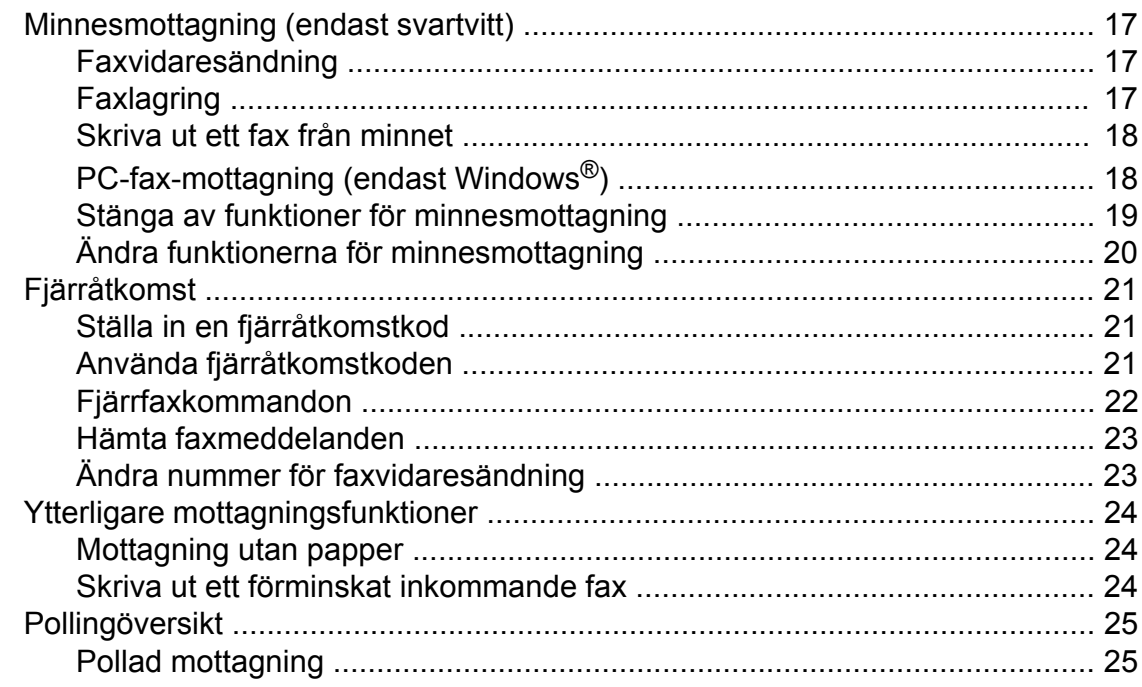

#### Ringa upp och lagra nummer  $5\phantom{a}$

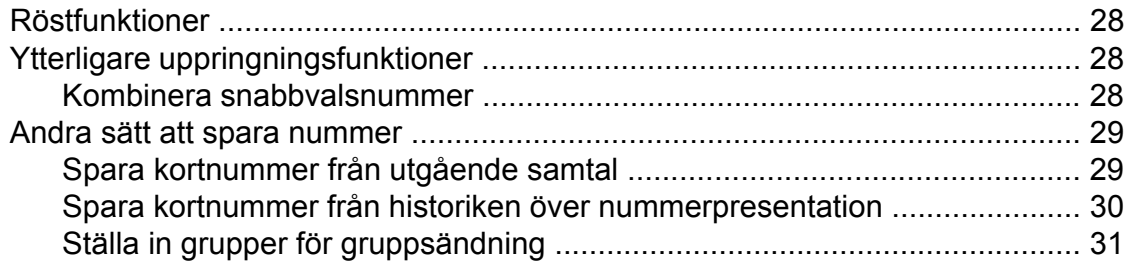

#### $6\overline{6}$ Skriva ut rapporter

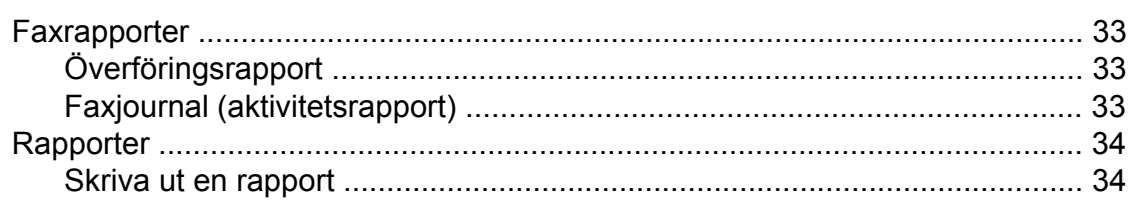

 $17$ 

28

33

#### **Kopiering**  $\overline{7}$

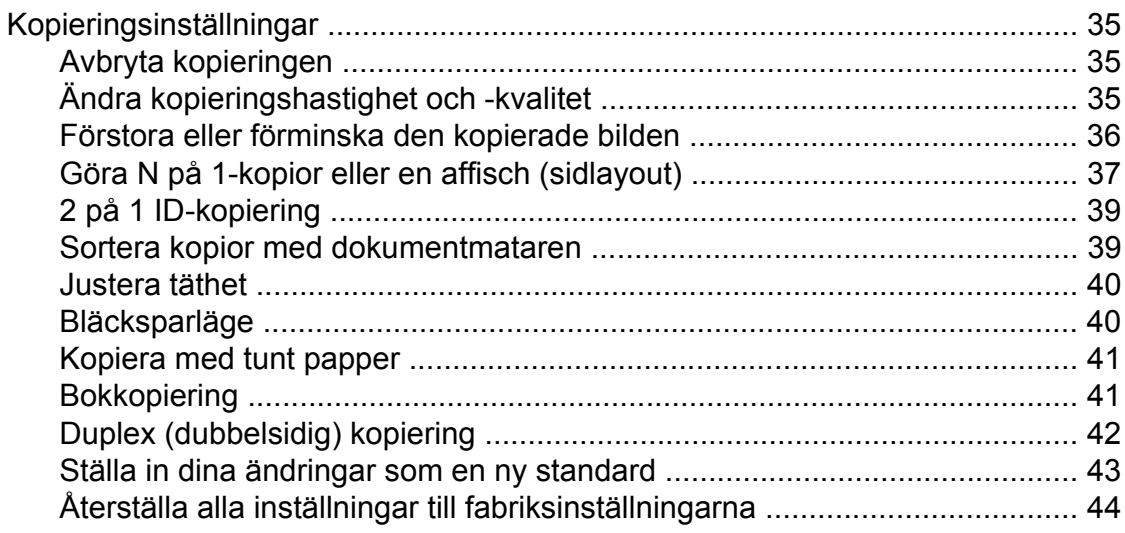

#### Skriva ut foton från ett minneskort eller ett USB-minne  $\boldsymbol{8}$

45

35

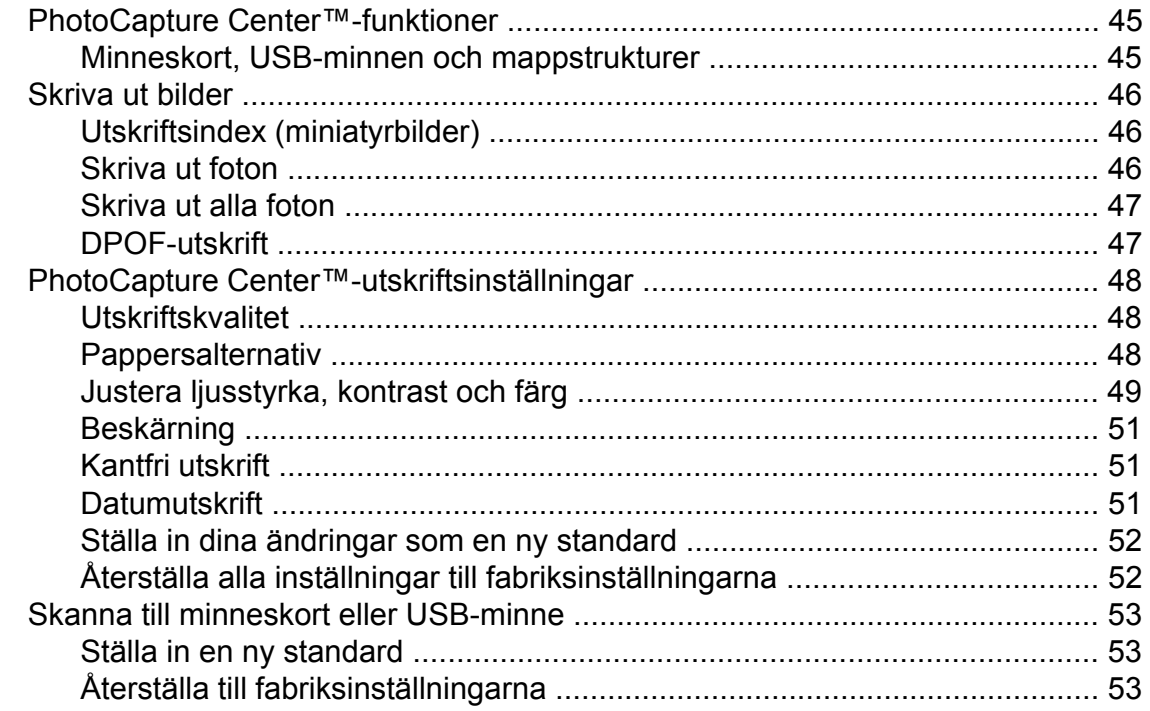

#### Skriva ut foton från en kamera  $\overline{9}$

54

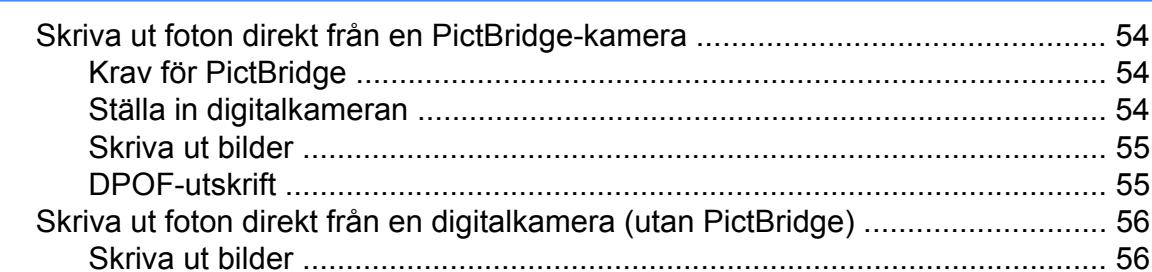

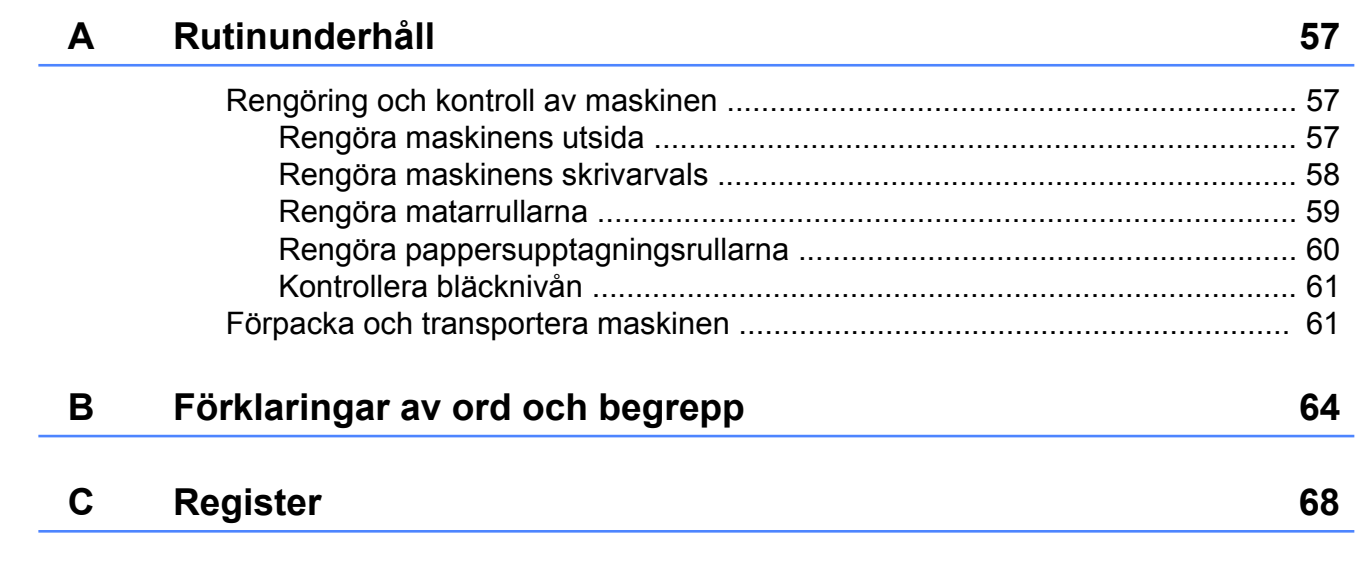

**v**

## <span id="page-6-0"></span>**Grundinställningar**

### <span id="page-6-1"></span>**Minneslagring**

Dina menyinställningar lagras permanent och raderas inte om ett strömavbrott skulle inträffa. Tillfälliga inställningar (t.ex. Internat. läge) raderas. Om du har valt Som ny standard? som favoritinställning för **FAX**, **SCAN**, **COPY** och **PHOTO** raderas inte dessa inställningar. Om ett strömavbrott skulle inträffa förvaras datum och tid samt inprogrammerade faxjobb (t.ex.

Försenad fax) i maskinen i upp till 24 timmar.

### <span id="page-6-2"></span>**Automatisk sommartidsfunktion**

Du kan ställa in maskinen så att den automatiskt anpassas till sommartid. Tiden i maskinen kommer då att flyttas fram en timme på våren och tillbaka en timme på hösten. Kontrollera att du har ställt in rätt datum och tid i inställningen Datum och tid.

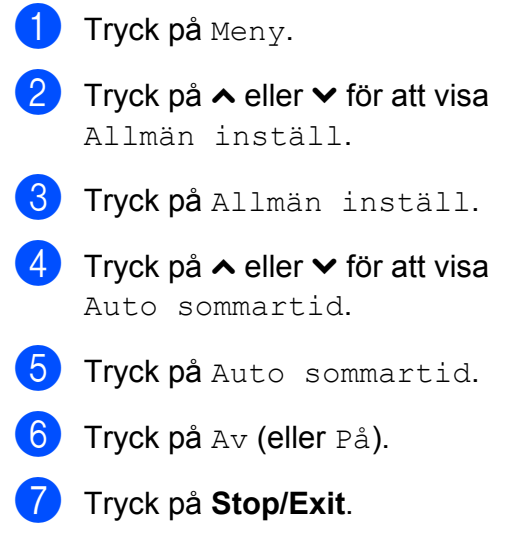

## <span id="page-7-0"></span>**Viloläge**

Du kan ställa in hur länge maskinen ska befinna sig i beredskapsläget innan den går in i viloläget (upp till 60 minuter). Om någon funktion används på maskinen startas timern om.

- **1** Tryck på Meny.
- 
- **b** Tryck på ∧ eller  $\checkmark$  för att visa Allmän inställ.
- 8 Tryck på Allmän inställ.
- 4 Tryck på **∧** eller **∨** för att visa Viloläge.
- 5 Tryck på Viloläge.
- **6** Tryck på  $\sim$  eller  $\sim$  för att visa 1Min, 2Min., 3Min., 5Min., 10Min., 30Min. eller 60Min. och välj hur länge maskinen ska befinna sig i beredskapsläget innan den går in i viloläget. Tryck på det alternativ som du vill ställa in.
- g Tryck på **Stop/Exit**.

## <span id="page-7-1"></span>**LCD-skärm**

### <span id="page-7-2"></span>**LCD-skärmens kontrast**

Du kan justera LCD-skärmens kontrast. Prova att ändra kontrastinställningen om du har svårt att se vad som står på LCDskärmen.

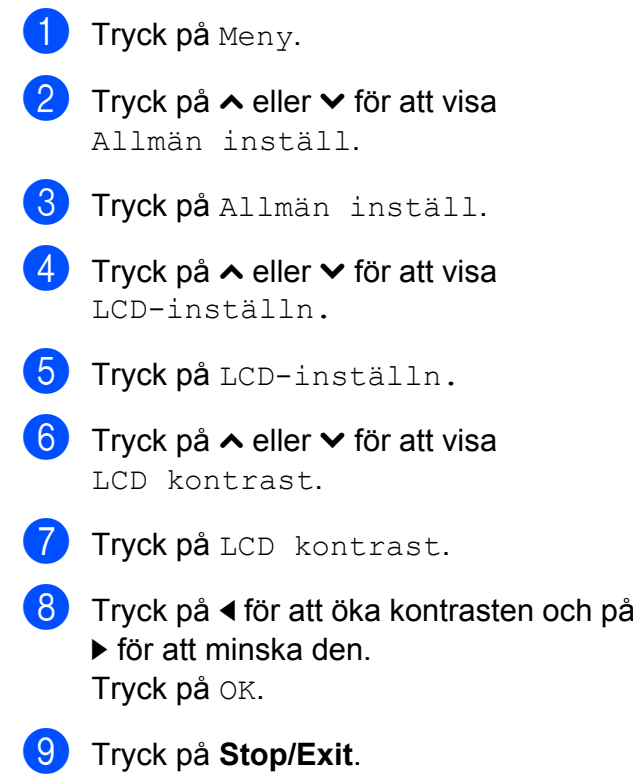

### <span id="page-8-0"></span>**Ställa in bakgrundsbelysningens dämpningstimer**

Du kan ange hur länge LCD-skärmens bakgrundsbelysning ska vara tänd efter att en knapp har tryckts ned.

- 
- Tryck på Meny.
- b Tryck på **s** eller **t** för att visa Allmän inställ.
- 8 Tryck på Allmän inställ.
- **d** Tryck på ∧ eller **v** för att visa LCD-inställn.
- **b** Tryck på LCD-inställn.
- **6** Tryck på ∧ eller  $\vee$  för att visa Dämp.timer.
- Tryck på Dämp.timer.
- **8** Tryck på ∧ eller **v** för att visa 10Sek., 20Sek., 30Sek. eller Av och tryck därefter på det alternativ som du vill ställa in.
- **i Stop/Exit.**

## <span id="page-8-1"></span>**Lägestimer**

Maskinen har fyra tillfälliga lägesknappar på kontrollpanelen: **FAX**, **SCAN**, **COPY** och **PHOTO**. Du kan ändra hur lång tid som ska gå innan maskinen återgår till faxläget efter skanning, kopiering eller PhotoCaptureåtgärder. Om du väljer Av förblir maskinen i det läge du använde senast.

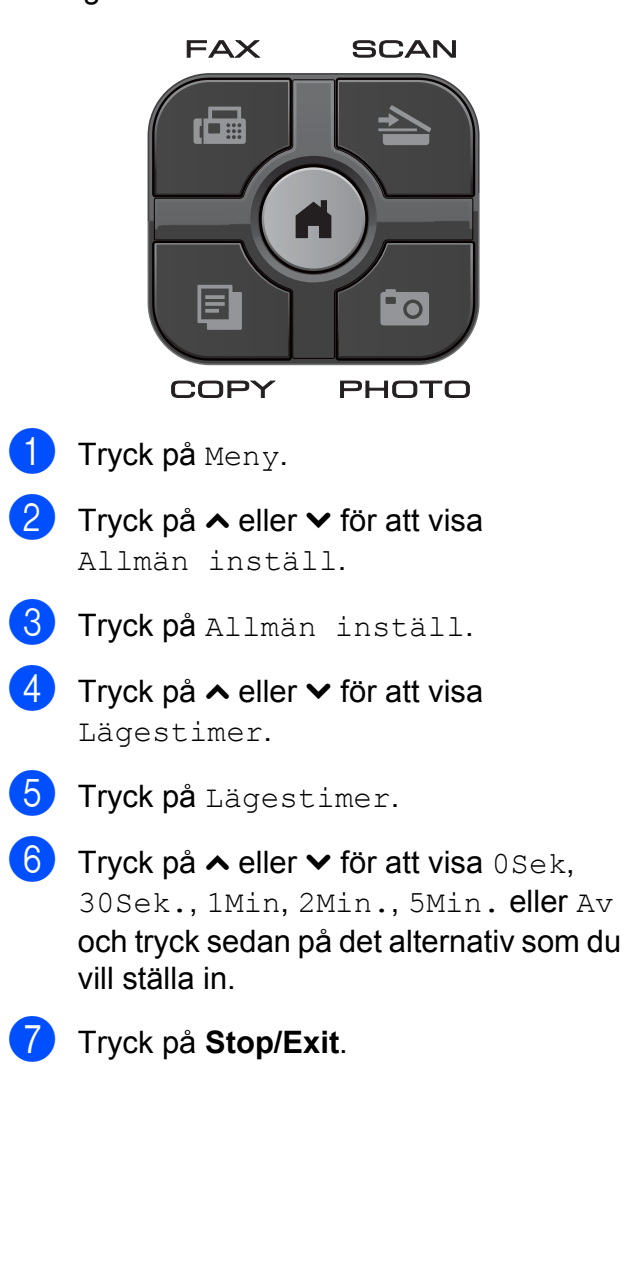

## <span id="page-9-0"></span>**Säkerhetsfunktioner**

### <span id="page-9-1"></span>**Secure Function Lock 2.0 (Säkert funktionslås 2.0)**

Med Secure Function Lock (Säkert funktionslås) kan du begränsa åtkomsten till vissa maskinfunktioner:

- Fax Tx (faxöverföring)
- Fax Rx (faxmottagning)
- Kopiering
- Skanning
- $\blacksquare$  PCC
- PC-utskrift
- Färgutskrift
- Sidbegränsning

Med den här funktionen går det även att hindra användare från att ändra maskinens standardinställningar genom att begränsa åtkomsten till menyinställningarna.

Innan du kan använda säkerhetsfunktionerna måste du ange ett administratörslösenord.

Det går att skapa begränsade användare som kan utföra vissa åtgärder. Begränsade användare måste ange ett lösenord för att använda maskinen.

Skriv ned lösenordet så att du inte glömmer det. Kontakta Brothers kundtjänst om du har glömt lösenordet.

### **Obs**

- **•** Endast administratörer kan ange begränsningar och göra ändringar för varje användare.
- **•** När Fax Tx är inaktiverat kan du inte använda någon av funktionerna i faxmenyn.
- **•** Pollad sändning och Pollad mottagning är endast aktiverade när både Fax Tx och Fax Rx är aktiverade.

### <span id="page-9-2"></span>**Innan du börjar använda Secure Function Lock 2.0 (Säkert funktionslås 2.0)**

Du kan konfigurera inställningarna för Secure Function Lock 2.0 (Säkert funktionslås 2.0) med en webbläsare. Du måste göra följande innan du påbörjar konfigurationen:

- 
- **1** Starta din webbläsare.
- 2 Skriv in "http://machine's IP address/" i webbläsarens adressfält (där "machine's IP address" är Brother-maskinens IP-adress).
	- Till exempel:

http://192.168.1.2/

### **Obs**

Du hittar maskinens IP-adress i nätverkskonfigurationslistan.  $(\rightarrow)$ Bruksanvisning för nätverksanvändare: *Skriva ut nätverkskonfigurationsrapporten*)

**3** Ange lösenordet i rutan Login (Logga in). (Med det här lösenordet loggar du in på maskinens webbsida. Det är inte administratörslösenordet för Secure Function Lock (Säkert

funktionslås).) Klicka på **...** 

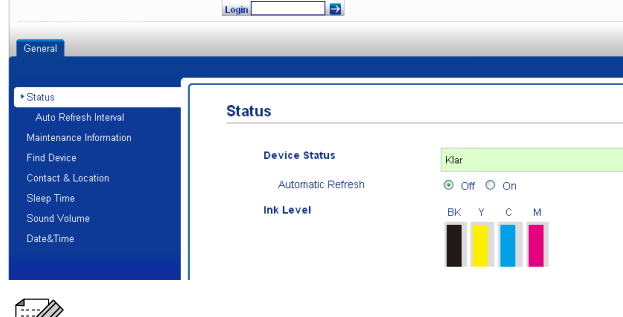

**Obs**

Ange ett lösenord om det är första gången du använder webbläsaren för att konfigurera maskininställningarna.

- **1** Klicka på **Please configure the password** (Konfigurera lösenordet).
- **2** Ange ett lösenord (upp till 32 tecken).
- **3** Upprepa lösenordet i rutan **Confirm new password** (Bekräfta nytt lösenord).
- **4** Klicka på **Submit** (Skicka).

### <span id="page-10-0"></span>**Ställa in och ändra administratörslösenordet**

Du kan konfigurera dessa inställningar med en webbläsare. Öppna webbsidan. (*[Innan du](#page-9-2) [börjar använda Secure Function Lock 2.0](#page-9-2) (Säkert funktionslås 2.0)* > > sidan 4) Följ sedan instruktionerna nedan.

#### **Ställa in administratörslösenordet**

Lösenordet som du ställer in i stegen nedan är för administratören. Det här lösenordet används för att skapa användare och för att aktivera och inaktivera Secure Function Lock (Säkert funktionslås). (*[Ställa in begränsade](#page-11-0)* [användare](#page-11-0) **> >** sidan 6 och *Aktivera*/ *[inaktivera Secure Function Lock \(Säkert](#page-12-0) funktionslås)* >> sidan 7)

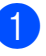

a Klicka på **Administrator** (Administratör).

- b Klicka på **Secure Function Lock** (Säkert funktionslås).
- c Ange ett fyrsiffrigt nummer som lösenord i rutan **New Password** (Nytt lösenord).

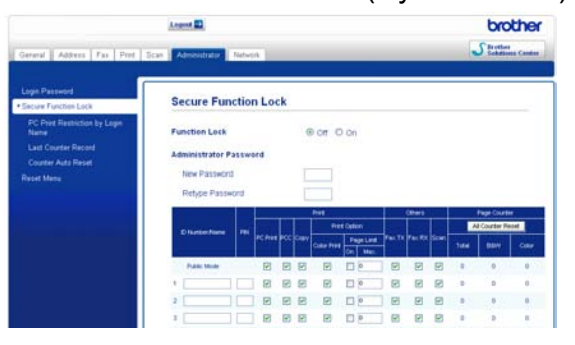

4 Upprepa lösenordet i rutan **Retype Password** (Upprepa lösenord).

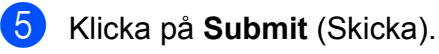

#### **Ändra administratörslösenordet**

- **1** Klicka på **Administrator** (Administratör).
- **2** Klicka på **Secure Function Lock** (Säkert funktionslås).
- **3** Ange ett nytt fyrsiffrigt nummer som lösenord i rutan **New Password** (Nytt lösenord).
- 4 Upprepa det nya lösenordet i rutan **Retype Password** (Upprepa lösenord).
- **6** Klicka på **Submit** (Skicka).

### <span id="page-11-0"></span>**Ställa in begränsade användare**

Du kan skapa användare med begränsningar och lösenord. Det går att skapa upp till tio användare.

Du kan konfigurera dessa inställningar med en webbläsare.

Öppna webbsidan. (*[Innan du börjar använda](#page-9-2) [Secure Function Lock 2.0 \(Säkert](#page-9-2) funktionslås 2.0)* >> sidan 4) Följ sedan instruktionerna nedan.

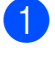

a Klicka på **Administrator** (Administratör).

b Klicka på **Secure Function Lock** (Säkert funktionslås).

**3** Ange ett gruppnamn eller användarnamn med upp till 15 alfanumeriska tecken i rutan **ID Number/Name** (ID-nummer/namn) och ange sedan ett fyrsiffrigt lösenord i rutan **PIN**.

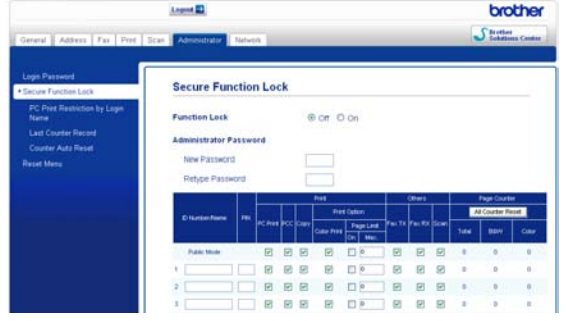

4. Avmarkera funktionerna som du vill begränsa i rutan **Print** (Utskrift) eller i rutan **Others** (Annat). Om du vill konfigurera ett högsta sidantal markerar du rutan **On** (På) i **Page Limit** (Sidbegränsning) och anger sedan ett antal i rutan **Max.** (Max). Klicka sedan på **Submit** (Skicka).

### **Obs**

- **•** Du kan inte använda samma lösenord för flera användare.
- **•** Du kan skapa en offentlig användare. För offentliga användare krävs inte lösenord. Mer information finns i  $\rightarrow$  Bruksanvisning för nätverksanvändare.

### <span id="page-12-0"></span>**Aktivera/inaktivera Secure Function Lock (Säkert funktionslås)**

### **Obs**

Om du anger fel lösenord visas Fel lösenord på LCD-skärmen. Ange korrekt lösenord. Kontakta Brothers kundtjänst om du har glömt lösenordet.

#### **Aktivera Secure Function Lock (Säkert funktionslås)**

- Tryck på Meny.
- **b** Tryck på ∧ eller  $\vee$  för att visa Allmän inställ.
- <sup>8</sup> Tryck på Allmän inställ.
- **4** Tryck på ∧ eller  $\checkmark$  för att visa Funktionslås.
- **b** Tryck på Funktionslås.
- 
- $\boxed{6}$  Tryck på Lås Av<sup>-</sup>På.
- Ange det fyrsiffriga administratörslösenordet genom att trycka på knapparna på pekskärmen. Tryck på OK.

#### **Inaktivera Secure Function Lock (Säkert funktionslås)**

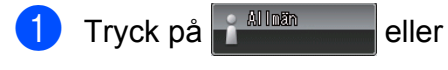

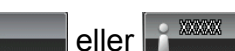

- Tryck på Lås På<sup>-</sup>Av.
- **3** Ange det fyrsiffriga administratörslösenordet genom att trycka på knapparna på pekskärmen. Tryck på OK.

### <span id="page-12-1"></span>**Växla användare**

Den här inställningen gör att begränsade användare kan logga in på maskinen när Secure Function Lock (Säkert funktionslås) är aktiverat.

På pekskärmen trycker du på<br>Li<sup>alles</sup> eller <sup>på sses</sup> eller i <sup>xxxxx</sup> (där xxxxx är användarnamnet) och därefter på **s** eller **t** för att visa

Ändra användare.

- Tryck på Ändra användare.
- **3** Tryck på ∧ eller  $\checkmark$  för att visa användarnamnet.
- 4 Tryck på ditt användarnamn.
- **b** Ange det fyrsiffriga användarlösenordet genom att trycka på knapparna på pekskärmen. Tryck på OK.

### <span id="page-12-2"></span>**Ändra till offentligt läge**

**a Tryck på <b>A Tryck på** (där xxxxx är

användarnamnet).

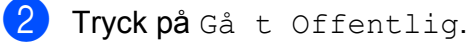

#### **Obs**

När en begränsad användare slutar använda maskinen återgår den till det offentliga läget efter den angivna tiden i lägestimern. (*Lägestimer* >> sidan 3)

## <span id="page-13-0"></span>**Sända ett fax**

### <span id="page-13-1"></span>**Ytterligare sändningsalternativ**

### <span id="page-13-2"></span>**Sända fax med flera inställningar**

När du sänder ett fax kan du välja en kombination av inställningar, t.ex. Faxupplösning, Kontrast, Glas storlek och Direktsändning.

Du kan även välja: Historik, Kortnummer, Gruppsändning, Försenad fax, Samlad sändn., Pollad sändn., Pollad mottag., Internat. läge, Som ny standard? och Fabriksåterst.

Vissa inställningar finns bara tillgängliga när du skickar svartvita faxmeddelanden.

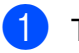

#### a Tryck på (**FAX**).

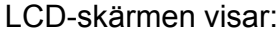

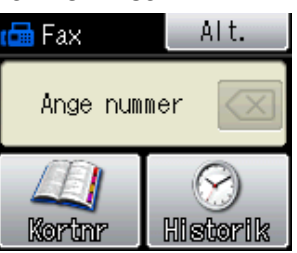

- 2 Tryck på Alt.
- <span id="page-13-5"></span>c Tryck på **s** eller **t** för att visa den inställning som du vill ändra. Tryck på inställningen när den visas.
- **4** Tryck på ∧ eller ∨ för att visa tillgängliga alternativ och tryck sedan på det alternativ som du vill ställa in.
- **b** Gå tillbaka till steg **@** om du vill ändra fler inställningar.

### **Obs**

- **•** De flesta inställningarna är tillfälliga och maskinen återgår till standardinställningarna när du har sänt ett faxmeddelande.
- **•** Du kan spara dina vanligaste inställningar genom att ange dem som standardinställningar. Dessa inställningar gäller tills du ändrar dem på nytt. (*[Ställa in](#page-14-1) [dina ändringar som en ny standard](#page-14-1)*  $\rightarrow$  [sidan 9](#page-14-1))

### <span id="page-13-3"></span>**Avbryta faxsändning**

Tryck på **Stop/Exit** för att avbryta faxsändningen.

### <span id="page-13-4"></span>**Kontrast**

Du kan ändra kontrasten om du tycker att ett dokument är för mörkt eller för ljust. Fabriksinställningen Auto kan användas för de flesta dokument. Den väljer automatiskt den bästa kontrasten för dokumentet. Välj Ljus om du vill sända ett ljust dokument. Välj Mörk om du vill sända ett mörkt dokument.

- a Tryck på (**FAX**).
	- Tryck på Alt.

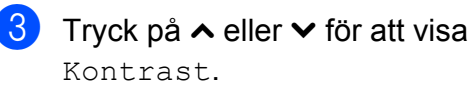

- Tryck på Kontrast.
- **5** Tryck på ∧ eller **∨** för att visa Auto, Ljus eller Mörk och tryck sedan på det alternativ som du vill ställa in.

### **Obs**

Även om du väljer Ljus eller Mörk kommer maskinen att sända faxmeddelandet med inställningen Auto i följande fall:

- **•** När du sänder ett färgfax.
- **•** När du väljer Foto som faxupplösning.

### <span id="page-14-0"></span>**Ändra faxupplösningen**

Du kan förbättra kvaliteten på ett fax genom att ändra faxupplösningen.

a Tryck på (**FAX**).

- Tryck på Alt.
- **3** Tryck på ∧ eller **∨** för att visa Faxupplösning.
- 4 Tryck på Faxupplösning.
- **b** Tryck på ∧ eller  $\vee$  för att visa upplösningsalternativen och tryck sedan på det alternativ som du vill ställa in.

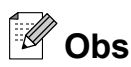

Du kan välja fyra olika upplösningar för svartvita fax och två för färgfax.

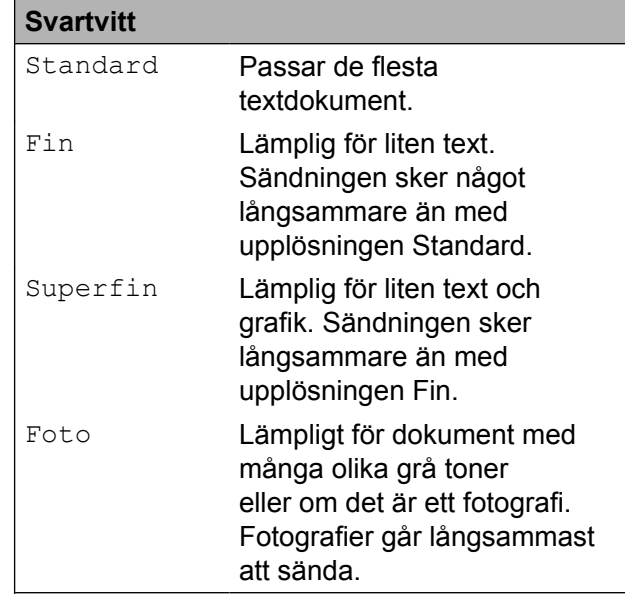

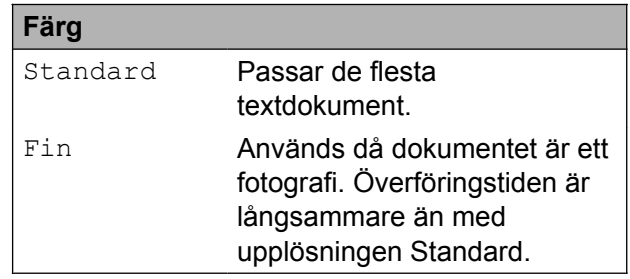

Om du väljer Superfin eller Foto och sedan använder **Colour Start**-knappen för att sända ett fax kommer maskinen att sända faxet med inställningen Fin.

### <span id="page-14-1"></span>**Ställa in dina ändringar som en ny standard**

Du kan spara dina vanligaste faxinställningar genom att ange dem som standardinställningar, t.ex.

Faxupplösning, Kontrast,

Direktsändning och Glas storlek.

Dessa inställningar gäller tills du ändrar dem på nytt.

#### Kapitel 3

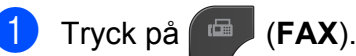

- 
- $2$  Tryck på Alt.
- c Tryck på **s** eller **t** för att välja det menyalternativ som du vill ändra. Tryck på det nya alternativet.

Upprepa steget för alla inställningar som du vill ändra.

- 4) När du har ändrat alla inställningar trycker du på **s** eller **t** för att visa Som ny standard?.
- 5 Tryck på Som ny standard?.
- Tryck på OK.
- Tryck på Ja.
- h Tryck på **Stop/Exit**.

### <span id="page-15-0"></span>**Återställa faxinställningarna till fabriksinställningarna**

Du kan återställa alla faxinställningar som du har ändrat till fabriksinställningarna. Dessa inställningar gäller tills du ändrar dem på nytt.

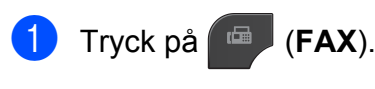

- Tryck på Alt.
- **3** Tryck på ∧ eller  $\checkmark$  för att visa Fabriksåterst.
- Tryck på Fabriksåterst.
- Tryck på Ja.
- f Tryck på **Stop/Exit**.

### <span id="page-15-1"></span>**Ytterligare sändningsfunktioner**

### <span id="page-15-2"></span>**Sända ett fax manuellt**

Om du använder manuell överföring hör du uppringningstonen, ringsignalen och faxmottagningstonen när du sänder ett faxmeddelande.

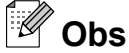

Använd dokumentmataren om du vill sända ett fax med flera sidor.

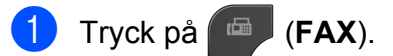

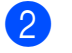

- Ladda dokumentet.
- Lyft luren på den externa telefonen och lyssna efter uppringningstonen.
- 4 Slå faxnumret på den externa telefonen.
- 5 När du hör faxtonen trycker du på **Mono Start** eller **Colour Start**. Om du använder kopieringsglaset trycker du på Sänd på pekskärmen för att sända faxet.
- Lägg på luren för den externa telefonen.

### <span id="page-16-0"></span>**Sända ett fax i slutet av ett samtal**

I slutet av ett samtal kan du sända ett fax till den du pratar med innan ni avslutar samtalet.

**Be den du pratar med vänta tills ni hör** en faxsignal och tryck sedan på knappen för att starta eller sända innan ni avslutar samtalet.

- b Tryck på (**FAX**).
	- Ladda dokumentet.
		- d Tryck på **Mono Start** eller **Colour Start**.
			- Om du använder kopieringsglaset trycker du på Sänd för att sända faxet.
	- Lägg på luren för den externa telefonen.

### <span id="page-16-1"></span>**Dubbel åtkomst (endast svartvitt)**

Du kan slå ett nummer och börja skanna in faxmeddelandet i minnet även om maskinen sänder från minnet, tar emot fax eller skriver ut PC-data. Det nya jobbnumret visas på LCD-skärmen.

Hur många sidor du kan skanna in i minnet beror på vilken mängd data de innehåller.

### **Obs**

Om meddelandet Minnet är fullt visas trycker du på **Stop/Exit** för att avbryta eller på **Mono Start** för att sända de sidor som har skannats hittills.

### <span id="page-16-2"></span>**Gruppsändning (endast svartvitt)**

Använd gruppsändning om du vill sända samma faxmeddelande till flera mottagare. Grupper och kortnummer kan ingå i samma gruppsändning.

Efter genomförd gruppsändning kommer en gruppsändningsrapport att skrivas ut.

#### **Innan du använder gruppsändning**

Kortnummer måste lagras i maskinminnet innan de kan användas i en gruppsändning. (**▶▶**Grundläggande bruksanvisning: Spara *kortnummer*)

Även gruppnummer måste sparas i maskinminnet innan de kan användas i en gruppsändning. Gruppnummer innehåller flera lagrade kortnummer för att underlätta uppringning. (*[Ställa in grupper för](#page-36-0) gruppsändning* >> sidan 31)

#### **Så här gruppsänder du fax**

**a Tryck på (EAX).** 

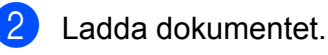

- Tryck på Alt.
- 4 Tryck på ∧ eller **Y** för att visa Gruppsändning.
- 5 Tryck på Gruppsändning.
- 6 Tryck på Lägg till nr från Kortnr.

Tryck på **för att söka i** bokstavsordning eller nummerordning. Tryck på kryssrutorna för de nummer som du vill lägga till i gruppsändningen. När du har markerat alla önskade nummer som du vill lägga till trycker du på OK.

### **Obs**

*Om du har hämtat Internetfax:*

Du kan gruppsända till en e-postadress om du har lagrat den som ett kortnummer. (**▶▶**Grundläggande bruksanvisning: *Spara kortnummer*)

#### Tryck på OK.

h Tryck på **Mono Start**.

#### **Faxa från dokumentmataren**

 $\blacksquare$  Maskinen börjar skanna dokumentet.

#### **Faxa från kopieringsglaset**

När uppmaningen Nästa sida? visas på LCD-skärmen gör du något av följande:

■ Sänd en enstaka sida genom att trycka på Nej (skicka) (eller tryck på **Mono Start** igen).

Maskinen börjar sända dokumentet.

 Om du vill sända mer än en sida trycker du på Ja och lägger nästa sida på kopieringsglaset.

Tryck på OK.

Maskinen börjar skanna sidan. (Upprepa det här steget för varje ytterligare sida.)

### **Obs**

- **•** Om du inte använder några nummer för grupper kan du "gruppsända" faxmeddelanden till upp till 200 olika nummer.
- **•** Maskinens tillgängliga minne varierar beroende på vilka jobb som sparas i minnet och hur många platser som används för gruppsändning. Om du gruppsänder till maximalt antal tillgängliga nummer kan du inte använda dubbel åtkomst och fördröjd sändning.
- **•** Om meddelandet Minnet är fullt visas trycker du på **Stop/Exit** för att avbryta eller på **Mono Start** för att sända de sidor som har skannats hittills.

#### **Avbryta en pågående gruppsändning**

a Tryck på **Stop/Exit**.

b Gör något av följande:

- Avbryt hela gruppsändningen genom att trycka på Hela fax- överför. Gå till steg  $\boldsymbol{\Theta}$ .
- Om du vill avbryta det aktuella jobbet trycker du på den knapp som visar det nummer som rings upp. Gå till steg  $\boldsymbol{a}$  $\boldsymbol{a}$  $\boldsymbol{a}$ .
- Avsluta utan att avbryta genom att trycka på **Stop/Exit**.
- <span id="page-17-0"></span>När du blir tillfrågad om du vill avbryta hela gruppsändningen gör du något av följande:
	- $\blacksquare$  Tryck på Ja för att bekräfta.
	- Avsluta utan att avbryta genom att trycka på Nej eller **Stop/Exit**.

<span id="page-18-3"></span>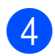

4 Gör något av följande:

- $\blacksquare$  Tryck på Ja för att avbryta det aktuella jobbet.
- Avsluta utan att avbryta genom att trycka på Nej eller **Stop/Exit**.

### <span id="page-18-0"></span>**Direktsändning**

När du skickar ett fax skannar maskinen in dokumenten i minnet innan den sänder. Så snart telefonlinjen blir ledig börjar maskinen att slå numret och sända faxmeddelandet.

Ibland kanske du vill sända viktiga dokument omedelbart utan att använda

minnesfunktionen. Det kan du göra genom att aktivera Direktsändning.

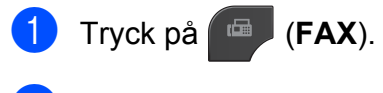

- Ladda dokumentet.
- Tryck på Alt.
- 4 Tryck på ∧ eller **Y** för att visa Direktsändning.
- **5** Tryck på Direktsändning.
	- Tryck på På.
- **7** Tryck på **S** så att du kan fortsätta att skicka faxet.
- **Obs**
- **•** Om du skickar ett färgfax eller om minnet är fullt och du skickar ett svartvitt fax från dokumentmataren så sänder maskinen dokumentet i realtid (även om Direktsändning har ställts in på Av).
- **•** Återuppringningsfunktionen fungerar inte vid realtidssändning när du använder kopieringsglaset.

### <span id="page-18-1"></span>**Internationellt läge**

Du bör använda Internationellt läge om störningar förekommer på linjen när du sänder faxmeddelanden utomlands. Den här funktionen stängs av automatiskt efter att du har sänt ett faxmeddelande.

a Tryck på (**FAX**).

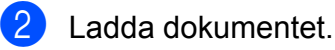

- **3** Tryck på Alt.
- 4 Tryck på ∧ eller **v** för att visa Internat. läge.
- 5 Tryck på Internat. läge.
- $\boxed{6}$  Tryck på På (eller Av).
- 7 Tryck på  $\bigcirc$  så att du kan fortsätta att skicka faxet.

### <span id="page-18-2"></span>**Fördröjd sändning (endast svartvitt)**

Du kan spara upp till 50 fax i minnet och skicka dem inom ett dygn. Faxen skickas vid den tidpunkt som du an[g](#page-18-4)er i steg  $\bullet$ .

- a Tryck på (**FAX**).
- Ladda dokumentet.
- **3** Tryck på Alt.
- 4 Tryck på ∧ eller **Y** för att visa Försenad fax.
- 5 Tryck på Försenad fax.
- 6 Tryck på På.
- <span id="page-18-4"></span>**7** Ange den tid då du vill att faxet ska sändas (i 24-timmars format) med knapparna på pekskärmen. (Ange till exempel 19:45 för kvart i åtta på kvällen.) Tryck på OK.

Kapitel 3

### **Obs**

Hur många sidor du kan skanna in i minnet beror på vilken mängd data de innehåller.

 $\boxed{8}$  Tryck på  $\blacktriangleright$ , ange sedan faxnumret och tryck på **Mono Start**.

### <span id="page-19-0"></span>**Fördröjd samlad sändning (endast svartvitt)**

Innan maskinen sänder fördröjda faxmeddelanden sparar den tid genom att sortera samtliga faxdokument i minnet efter destination och tidpunkt för sändning. Samtliga fördröjda faxmeddelanden med samma sändningstid och till samma faxnummer kommer att skickas i en sändning för att spara tid.

- a Tryck på (**FAX**).
- Tryck på Alt.
- **3** Tryck på ∧ eller **Y** för att visa Samlad sändn.
- Tryck på Samlad sändn.
- Tryck på På.
- f Tryck på **Stop/Exit**.

### <span id="page-19-1"></span>**Kontrollera och radera väntande jobb**

Du kan kontrollera vilka jobb som ännu inte har sänts från minnet eller radera ett jobb. (Om det inte finns några jobb visas Inga jobb väntar på LCD-skärmen.)

- $\blacksquare$  Tryck på Meny.
	- Tryck på  $\sim$  eller  $\vee$  för att visa Fax.
- $3$  Tryck på Fax.
- **4** Tryck på  $\sim$  eller  $\sim$  för att visa Väntande jobb.
- 5 Tryck på Väntande jobb. Väntande jobb visas på LCD-skärmen.
- <span id="page-19-2"></span>**f6** Tryck på ∧ eller ∨ för att bläddra igenom jobben och tryck på det jobb som du vill avbryta. Tryck på OK.

**Gör något av följande:** 

 $\blacksquare$  Tryck på Ja för att avbryta.

Om du vill radera ytterligare jobb går du till steg  $\odot$ .

- Avsluta utan att avbryta genom att trycka på Nej.
- h Tryck på **Stop/Exit** när du är klar.

## <span id="page-20-0"></span>**Pollingöversikt**

Med polling kan du ställa in maskinen så att andra personer kan ta emot fax från dig, men själva betalar för samtalet. Du kan även betala för att ringa upp någon annans faxmaskin och ta emot fax från den. Pollingfunktionen måste ställas in på båda maskinerna för att den ska fungera. Bara vissa faxmaskiner har stöd för polling.

### <span id="page-20-1"></span>**Pollad sändning (endast svartvitt)**

Pollad sändning innebär att du kan ställa in din maskin på att ha ett dokument i beredskap som en annan faxmaskin kan hämta.

Dokumentet sparas och kan hämtas från en annan faxmaskin tills du raderar det från minnet. (*[Kontrollera och radera väntande](#page-19-1)*  $jobb \rightarrow \text{sidan 14}$ 

#### **Ställa in pollad sändning**

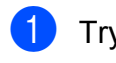

**a** Tryck på  $\mathbf{FAX}$ ).

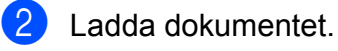

- $\overline{\phantom{a}}$  Tryck på Alt.
- Tryck på  $\sim$  eller  $\sim$  för att visa Pollad sändn.
- **b** Tryck på Pollad sändn.
- 6 Tryck på  $\sim$  eller  $\sim$  för att visa Standard.

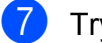

- Tryck på Standard.
- 8 Tryck på **Mono Start**.
- <span id="page-20-3"></span>**9** Om du använder kopieringsglaset visar LCD-skärmen en uppmaning om att välja något av följande alternativ:
	- $\blacksquare$  Tryck på Ja för att skanna ytterligare en sida.
		- Fortsätt med steg **1.**
	- $\blacksquare$  Tryck på Nej (skicka) eller **Mono Start** för att lagra dokumentet i minnet. Andra faxmaskiner kan nu ringa upp din maskin och hämta dokument.
- <span id="page-20-2"></span>10 Lägg nästa sida på kopieringsglaset och tryck på OK. Upprepa steg  $\bullet$  och  $\bullet$  för varje ny sida. Dokumentet lagras i minnet och väntar på att pollas.

#### **Inställning för pollad sändning med säkerhetskod**

Säker polling innebär att du kan begränsa vem som kan komma åt dokumenten som du vill polla.

Säker polling fungerar endast med faxmaskiner från Brother. Om en annan person vill hämta ett fax från din maskin måste de ange säkerhetskoden.

- a Tryck på (**FAX**).
- b Ladda dokumentet.
- Tryck på Alt.
- **4** Tryck på  $\sim$  eller  $\sim$  för att visa Pollad sändn.
- **b** Tryck på Pollad sändn.
- **6** Tryck på  $\sim$  eller  $\sim$  för att visa Säker.
- Tryck på Säker.
- 8 Ange ett fyrsiffrigt nummer. Tryck på OK.
- **9** Tryck på Mono Start.

#### Kapitel 3

- <span id="page-21-1"></span>10 Om du använder kopieringsglaset visar LCD-skärmen en uppmaning om att välja något av följande alternativ:
	- $\blacksquare$  Tryck på Ja för att skanna ytterligare en sida. Fortsätt med steg  $\mathbf{\oplus}$ .
	- Tryck på Nej (skicka) eller **Mono Start** för att sända dokumentet.
- <span id="page-21-0"></span>**indelt Lägg nästa sida på kopieringsglaset och** tryck på OK.
- 12 Upprepa steg  $\bullet$  och  $\bullet$  för var[j](#page-21-1)e ny sida. Dokumentet lagras i minnet och väntar på att pollas.

## <span id="page-22-0"></span>**Ta emot ett fax**

### <span id="page-22-1"></span>**Minnesmottagning (endast svartvitt)**

Du kan bara använda en funktion för minnesmottagning åt gången:

- Faxvidaresändning
- Faxlagring
- PC-fax-mottagning
- Av

Du kan ändra ditt val när som helst. Om mottagna faxmeddelanden fortfarande finns i maskinens minne när du ändrar funktionen för minnesmottagning visas ett meddelande på LCD-skärmen. (*[Ändra funktionerna för](#page-25-0) minnesmottagning* >> sidan 20)

### <span id="page-22-2"></span>**Faxvidaresändning**

När du väljer faxvidaresändning sparar maskinen det mottagna faxet i minnet. Maskinen ringer sedan upp det faxnummer som du har programmerat och skickar faxmeddelandet vidare.

- $\blacksquare$  Tryck på Meny.
- **2** Tryck på  $\sim$  eller  $\sim$  för att visa Fax.
- **3** Tryck på Fax.
- **4** Tryck på  $\sim$  eller  $\sim$  för att visa Mottagning.
- 5 Tryck på Mottagning.
- **6** Tryck på  $\sim$  eller  $\sim$  för att visa Minnesmottagn.
- Tryck på Minnesmottagn.
- **8** Tryck på  $\sim$  eller  $\sim$  för att visa Fax vidaresändn.
	- Tryck på Fax vidaresändn.
- (10) Ange vidaresändningsnumret (högst 20 siffror) med knapparna på pekskärmen. Tryck på OK.
- k Tryck på Backuputskr.:På eller Backuputskr.:Av.

### **VIKTIGT**

- **•** Om du väljer Backuputskr.:På skriver maskinen också ut faxet så att du får en kopia. Det är en säkerhetsåtgärd om ett strömavbrott inträffar innan faxet vidaresänds eller ett problem uppstår på den mottagande maskinen.
- **•** När du tar emot ett färgfax skriver maskinen ut färgfaxet, men vidarebefordrar inte faxet till numret för faxvidaresändning som du har programmerat.
- **12** Tryck på **Stop/Exit**.

### <span id="page-22-3"></span>**Faxlagring**

När du väljer faxlagring sparar maskinen mottagna fax i minnet. Du kan hämta faxmeddelanden från en annan plats med kommandona för fjärråtkomst.

Om du har aktiverat faxlagring skrivs en säkerhetskopia automatiskt ut från maskinen.

- Tryck på Meny.
- Tryck på  $\sim$  eller  $\vee$  för att visa Fax.
- Tryck på Fax.
- **4** Tryck på  $\sim$  eller  $\sim$  för att visa Mottagning.
- Tryck på Mottagning.

**17**

#### Kapitel 4

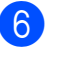

**6** Tryck på  $\sim$  eller  $\sim$  för att visa Minnesmottagn.

- Tryck på Minnesmottagn.
- Tryck på  $\sim$  eller  $\vee$  för att visa Faxlagring.
- **9** Tryck på Faxlagring.

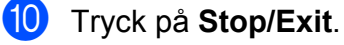

**Obs**

Färgfax kan inte lagras i minnet. När du tar emot ett färgfax skriver maskinen ut färgfaxet.

### <span id="page-23-0"></span>**Skriva ut ett fax från minnet**

Även om du har valt Faxlagring kan du skriva ut fax från minnet när du befinner dig vid maskinen.

- 1 Tryck på Meny.
- **2** Tryck på ∧ eller **∨** för att visa Fax.
- $\blacksquare$  Tryck på Fax.
- 4 Tryck på ∧ eller **Y** för att visa Skriv ut fax.
- 5 Tryck på Skriv ut fax.
- 6 Tryck på Start.
	- g Tryck på **Stop/Exit**.
	- **Obs**

När du skriver ut ett fax från minnet raderas motsvarande faxdata på maskinen.

### <span id="page-23-1"></span>**PC-fax-mottagning (endast Windows®)**

Om du aktiverar funktionen för PC-faxmottagning sparar maskinen mottagna fax i minnet och skickar dem automatiskt till din dator. Du kan sedan visa och spara faxmeddelandena på datorn.

Även om datorn är avstängd (till exempel på natten eller på helgen) tar maskinen emot och sparar fax i minnet.

När du startar datorn och kör programvaran för PC-fax-mottagning överför maskinen faxen till datorn automatiskt.

För att överföra mottagna fax till datorn måste du köra programvaran för PC-fax-mottagning på datorn. (>>Bruksanvisning för programanvändare: *PC-FAX-mottagning*)

Om du väljer Backuputskr.:På kommer maskinen även att skriva ut faxmeddelandena.

<span id="page-23-2"></span> $\blacksquare$  Tryck på Meny. **2** Tryck på  $\sim$  eller  $\sim$  för att visa Fax.  $3$  Tryck på Fax. **4** Tryck på  $\sim$  eller  $\sim$  för att visa Mottagning. 5 Tryck på Mottagning. **6** Tryck på  $\sim$  eller  $\sim$  för att visa Minnesmottagn. Tryck på Minnesmottagn. **8** Tryck på  $\sim$  eller  $\sim$  för att visa Pcfax mottagn. 9 Tryck på Pcfax mottagn. **10** LCD-skärmen visar meddelandet Starta PC-FAX på din dator. Tryck på OK.

**find** Tryck på <USB> eller namnet på datorn som du vill ta emot faxmeddelanden på om du är nätverksanvändare.

12 Tryck på Backuputskr.: På eller Backuputskr.:Av.

#### <span id="page-24-1"></span>**13** Tryck på **Stop/Exit**.

### **Obs**

- **•** PC-fax-mottagning stöds inte av Mac OS.
- **•** Innan du kan ställa in PC-fax-mottagning måste du installera programmet MFL-Pro Suite på datorn. Kontrollera att datorn är ansluten och påslagen.

 $(\triangleright\triangleright$ Bruksanvisning för programanvändare: *PC-FAX-*

*mottagning*)

- **•** Om du får ett felmeddelande och maskinen inte kan skriva ut faxmeddelandena i minnet kan du använda den här inställningen för att överföra faxmeddelanden till datorn. (**▶▶**Grundläggande bruksanvisning: *Överföra fax eller faxrapporter*)
- **•** När du tar emot ett färgfax skriver maskinen ut färgfaxet men överför inte faxet till datorn.
- Upprep[a](#page-23-2) stegen  $\bigcirc$  till  $\bigcirc$  för att ändra mottagande dator.

### <span id="page-24-0"></span>**Stänga av funktioner för minnesmottagning**

**1** Tryck på Meny. **2** Tryck på  $\sim$  eller  $\sim$  för att visa Fax.  $3$  Tryck på Fax. **4** Tryck på  $\sim$  eller  $\sim$  för att visa Mottagning. **6** Tryck på Mottagning. **6** Tryck på  $\sim$  eller  $\sim$  för att visa Minnesmottagn. 7 Tryck på Minnesmottagn.  $8$  Tryck på Av. i Tryck på **Stop/Exit**.  $^{\prime}$  Ohs Fler alternativ visas på LCD-skärmen om det fortfarande finns mottagna faxmeddelanden i maskinens minne. (*[Ändra funktionerna för minnesmottagning](#page-25-0)*

 $\rightarrow$  [sidan 20\)](#page-25-0)

**19**

### <span id="page-25-0"></span>**Ändra funktionerna för minnesmottagning**

Om det finns mottagna faxmeddelanden i maskinens minne när du ändrar funktionerna för minnesmottagning visas en av följande frågor på LCD-skärmen:

#### **Om alla mottagna fax redan har skrivits ut**

- Radera alla dok?
	- **•** Om du trycker på Ja kommer fax i minnet att raderas innan inställningen ändras.
	- **•** Om du trycker på Nej kommer fax i minnet inte att raderas och inställningen ändras inte.

#### **Om det finns fax i minnet som inte har skrivits ut**

- Skriv ut alla?
	- **•** Om du trycker på Ja kommer fax i minnet att skrivas ut innan inställningen ändras. Om en säkerhetskopia redan har skrivits ut skrivs den inte ut en gång till.
	- Om du trycker på Nej kommer fax i minnet inte att skrivas ut och inställningen ändras inte.

Om det finns mottagna faxmeddelanden kvar i maskinens minne när du ändrar till Pcfax mottagn. från ett annat alternativ [Fax vidaresändn. eller Faxlagring] trycker du på **s** eller **t** för att välja datorn.

Följande fråga visas på LCD-skärmen:

- $\blacksquare$  Sänd fax  $\rightarrow$  PC?
	- **•** Om du trycker på Ja kommer fax i minnet att sändas till datorn innan inställningen ändras. Du blir tillfrågad om du vill aktivera backuputskrift. (Mer information finns i: *[PC-fax-mottagning](#page-23-1) (endast Windows<sup>®</sup>) >> sidan 18.)*
	- **•** Om du trycker på Nej kommer fax i minnet inte att raderas eller överföras till datorn och inställningen ändras inte.

## <span id="page-26-0"></span>**Fjärråtkomst**

Du kan ringa maskinen från en tonvalstelefon eller en annan faxmaskin och sedan hämta faxmeddelanden genom fjärråtkomstkoden och fjärrkommandona.

### <span id="page-26-1"></span>**Ställa in en fjärråtkomstkod**

Med en fjärråtkomstkod kan du nå maskinens fjärråtkomstfunktioner trots att du inte befinner dig vid maskinen. Innan du kan använda de olika fjärråtkomstfunktionerna måste du välja en egen kod. Den fabriksinställda koden är den inaktiva koden  $(- - *).$ 

- **1** Tryck på Meny.
- Tryck på  $\sim$  eller  $\vee$  för att visa Fax.
- Tryck på Fax.
- **4** Tryck på  $\sim$  eller  $\sim$  för att visa Fjärråtkomst.
- **b** Tryck på Fjärråtkomst.

<span id="page-26-3"></span>**6** Ange en tresiffrig kod med siffrorna  $0-9$ ,  $*$  eller  $*$  genom att trycka på knapparna på pekskärmen. Tryck på OK.

(Förinställningen "\*" kan inte ändras.)

### **Obs**

Använd inte samma kod som för fjärraktivering (**l 5 1**) eller fjärravaktivering  $(# 5 1)$ .  $(>)$ Grundläggande bruksanvisning: *Användning av externa telefoner och sidoapparater*)

g Tryck på **Stop/Exit**.

### **Obs**

Du kan ändra koden när som helst genom att ange en ny. Om du vill avaktivera koden trycker du på  $\times$  i steg  $\odot$  [f](#page-26-3)ör att återställa den inaktiva inställningen (---\*). Tryck sedan på OK.

### <span id="page-26-2"></span>**Använda fjärråtkomstkoden**

a Slå ditt faxnummer från en tonvalstelefon eller en annan faxmaskin. När maskinen svarar anger du genast fjärråtkomstkoden (3 siffror följt av  $*$ ). **3** Maskinen signalerar om den har tagit emot meddelanden: **1 lång signal – faxmeddelanden Ingen signal – inga meddelanden** 4 När två korta signaler ljuder anger du ett kommando. Maskinen lägger på om du inte anger ett kommando inom 30 sekunder. Maskinen avger tre signaler om du anger ett ogiltigt kommando. **6** Tryck på 90 för att avsluta fjärråtkomsten när du är färdig. Lägg på. **Obs**

Om maskinen är inställd på läget Manuell och du vill använda funktionerna för fjärråtkomst ska du vänta i 100 sekunder efter att det börjar ringa och sedan ange fjärråtkomstkoden inom 30 sekunder.

### <span id="page-27-0"></span>**Fjärrfaxkommandon**

Följ de kommandon som anges nedan för att använda fjärråtkomstfunktionerna. Om du ringer upp maskinen och anger fjärråtkomstkoden (3 siffror följt av \*) avger maskinen två korta signaler som uppmanar dig att ange ett fjärrkommando.

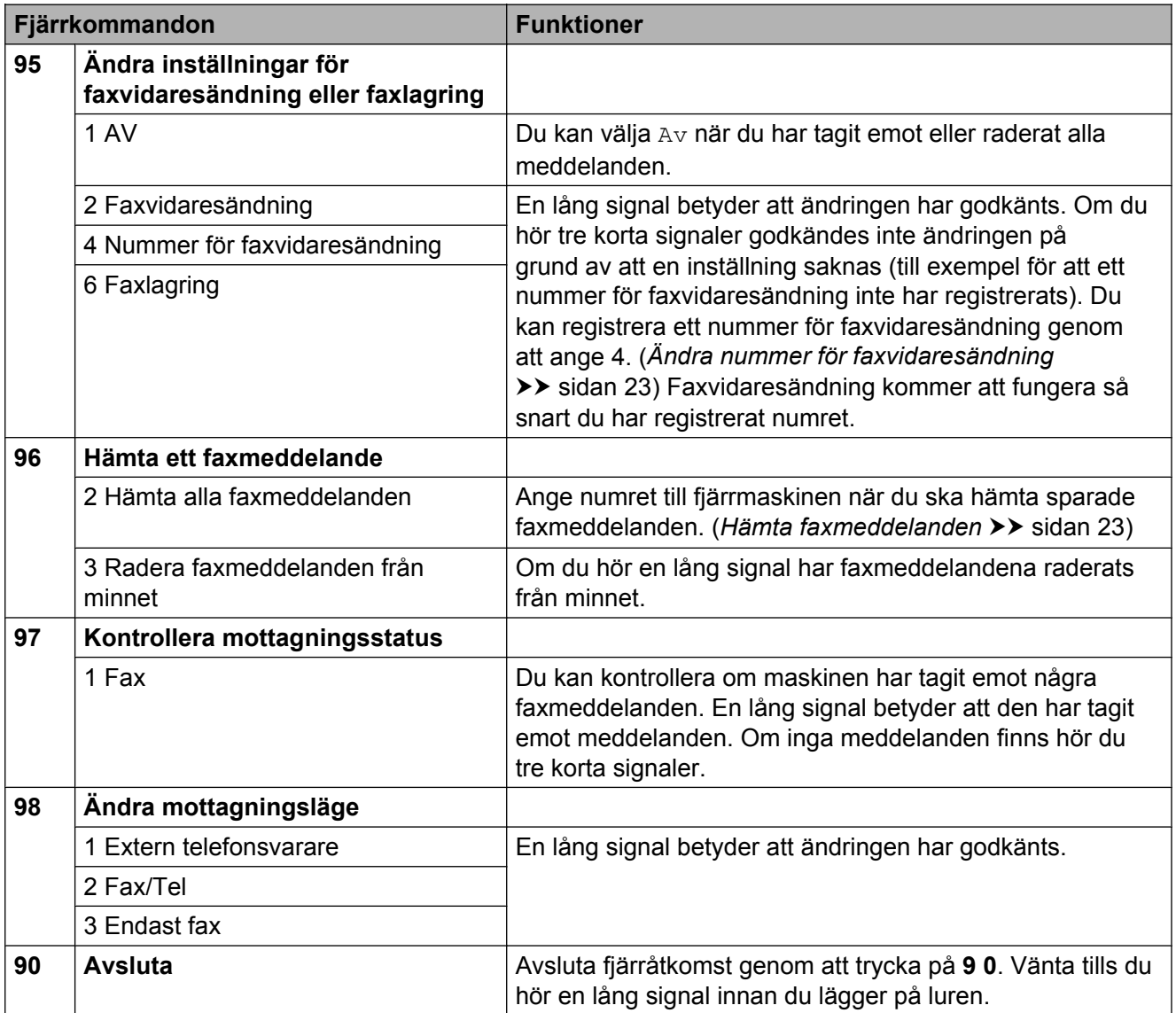

#### <span id="page-28-0"></span>**Hämta faxmeddelanden**

Du kan ringa maskinen från telefoner med tonval och låta faxmeddelandena skickas till en annan maskin. Innan du använder den här funktionen måste du aktivera faxlagring. (*Faxlagring* >> sidan 17)

**a Slå ditt faxnummer.** 

- **b När maskinen svarar anger du genast** fjärråtkomstkoden (3 siffror följt av \*). En lång signal betyder att du har meddelanden.
- **3** När du hör två korta signaler trycker du på **9 6 2**.
- 4. Invänta en lång signal innan du med de kombinerade siffer- och bokstavsknapparnas hjälp anger numret till den faxmaskin som du vill sända meddelanden till, följt av **# #** (högst 20 siffror).

### **Obs**

Du kan inte använda \* och # som del av numren som du ringer upp. Tryck på **#** om du vill skapa en paus.

**b** Lägg på när maskinen avger en signal. Maskinen ringer upp den andra faxmaskinen som därefter skriver ut dina faxmeddelanden.

### <span id="page-28-1"></span>**Ändra nummer för faxvidaresändning**

Du kan ändra standardnumret för faxvidaresändning från en annan telefon eller faxmaskin som är utrustad med tonval.

- a Slå ditt faxnummer.
- När maskinen svarar anger du genast fjärråtkomstkoden (3 siffror följt av  $\ast$ ). En lång signal betyder att du har meddelanden.
- När du hör två korta signaler trycker du på **9 5 4**.
- 4) Vänta på en lång signal och använd de kombinerade siffer- och bokstavsknapparna för att ange det nya numret (högst 20 siffror) till den faxmaskin som du vill att dina faxmeddelanden ska vidaresändas till. Avsluta med **# #**.

**Obs**

Du kan inte använda  $*$  och # som del av numren som du ringer upp. Tryck på **#** om du vill skapa en paus.

e Tryck på **<sup>9</sup> <sup>0</sup>** för att avsluta fjärråtkomsten när du är färdig.

6 Lägg på när maskinen avger en signal.

## <span id="page-29-0"></span>**Ytterligare mottagningsfunktioner**

### <span id="page-29-1"></span>**Mottagning utan papper**

Så fort pappersfacket blir tomt under faxmottagning visas Inget papper på LCDskärmen. Fyll på med papper i pappersfacket. (**▶▶**Grundläggande bruksanvisning: *Ladda papper och andra utskriftsmedia*)

Om du inte lägger papper i pappersfacket fortsätter maskinen att ta emot fax och sparar de kvarvarande sidorna i minnet, förutsatt att det finns ledig minneskapacitet.

Efterföljande faxmottagningar sparas också i minnet tills detta blir fullt. Ladda papper i pappersfacket för att skriva ut faxmeddelandena. När minnet är fullt upphör

maskinen att automatiskt svara på samtal.

### <span id="page-29-2"></span>**Skriva ut ett förminskat inkommande fax**

Om du väljer På förminskar maskinen automatiskt alla sidor på inkommande fax så att de passar på en sida A4-, A3-, Letter-, Legal- eller Ledger-papper. Maskinen beräknar förminskningsgraden med hjälp av faxets storlek och inställningen för pappersstorlek. (>>Grundläggande bruksanvisning: *Pappersformat*)

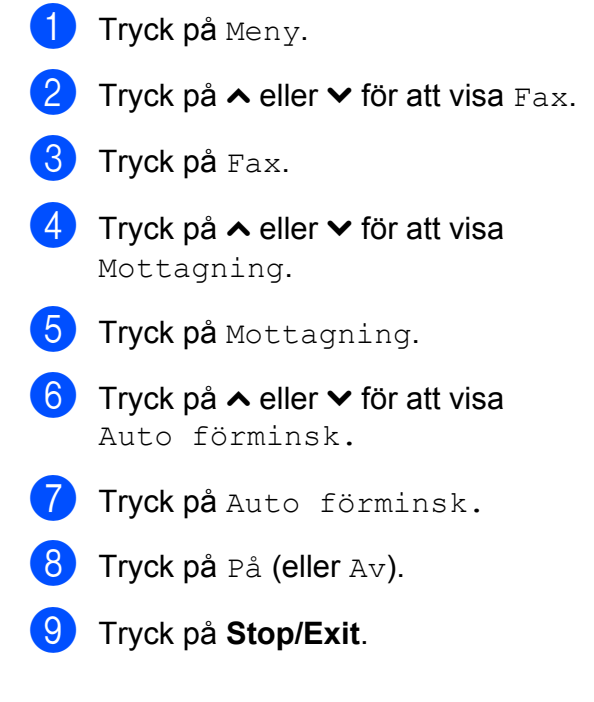

## <span id="page-30-0"></span>**Pollingöversikt**

Med polling kan du ställa in maskinen så att andra personer kan ta emot fax från dig, men själva betalar för samtalet. Du kan även betala för att ringa upp någon annans faxmaskin och ta emot fax från den. Pollingfunktionen måste ställas in på båda maskinerna för att den ska fungera. Bara vissa faxmaskiner har stöd för polling.

### <span id="page-30-1"></span>**Pollad mottagning**

Pollad mottagning innebär att du kan ringa upp en annan faxmaskin och hämta ett fax.

#### **Ställa in pollad mottagning**

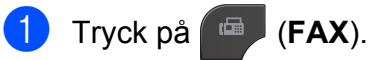

- Tryck på Alt.
- **3** Tryck på ∧ eller **∨** för att visa Pollad mottag.
- 4) Tryck på Pollad mottag.
- **b** Tryck på ∧ eller **v** för att visa Standard.

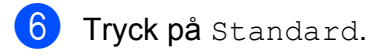

- **7** Ange det faxnummer som du vill polla med kortnummer eller med de kombinerade siffer- och bokstavsknapparna på kontrollpanelen.
- **18** Tryck på Mono Start eller Colour Start.

#### **Ställa in pollad mottagning med säkerhetskod**

Säker polling innebär att du kan begränsa vem som kan komma åt dokumenten som du vill polla.

Säker polling fungerar endast med faxmaskiner från Brother. Om du vill ta emot ett fax från en säker Brother-maskin måste du ange en säkerhetskod.

- a Tryck på (**FAX**).
	- $\int$  Tryck på Alt.
- **3** Tryck på ∧ eller  $\checkmark$  för att visa Pollad mottag.
- 4 Tryck på Pollad mottag.
- **5** Tryck på  $\sim$  eller  $\sim$  för att visa Säker.
- 6 Tryck på Säker.
- **Z** Ange en fyrsiffrig säkerhetskod med hjälp av knapparna på skärmen. Detta är samma som säkerhetskoden för faxmaskinen som du vill polla. Tryck på OK.
- 8 Ange det faxnummer som du vill polla med ett kortnummer eller med de kombinerade siffer- och bokstavsknapparna på kontrollpanelen.
- **19** Tryck på Mono Start eller Colour Start.

#### **Ställa in fördröjd pollad mottagning**

Fördröjd polling innebär att du kan ställa in maskinen så att den påbörjar polling vid ett senare tillfälle. Du kan bara ställa in *en* fördröjd pollingåtgärd.

a Tryck på (**FAX**).

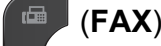

- Tryck på Alt.
- **3** Tryck på ∧ eller  $\checkmark$  för att visa Pollad mottag.
- Tryck på Pollad mottag.
- Tryck på Fördröjd.
- 6 Ange tidpunkten (i 24-timmarsformat) då pollingen ska påbörjas. Exempel: skriv 21:45 för kvart i tio på kvällen. Tryck på OK.
- Ange det faxnummer som du vill polla med ett kortnummer eller med de kombinerade siffer- och bokstavsknapparna på kontrollpanelen.
- **18** Tryck på Mono Start eller Colour Start. Maskinen pollar vid den tidpunkt som du har valt.

#### **Sekventiell polling (endast svartvitt)**

Sekventiell polling innebär att du kan begära dokument från flera faxmaskiner på samma gång.

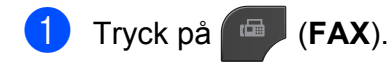

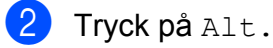

**3** Tryck på ∧ eller ∨ för att visa Pollad mottag.

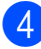

- 4 Tryck på Pollad mottag.
- 5 Tryck på Standard, Säker eller Fördröjd.
- 
- 6 Gör något av följande:
	- Om du valde Standard ska du gå till ste[g](#page-31-0)  $\bullet$ .
	- Om du valde Säker anger du en fyrsiffrig kod och trycker på OK. Gå till ste[g](#page-31-0)  $\bullet$ .
	- **Om du valde Fördröjd anger du** den tid (i 24-timmars format) då du vill påbörja polling och trycker på OK. Gå till ste[g](#page-31-0)  $\bullet$ .
- <span id="page-31-0"></span>g Tryck på Alt. Tryck på **s** eller **t** för att visa Gruppsändning.
- 8 Tryck på Gruppsändning.
- 9 Tryck på Lägg till nr från Kortnr. Tryck på **Holl A** för att välja bokstavsordning eller nummerordning. Tryck på kryssrutorna för de nummer som du vill lägga till i gruppsändningen. När du har markerat alla önskade nummer som du vill lägga till trycker du på OK.
- 10 Tryck på OK.
- **k Tryck på Mono Start.** Maskinen pollar varje nummer eller grupp i tur och ordning för ett dokument.

Tryck på **Stop/Exit** när maskinen ringer upp om du vill avbryta pollingen.

Information om att radera alla sekventiella pollingjobb finns i *[Avbryta sekventiell polling](#page-32-0)*  $\rightarrow$  [sidan 27](#page-32-0)

#### <span id="page-32-0"></span>**Avbryta sekventiell polling**

- 
- **1** Tryck på Stop/Exit.

2 Gör något av följande:

- Om du vill avbryta hela den sekventiella pollingen trycker du på Hela sekv. pollingen. Gå till steg  $\boldsymbol{\Theta}$ .
- Om du vill avbryta det aktuella jobbet trycker du på den knapp som visar det nummer som rings upp. Gå till steg  $\bullet$ .
- Avsluta utan att avbryta genom att trycka på **Stop/Exit**.

<span id="page-32-1"></span><sup>3</sup> När du blir tillfrågad om du vill avbryta hela den sekventiella pollingen gör du något av följande:

- $\blacksquare$  Tryck på Ja för att bekräfta.
- Avsluta utan att avbryta genom att trycka på Nej eller **Stop/Exit**.

- <span id="page-32-2"></span>4 Gör något av följande:
	- Tryck på Ja för att avbryta det aktuella jobbet.
	- Avsluta utan att avbryta genom att trycka på Nej eller **Stop/Exit**.

## <span id="page-33-0"></span>**Ringa upp och lagra nummer**

### <span id="page-33-1"></span>**Röstfunktioner**

Du kan använda en sidoapparat eller extern telefon för att ringa röstsamtal.

## <span id="page-33-2"></span>**Ytterligare uppringningsfunktioner**

### <span id="page-33-3"></span>**Kombinera snabbvalsnummer**

Ibland vill du kanske välja mellan olika telefonbolag när du ska skicka ett fax. Taxor kan variera beroende på tidpunkt och destination. Du kan dra nytta av låga taxor genom att lagra åtkomstkoder till telefonbolag och kreditkortsnummer som kortnummer. Du kan lagra dessa långa nummer genom att dela upp dem och lagra dem som separata kortnummer i valfria kombinationer. Du kan även inkludera manuell uppringning med de kombinerade siffer- och bokstavsknapparna. (**▶▶**Grundläggande bruksanvisning: Spara *kortnummer*)

Du kanske har lagrat "01632" som kortnummer 03 och "960555" som kortnummer 02. Du kan använda båda numren för att ringa "01632-960555" genom att trycka på följande knappar på pekskärmen:

- **1** Tryck på Kortnr.
- 2 Tryck på Numeriskt.
- **C** Tryck på  $\sim$  eller  $\sim$  för att visa #03.
- $\left(4\right)$  Tryck på #03.
- 5 Tryck på Sända fax.
- $\overline{6}$  Tryck på Alt.
- **T** Tryck på  $\sim$  eller  $\sim$  för att visa Kortnummer.
- 8 Tryck på Kortnummer.
- 9 Tryck på Numeriskt.
- **journal** Tryck på  $\sim$  eller  $\sim$  för att visa #02.

Ringa upp och lagra nummer

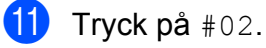

12 Tryck på Sända fax.

**13** Tryck på Mono Start eller Colour Start. Du ringer nu upp "01632-960555".

Om du vill ändra ett nummer tillfälligt kan du ersätta en del av numret med manuell uppringning med de kombinerade siffer- och bokstavsknapparna. Om du t.ex. vill ändra numret till 01632-960556 kan du trycka på Kortnr, trycka på **03**, trycka på Sända fax och sedan trycka på **960556** med de kombinerade siffer- och bokstavsknapparna.

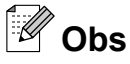

Om du måste invänta en ny kopplingston eller signal under uppringningssekvensen skapar du en paus i numret genom att trycka på **Redial/Pause**. Varje knapptryckning motsvarar en paus på 3,5 sekunder. Du kan trycka på **Redial/Pause** så många gånger som krävs för att lägga in längre pauser.

### <span id="page-34-0"></span>**Andra sätt att spara nummer**

### <span id="page-34-1"></span>**Spara kortnummer från utgående samtal**

Du kan också spara kortnummer från historiken för utgående samtal.

Tryck på Historik. Du kan även trycka på **Redial/Pause**.

### **Obs**

Du kan även lägga till nummer från historiken med en annan metod genom att trycka på Meny, Fax, Ställa in kortnr, Ange kortnummer och Lägg till nummer från Historik.

- Tryck på  $\sim$  eller  $\vee$  för att visa det namn eller nummer som du vill spara.
- **3** Tryck på det namn eller nummer som du vill spara.
- 4 Tryck på Mer.
- Tryck på Lägga t. kortnr.
- 6 Gör något av följande:
	- Ange namnet (upp till 16 tecken) med hjälp av knapparna på pekskärmen.

(>>Grundläggande bruksanvisning: *Skriva in text*)

Tryck på OK.

- För att spara numret utan ett namn trycker du på OK.
- Tryck på OK för att bekräfta det fax- eller telefonnummer som du vill spara.

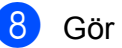

- Gör något av följande:
	- Ange det andra fax- eller telefonnumret med knapparna på pekskärmen (upp till 20 siffror).
		- Tryck på OK.
	- $\blacksquare$  Tryck på  $OK$  om du inte vill spara ytterligare ett nummer.
- **9** Gör något av följande för att välja var numret ska sparas:
	- $\blacksquare$  Tryck på  $OK$  för att godkänna nästa lediga kortnummerplats som visas.
	- Om du vill ange en annan kortnummerplats trycker du på **s** och sedan ett tvåsiffrigt nummer med knapparna på pekskärmen.

Tryck på OK.

### **Obs**

Om den tvåsiffriga kortnummerplatsen som du väljer redan är upptagen fungerar inte OK-knappen på LCD-skärmen. Välj en annan plats.

**jo När dina inställningar visas på LCD**skärmen trycker du på OK för att bekräfta.

k Tryck på **Stop/Exit**.

#### <span id="page-35-0"></span>**Spara kortnummer från historiken över nummerpresentation**

Om du abonnerar på tjänsten för nummerpresentation från telefonoperatören kan du också lagra kortnummer från inkommande samtal i historiken över nummerpresentation. (>>Grundläggande bruksanvisning: *Nummerpresentation*)

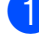

Tryck på Historik. Du kan även trycka på **Redial/Pause**.

### **Obs**

Du kan även lägga till nummer från historiken med en annan metod genom att trycka på Meny, Fax, Ställa in kortnr, Ange kortnummer och Lägg till nummer från Historik.

### $2$  Tryck på  $\left| \zeta + \right|$

- **3** Tryck på  $\sim$  eller  $\sim$  för att visa det nummer som du vill spara.
- 4 Tryck på det nummer som du vill spara.
- 5 Tryck på Mer.
	- Tryck på Lägga t. kortnr.
- g Gör något av följande:
	- Ange namnet (upp till 16 tecken) med hjälp av knapparna på pekskärmen.

(**▶▶**Grundläggande bruksanvisning: *Skriva in text*)

Tryck på OK.

- För att spara numret utan ett namn trycker du på OK.
- Tryck på OK för att bekräfta det fax- eller telefonnummer som du vill spara.
- i Gör något av följande:
	- Ange ett andra fax- eller telefonnummer med knapparna på pekskärmen (upp till 20 siffror).

Tryck på OK.

 $\blacksquare$  Tryck på  $OK$  om du inte vill spara ytterligare ett nummer.
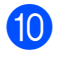

**10** Gör något av följande för att välja var numret ska sparas:

- $\blacksquare$  Tryck på  $OK$  för att godkänna nästa lediga kortnummerplats som visas.
- Om du vill ange en annan kortnummerplats trycker du på **8** och sedan ett tvåsiffrigt nummer med knapparna på pekskärmen.

Tryck på OK.

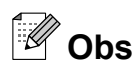

Om den tvåsiffriga kortnummerplatsen som du väljer redan är upptagen fungerar inte OK-knappen på LCD-skärmen. Välj en annan plats.

- K När dina inställningar visas på LCDskärmen trycker du på OK för att bekräfta.
- 

**12** Tryck på Stop/Exit.

## **Ställa in grupper för gruppsändning**

Grupper kan lagras på en kortnummerplats vilket innebär att du kan sända samma faxmeddelande till många faxnummer genom att trycka på Kortnr, den tvåsiffriga platsen, Sända fax och **Mono Start**.

Först måste du lagra varje faxnummer på en kortnummerplats. (>>Grundläggande bruksanvisning: *Spara kortnummer*) Sedan kan du inkludera dem som nummer i gruppen. Varje grupp motsvarar en kortnummerplats. Du kan ha upp till sex små grupper eller tilldela 198 nummer till en stor grupp.

(*[Gruppsändning \(endast svartvitt\)](#page-16-0)*  $\triangleright$  [sidan 11](#page-16-0))

Tryck på Alfabetiskt eller

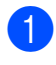

**i** Tryck på Kortnr.

<span id="page-36-0"></span>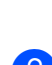

Tryck på Mer.

Numeriskt.

- **4** Tryck på  $\sim$  eller  $\sim$  för att visa Skapa grupper.
- Tryck på Skapa grupper.
- 6 Ange gruppnamnet (upp till 16 tecken) med hjälp av knapparna på pekskärmen. Tryck på OK.
- $\overline{z}$  Tryck på OK när nästa tillgängliga gruppnummer visas på LCD-skärmen. Det här gruppnumret och -namnet tilldelas automatiskt nästa tillgängliga kortnummerplats.
- 8 Lägg till kortnummer i gruppen genom att trycka på dem så att en röd bock visas. Tryck på OK. Tryck på  $\frac{100}{400}$  a om du vill ange numren i bokstavsordning.
- <span id="page-36-1"></span>**9** När gruppnamnet och -numren visas på LCD-skärmen trycker du på OK för att bekräfta.
- 10 Gör något av följande:
	- $\blacksquare$  $\blacksquare$  $\blacksquare$  Upprepa steg  $\bigcirc$  $\bigcirc$  $\bigcirc$  till  $\bigcirc$  om du vill spara ytterligare en grupp för gruppsändning.
	- Tryck på **Stop/Exit** om du inte vill spara fler grupper för gruppsändning.

## **Obs**

Du kan skriva ut en lista över alla kortnummer. (*Rapporter* >> sidan 34)

### **Ändra ett gruppnamn**

- Tryck på Kortnr.
- Tryck på Alfabetiskt eller Numeriskt.
- $\Gamma$ Tryck på Mer.
- Tryck på  $\sim$  eller  $\vee$  för att visa Ändra.
- Tryck på Ändra.

### Kapitel 5

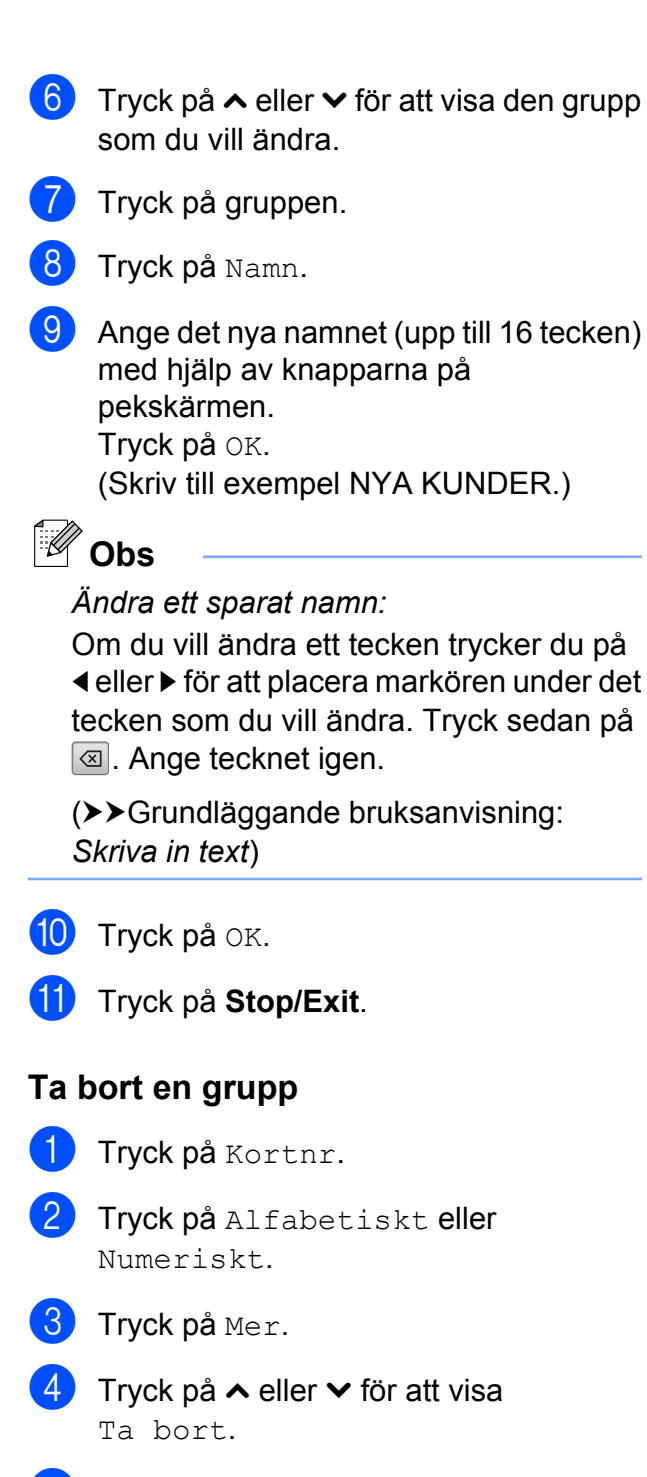

- 5 Tryck på Ta bort.
- **6** Tryck på  $\sim$  eller  $\sim$  för att visa den grupp som du vill ta bort.

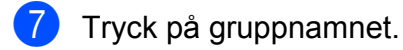

- 8 Tryck på OK. Tryck på Ja för att bekräfta.
- **9** Tryck på **Stop/Exit**.

### **Lägga till eller ta bort ett nummer i en grupp**

- **1** Tryck på Kortnr.
	- Tryck på Alfabetiskt eller Numeriskt.
- **3** Tryck på Mer.
- **4** Tryck på  $\sim$  eller  $\sim$  för att visa Ändra.
- 5 Tryck på Ändra.
- **6** Tryck på  $\sim$  eller  $\sim$  för att visa den grupp som du vill ändra.
- **7** Tryck på gruppen.
- **8** Tryck på  $\sim$  eller  $\sim$  för att visa Ändra.
- **9** Tryck på Ändra.
- **journal Tryck på**  $\sim$  **eller**  $\sim$  **för att visa det** nummer som du vill lägga till eller ta bort.
- **k Gör följande för varje nummer som du** vill ändra:
	- Om du vill lägga till ett nummer i gruppen trycker du på kryssrutan för numret för att *lägga till* en markering.
	- Om du vill ta bort ett nummer i gruppen trycker du på kryssrutan för numret för att *ta bort* markeringen.

Tryck på OK för att bekräfta alla ändringarna.

- Tryck på OK.
- m Tryck på **Stop/Exit**.

**6**

## **Skriva ut rapporter**

## **Faxrapporter**

Använd knapparna på pekskärmen för att ställa in överföringsrapporten och journalperioden.

## **Överföringsrapport**

Du kan skriva ut en överföringsrapport som kvitto på att du har sänt ett faxmeddelande. (**▶▶**Grundläggande bruksanvisning: *Överföringsrapport*)

## **Faxjournal (aktivitetsrapport)**

Du kan ställa in maskinen på att skriva ut journaler med jämna mellanrum (vart 50:e fax, var 6:e, 12:e eller 24:e timme, varannan eller var sjunde dag). Om du ställer in intervallet på Av kan du ändå skriva ut rapporten genom att följa stegen i *[Skriva ut en](#page-39-1) rapport* >> [sidan 34](#page-39-1). Fabriksinställningen är Vart 50:nde fax.

- Tryck på Meny.
- Tryck på  $\sim$  eller  $\vee$  för att visa Fax.
- Tryck på Fax.
- **4** Tryck på  $\sim$  eller  $\sim$  för att visa Rapportinst.
- **5** Tryck på Rapportinst.
- Tryck på Journalperiod.
- Tryck på  $\sim$  eller  $\vee$  för att välja ett intervall. Om du valde Vart 50:nde fax ska du gå till steg **1.** 
	- Var 6:e, 12:e, 24:e timme, varannan eller var sjunde dag

Maskinen kommer att skriva ut rapporten vid angiven tid och sedan radera alla jobb från minnet. Om maskinens minne blir fullt (200 jobb) före angivet intervall kommer den att skriva ut journalen tidigare än angivet och sedan radera alla jobb från minnet. Du kan skriva ut en rapport före angiven tid utan att radera de jobb som finns i minnet.

Vart 50:e fax

Maskinen skriver ut journalen när 50 fax har sparats i minnet.

- 8 Ange en tid i 24-timmarsformat när journalutskriften ska inledas. Tryck på OK. (Skriv till exempel 19:45 för kvart i åtta på kvällen.)
- **9** Om du väljer Var sjunde dag ska du välja den dag då du vill att den första sjudagarsperioden ska börja.
- <span id="page-38-0"></span>**10** Tryck på **Stop/Exit**.

Kapitel 6

## <span id="page-39-0"></span>**Rapporter**

Följande rapporter är tillgängliga:

Sändn. kvitto

Skriver ut en överföringsrapport för din senaste överföring.

Snabbuppringn.

Anger namn och nummer som har lagrats i kortnummerminnet i alfabetisk eller numerisk ordning.

Faxjournal

Innehåller information om de senast mottagna och skickade faxmeddelandena. (TX: sändning.) (RX: mottagning.)

Systeminställ.

Innehåller dina inställningar.

Nätverksinst.

Innehåller dina nätverksinställningar.

WLAN-rapport

Skriver ut en WLAN-anslutningsrapport.

Hist. nummerpre.

Innehåller tillgänglig information om nummerpresentation för de 30 senast mottagna faxmeddelandena och telefonsamtalen.

## <span id="page-39-1"></span>**Skriva ut en rapport**

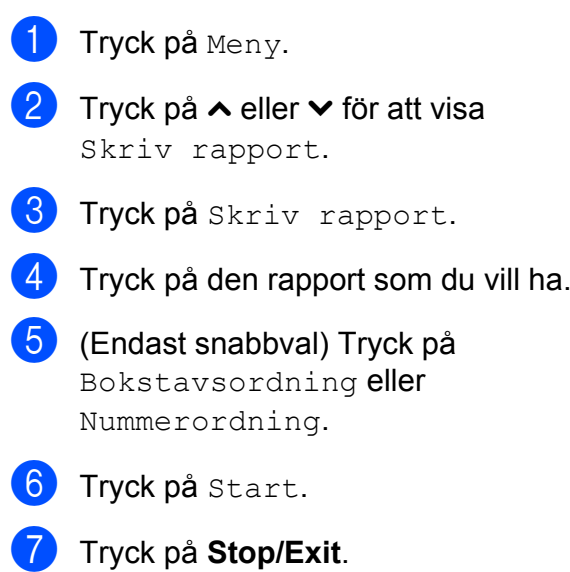

**7**

# **Kopiering**

## **Kopieringsinställningar**

Du kan tillfälligt ändra

kopieringsinställningarna för nästa kopia.

Maskinen återgår till standardinställningarna när den har varit i beredskapsläge i en minut eller om lägestimern återställer maskinen till faxläget. (*Lägestimer* >> sidan 3)

Om du vill ändra en inställning trycker du på **COPY**, Alt. och sedan på **s** eller **t** för att bläddra igenom kopieringsinställningarna. När den inställning som du vill ha visas trycker du på den och väljer ditt alternativ.

När du är färdig med inställningarna trycker du på **Mono Start** eller **Colour Start**.

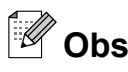

- **•** Du kan spara dina vanligaste inställningar genom att ange dem som standardinställningar. Dessa inställningar gäller tills du ändrar dem på nytt. (*[Ställa in](#page-48-0) [dina ändringar som en ny standard](#page-48-0)*  $\rightarrow$  [sidan 43\)](#page-48-0)
- **•** I funktionerna Bläcksparläge, Tunn papperskopia och Bokkopia ingår teknik från Reallusion, Inc.

**REALLUSION** 

## **Avbryta kopieringen**

Tryck på **Stop/Exit** för att avbryta kopieringen.

## **Ändra kopieringshastighet och -kvalitet**

Du kan välja bland ett antal alternativ för hastighet och kvalitet. Fabriksinställningen är Normal.

 $\blacksquare$  Snabb

Hög kopieringshastighet och lägsta möjliga mängd bläck används. Används för att spara tid vid utskrift av dokument som ska korrekturläsas, stora dokument eller många kopior.

Normal

Normal är det rekommenderade läget för vanliga utskrifter. Det ger god kopieringskvalitet och bra kopieringshastighet.

■ Bästa

Rekommenderas för kopiering av detaljerade bilder, exempelvis fotografier. Detta ger den högsta upplösningen och tar längst tid att skriva ut.

- a Tryck på (**COPY**).
- Ladda dokumentet.
- Ange det antal kopior som ska skrivas ut.
- Tryck på Alt.
- **5** Tryck på ∧ eller **v** för att visa Kvalitet.
- Tryck på Kvalitet.
- **Tryck på ∧ eller ∨ för att visa** Snabb, Normal eller Bästa och tryck sedan på det alternativ som du vill använda.
- **18** Tryck på Mono Start eller Colour Start om du inte vill ändra på fler inställningar.

## **Förstora eller förminska den kopierade bilden**

Du kan välja en förstorings- eller förminskningsgrad. Om du väljer Anp. till sida kommer maskinen att justera storleken automatiskt till det pappersformat som du har ställt in.

- 
- **a Tryck på (E) (COPY).**
- 2 Ladda dokumentet.
- Ange det antal kopior som ska skrivas ut.
- Tryck på Alt.
- **5** Tryck på ∧ eller  $\checkmark$  för att visa Först./Förmin.
- 6 Tryck på Först./Förmin.
- g Tryck på **s** eller **t** för att visa tillgängliga alternativ och tryck sedan på det alternativ som du vill ändra.
- 8 Gör något av följande:
	- Om du valde Förstora eller Förminska trycker du på den förstorings- eller förminskningsgrad som du vill använda.
	- Om du valde Eget  $(25-400)$ anger du en förstorings- eller förminskningsgrad från 25% till 400%.

Tryck på OK.

■ Om du valde 100% eller Anp. till sida går du till steg  $\odot$ .

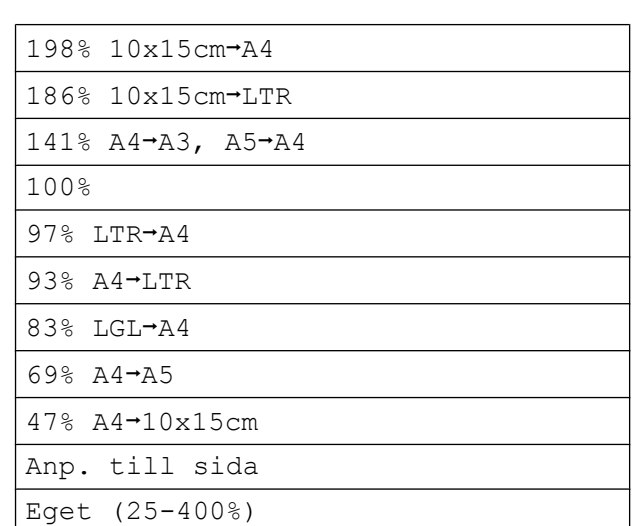

<span id="page-41-0"></span>**19 Tryck på Mono Start eller Colour Start** om du inte vill ändra på fler inställningar.

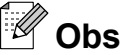

- **•** Sidlayout är inte tillgängligt med Först./Förmin.
- **•** Sidlayout, Duplexkopia, Bokkopia, Sortera och Tunn papperskopia är inte tillgängliga med Anp. till sida.
- **•** Anp. till sida fungerar inte som det ska när dokumentet på kopieringsglaset ligger snett med mer än tre grader. Använd markeringarna överst och till vänster och placera dokumentet med texten nedåt i det övre vänstra hörnet av kopieringsglaset.
- **•** Anp. till sida är inte tillgängligt när du använder dokumentmataren.
- **•** Anp. till sida är inte tillgängligt för dokument i Legal-format.
- **•** Om du använder pappersformaten A3 eller Ledger är Duplexkopia inte tillgängligt med Först./Förmin.

## **Göra N på 1-kopior eller en affisch (sidlayout)**

Med funktionen N på 1-kopia kan du spara papper genom att kopiera två eller fyra sidor på en sida.

Du kan också göra en affisch. När du använder affischfunktionen delar maskinen upp dokumentet i delar som sedan förstoras så att du kan sätta ihop dem till en affisch. Använd kopieringsglaset om du vill kopiera till affischstorlek.

## **Q VIKTIGT**

- **•** Kontrollera att pappersformatet är angivet som A4, A3, Letter eller Ledger.
- **•** Om du vill skriva ut flera färgkopior är inte N på 1-kopia tillgängligt.
- **•** (S) betyder stående och (L) betyder liggande.
- **•** Affischkopiering är inte tillgängligt med OH-film.
- **•** 4på1(S), 4på1(L), Affisch (2x1) och Affisch (3x3) är inte tillgängliga om du använder pappersformaten A3 eller Ledger.

## **Obs**

- **•** Bokkopia, Sortera, Tunn papperskopia, Bläcksparläge och Först./Förmin. är inte tillgängliga med Sidlayout.
- **•** Duplexkopia är inte tillgängligt med Affischkopiering.

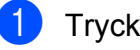

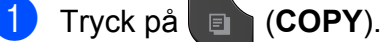

- 2 Ladda dokumentet.
- c Ange det antal kopior som ska skrivas ut.
- Tryck på Alt.

e Tryck på **s** eller **t** för att visa Sidlayout.

- 6 Tryck på Sidlayout.
	- **Tryck på ∧ eller ∨ för att visa** Av(1på1), 2på1(S), 2på1(L), 2på1(ID) [1,](#page-42-0) 4på1(S), 4på1(L), Affisch (2x1), Affisch (2x2) eller Affisch (3x3). Tryck på det alternativ som du vill ställa in.
		- <sup>1</sup> Mer information om 2 på 1 (ID) finns i *[2 på 1](#page-44-0) ID-kopiering* >> sidan 39
- <span id="page-42-0"></span>8 Om du inte vill ändra fler inställningar trycker du på **Mono Start** eller **Colour Start** för att skanna sidan. Om du placerade dokumentet i dokumentmataren eller ska göra en affisch skannar maskinen dokumentet och börjar skriva ut.

### **Om du använder kopieringsglaset går du t[i](#page-42-1)ll steg <b>@**.

- <span id="page-42-1"></span><sup>9</sup> När maskinen har skannat sidan trycker du på Ja för att skanna nästa sida.
- <span id="page-42-2"></span>**10** Placera nästa sida på kopieringsglaset. Tryck på OK för att skanna dokumentet. Upprepa  $\bullet$  och  $\bullet$  för varje s[i](#page-42-1)da i layouten.
- **k N**är alla sidor har skannats avslutar du genom att trycka på Nej.

**Om du kopierar från dokumentmataren, placerar du dokumentet i den med texten uppåt och i riktningen som visas nedan:**

**2på1(S)**

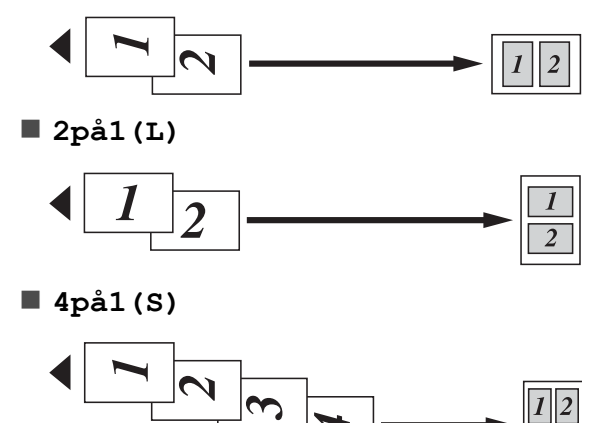

**4på1(L)**

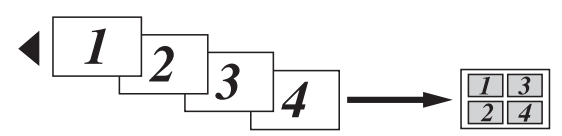

**Om du kopierar från kopieringsglaset, placerar du dokumentet på glaset med texten nedåt och i riktningen som visas nedan:**

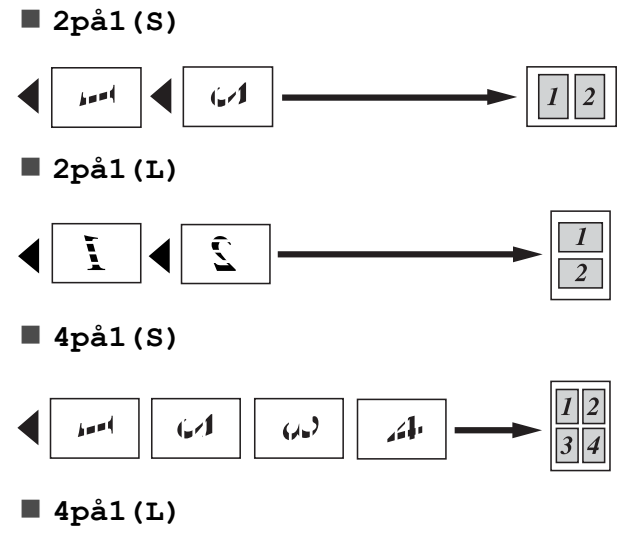

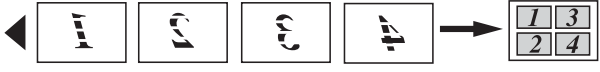

**Affisch (2x1)**

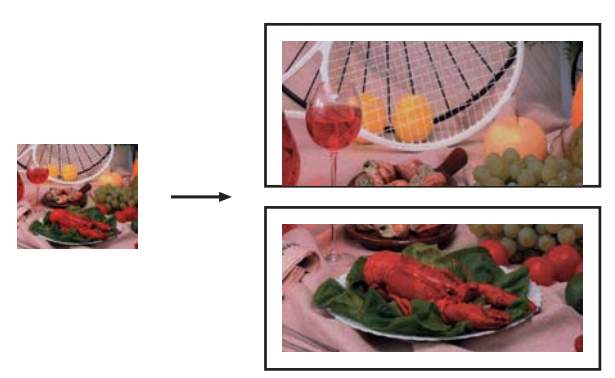

**Affisch (2x2)**

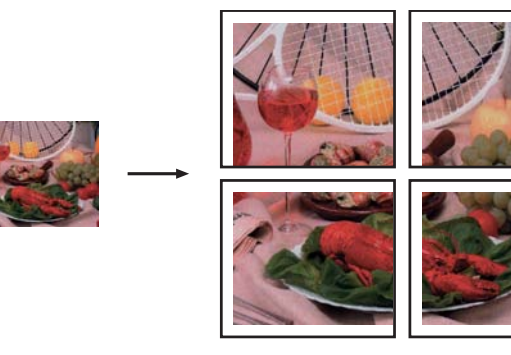

**Affisch (3x3)**

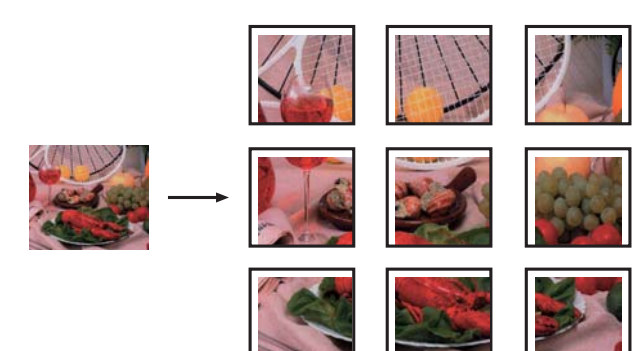

## <span id="page-44-0"></span>**2 på 1 ID-kopiering**

Du kan kopiera båda sidorna på ett ID-kort till en sida och behålla kortets originalformat. Se till att pappersformatet är inställt på A4 eller Letter.

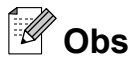

Du får endast kopiera ID-kort i den utsträckning det är tillåtet i gällande lagstiftning. (>>Produktsäkerhetsguide: *Olaglig användning av kopieringsutrustning*)

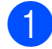

a Tryck på (**COPY**).

b Placera ID-kortet med framsidan nedåt i det vänstra hörnet på kopieringsglaset som visas på bilden nedan.

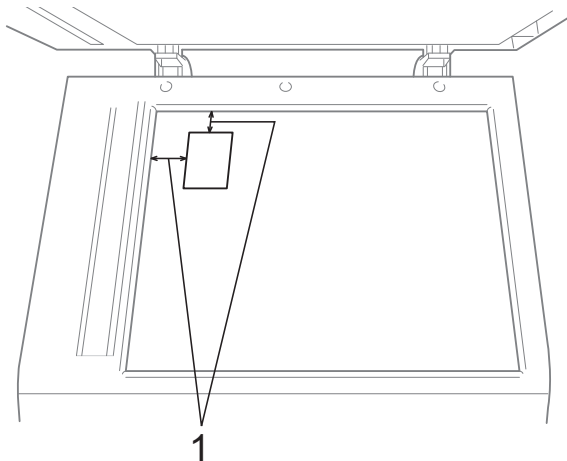

**1 3 mm eller större (övre, vänster)**

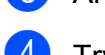

- **6** Ange det antal kopior som ska skrivas ut.
- $\left(4\right)$  Tryck på Alt.
- **5** Tryck på ∧ eller **∨** för att visa Sidlayout.

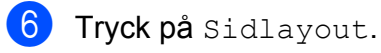

g Tryck på **s** eller **t** för att visa

2på1(ID).

 $Tryck$  på  $2p\land 1$  (ID).

- **19** Tryck på Mono Start eller Colour Start. Maskinen börjar skanna den första sidan.
- **10** När maskinen har skannat den ena sidan trycker du på Ja. Vänd på IDkortet och tryck på OK för att skanna den andra sidan.

#### [ Ø **Obs**

- **•** Bokkopia, Sortera, Duplexkopia, Tunn papperskopia, Bläcksparläge och Först./Förmin. är inte tillgängliga med 2på1(ID).
- **•** Om du vill skriva ut flera färgkopior är kopiering med 2 på 1 (ID) inte tillgängligt.

## **Sortera kopior med dokumentmataren**

Du kan sortera flera kopior. Sidorna sorteras i ordningen 321, 321, 321 och så vidare.

- a Tryck på (**COPY**).
- b Ladda dokumentet.
- $\overline{3}$  Ange det antal kopior som ska skrivas ut.
- Tryck på Alt.
- **5** Tryck på ∧ eller **Y** för att visa Stapla/Sortera.
- 6 Tryck på Stapla/Sortera.
- Tryck på Sortera.

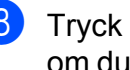

**8** Tryck på Mono Start eller Colour Start om du inte vill ändra på fler inställningar.

#### $\mathbb Z$ **Obs**

Anp. till sida, Sidlayout och Bokkopia är inte tillgängliga med Sortera.

### **Justera täthet**

Du kan justera tätheten vid kopiering för att göra mörkare eller ljusare kopior.

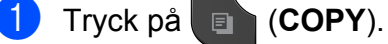

- 2 Ladda dokumentet.
- Ange det antal kopior som ska skrivas ut.
- $\overline{4}$  Tryck på Alt.
- e Tryck på **s** eller **t** för att visa Täthet.
- 6 Tryck på Täthet.
- **Fryck på ◀ eller ▶ för att göra kopian** ljusare eller mörkare. Tryck på OK.
- **8** Tryck på Mono Start eller Colour Start om du inte vill ändra på fler inställningar.

## **Bläcksparläge**

Bläcksparläge kan hjälpa dig att spara bläck. Maskinen skriver ut färgerna i ljusare toner och förstärker bildernas konturer enligt nedan:

Hur mycket bläck som sparas beror på dokumentet.

### **Bläcksparläge: Av**

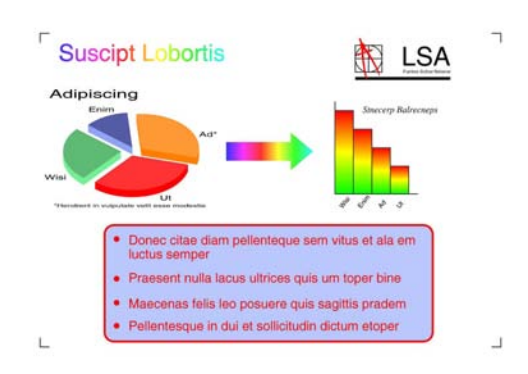

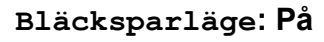

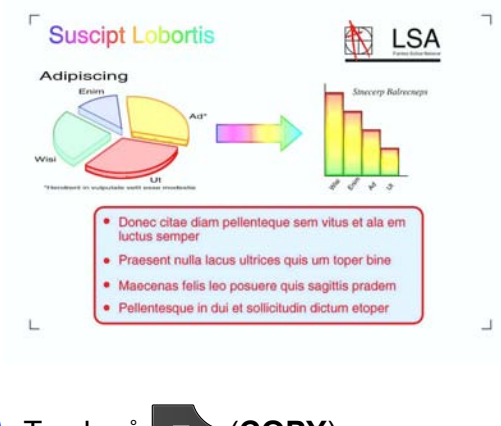

- a Tryck på (**COPY**).
- Ladda dokumentet.
- Ange det antal kopior som ska skrivas ut.
- Tryck på Alt.
- e Tryck på **s** eller **t** för att visa Avanc. inställn.
- Tryck på Avanc. inställn.
- Tryck på Bläcksparläge.

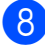

**8** Tryck på Mono Start eller Colour Start om du inte vill ändra fler inställningar.

- **Obs**
- **•** Bokkopia, Tunn papperskopia och Sidlayout är inte tillgängliga med Bläcksparläge.
- **•** Bläcksparläge kan göra att utskrifterna ser annorlunda ut än originaldokumentet.

## **Kopiera med tunt papper**

Om ditt dokument är en duplexkopia på tunt papper väljer du Tunn papperskopia så att utskriften på den andra sidan inte syns igenom.

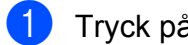

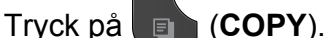

- Ladda dokumentet.
- Ange det antal kopior som ska skrivas ut.
- Tryck på Alt.
- **5** Tryck på ∧ eller ∨ för att visa Avanc. inställn.
- 6 Tryck på Avanc. inställn.
- **7** Tryck på ∧ eller **∨** för att visa Tunn papperskopia.
- 8 Tryck på Tunn papperskopia.
- **19 Tryck på Mono Start eller Colour Start.**
- **Obs**

Anp. till sida, Sidlayout, Bläcksparläge och Bokkopia är inte tillgängliga med Tunn papperskopia.

## **Bokkopiering**

Vid bokkopiering korrigeras mörka konturer och lutning vid kopiering från kopieringsglaset. Maskinen kan korrigera detta automatiskt.

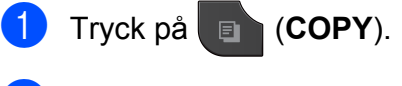

- 2 Ladda dokumentet.
- Ange det antal kopior som ska skrivas ut.
- Tryck på Alt.
- 5 Tryck på **∧** eller **v** för att visa Avanc. inställn.

6 Tryck på Avanc. inställn.

- g Tryck på **s** eller **t** för att visa Bokkopia.
- 8 Tryck på Bokkopia.
- **9** När du är klar med korrigeringarna trycker du på **Mono Start** eller **Colour Start**.

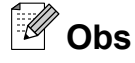

Sidlayout, Sortera, Duplexkopia, Bläcksparläge, Anp. till sida och Tunn papperskopia är inte tillgängliga med Bokkopia.

## **Duplex (dubbelsidig) kopiering**

Om du kopierar på båda sidorna av pappersarken kan du minska pappersförbrukningen.

Vi rekommenderar att du placerar dokument med en sida på dokumentmataren vid duplexkopiering. Använd kopieringsglaset för dubbelsidiga dokument och böcker.

### **(vänd längs långsida)**

### Stående

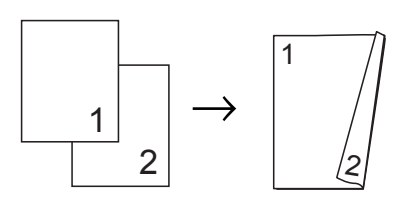

### Liggande

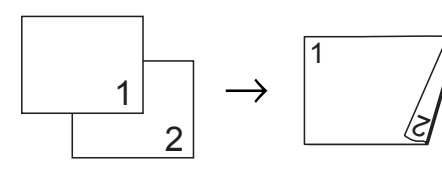

### **(vänd längs kortsida)**

### Stående

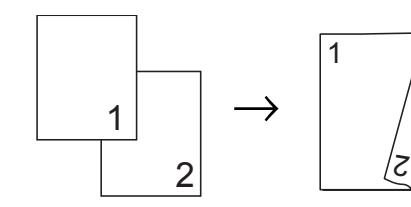

### Liggande

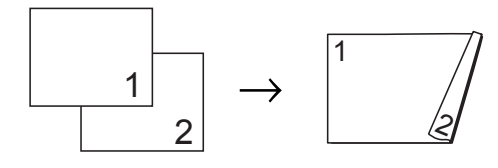

#### .<br>U **Obs**

- **•** 2på1(ID), Affisch, Bokkopia och Anp. till sida är inte tillgängliga med Duplexkopia.
- **•** Du kan endast använda pappersformaten A4, A5, A3, Letter, Legal eller Ledger.
- **•** Om du använder pappersformaten A3 eller Ledger är Först./Förmin. inte tillgängligt med Duplexkopia.

## a Tryck på (**COPY**).

- b Ange det antal kopior som ska skrivas ut.
- Tryck på Alt.
- Tryck på ∧ eller  $\checkmark$  för att visa Stapla/Sortera om du vill sortera flera kopior.
- 5) Tryck på Stapla/Sortera.
- Tryck på Sortera.
- **Tryck på ∧ eller ∨ för att visa** Duplexkopia.
- <span id="page-47-0"></span>8 Tryck på Duplexkopia.
- **9** Tryck på ∧ eller **∨** för att visa den typ av duplexkopia som du vill ha, och tryck sedan på Stående vänd på långsidan, Liggande vnd på långsidan, Stående vänd på kortsidan eller Liggande vnd på kortsidan.
- Tryck på OK när du har läst meddelandet på skärmen.
- Ladda dokumentet.

l Tryck på **Mono Start** eller **Colour Start**. Om du placerade dokumentet i dokumentmataren skannar maskinen sidorna och börjar skriva ut.

> **Om du använder kopieringsglaset går du till steg** [m](#page-48-1)**.**

<span id="page-48-1"></span>**13** Skärmen visar följande:

Lägg i nästa sida och tryck på Skanna. När du är färdig med jobbet tryck på Klar.

Lägg nästa sida på kopieringsglaset och tryck på Skanna. Tryck på OK. Maskinen börjar skriva ut.

14 Om du tryckte på Sortera för flera kopior ska du upprepa steg ® för varje ny sida. När alla sidor har skannats trycker du på Klar. Maskinen börjar skriva ut.

Rör INTE de utskrivna sidorna förrän de har matats ut för andra gången. Maskinen skriver ut den första sidan och matar ut papperet och drar sedan tillbaka papperet och skriver ut den andra sidan.

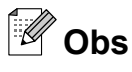

- **•** Om ditt dokument orsakar pappersstopp kan du försöka använda någon av specialinställningarna för duplexkopiering. Tryck på Avancerat efter steg <sup>3</sup>. Tryck på **s** eller **t** för att välja DX1 eller DX2. DX1 minskar risken för pappersstopp vid kopiering genom att bläcket får längre tid att torka. Om du väljer DX2 får bläcket längre tid att torka samtidigt som bläckförbrukningen minskas.
- **•** DX1 är inte tillgängligt för pappersformaten A3 eller Ledger.

## <span id="page-48-0"></span>**Ställa in dina ändringar som en ny standard**

Du kan spara dina vanligaste kopieringsinställningar genom att ange dem som standardinställningar, t.ex. Kvalitet, Först./Förmin., Täthet, Sidlayout, Bläcksparläge, Tunn papperskopia och Duplexkopia.

Dessa inställningar gäller tills du ändrar dem på nytt.

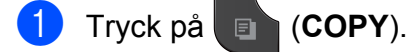

- 2 Tryck på Alt.
- **Tryck på ∧ eller ∨ för att visa** inställningarna och tryck sedan på den inställning som du vill ändra. Tryck sedan på det nya alternativet. Upprepa steget för alla inställningar som du vill ändra.
- 4 När du har ändrat alla inställningar trycker du på **s** eller **t** för att visa Som ny standard?.
- 5 Tryck på Som ny standard?.
- $\begin{bmatrix} 6 \end{bmatrix}$  Tryck på OK. Du ombeds på nytt att bekräfta att du vill spara inställningarna som nya standardinställningar. Tryck på Ja.
- g Tryck på **Stop/Exit**.

Kapitel 7

## **Återställa alla inställningar till fabriksinställningarna**

Du kan återställa kopieringsinställningarna Kvalitet, Först./Förmin., Täthet, Sidlayout, Bläcksparläge, Tunn papperskopia och Duplexkopia som du har ändrat, till fabriksinställningarna.

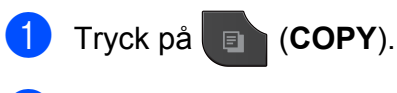

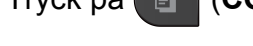

- 2 Tryck på Alt.
- **3** Tryck på ∧ eller ∨ för att visa Fabriksåterst.
- 4 Tryck på Fabriksåterst.
- $\overline{\mathbf{5}}$  Tryck på Ja.
- **6** Tryck på Stop/Exit.

**8**

## **Skriva ut foton från ett minneskort eller ett USBminne**

## **PhotoCapture Center™-funktioner**

## **Minneskort, USB-minnen och mappstrukturer**

Maskinen har konstruerats för att vara kompatibel med bildfiler, minneskort och USB-minnen för moderna digitalkameror. Läs dock igenom anvisningarna nedan för att undvika fel:

- Bildfilens filnamnstillägg måste vara .JPG (andra filnamnstillägg för bildfiler som t.ex. .JPEG, .TIF, .GIF och så vidare kan inte användas).
- Direkta PhotoCapture Center™-utskrifter måste utföras separat från PhotoCapture Center™-funktioner på datorn. (Samtidig användning är inte möjlig.)
- $\blacksquare$  Maskinen kan läsa upp till 999 filer <sup>1</sup> på ett minneskort eller ett USB-minne.
	- <sup>1</sup> Mappen på ett minneskort eller ett USB-minne räknas också.
- <span id="page-50-0"></span> DPOF-filen på minneskorten måste ha rätt DPOF-format. (*[DPOF-utskrift](#page-52-0)*  $\triangleright$  [sidan 47\)](#page-52-0)

Uppmärksamma följande:

- Vid utskrift av register eller bilder kommer PhotoCapture Center™ att skriva ut samtliga giltiga bilder även om vissa bilder är förstörda. Skadade bilder skrivs inte ut.
- (Minneskortsanvändare)

Maskinen kan läsa minneskort som har formaterats i en digitalkamera.

När en digitalkamera formaterar ett minneskort skapar den en särskild mapp där bilddata sparas. Om du vill redigera bilddata som är lagrade på ett minneskort med datorn, rekommenderar vi att du inte ändrar mappstrukturen som skapades av digitalkameran. När du sparar nya eller ändrade bildfiler på minneskortet rekommenderar vi även att du använder samma mapp som används av digitalkameran. Om informationen inte sparas i samma mapp kan maskinen eventuellt inte läsa filen eller skriva ut bilden.

(Användare av USB-minne)

Denna maskin stöder USB-minnen som har formaterats av Windows®.

## <span id="page-51-2"></span>**Skriva ut bilder**

## <span id="page-51-1"></span>**Utskriftsindex (miniatyrbilder)**

I PhotoCapture Center™ tilldelas bilderna ett nummer (t.ex. nr 1, nr 2, nr 3 och så vidare).

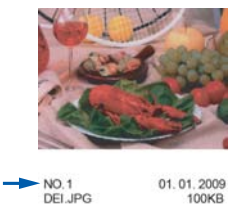

PhotoCapture Center™ använder dessa nummer för att identifiera bilderna. Du kan skriva ut en miniatyrbild för att visa alla bilder på minneskortet eller USB-minnet.

**Obs**

Endast filnamn med högst 20 tecken skrivs ut korrekt på registerbladet.

 $\blacksquare$  Kontrollera att du har satt i minneskortet eller USB-minnet i korrekt kortplats.

Tryck på (**PHOTO**).

- b Tryck på **s** eller **t** för att visa Indexutskrift.
- Tryck på Indexutskrift.
- Tryck på Indexark och välj 6 bild/rad eller 5 bild/rad.

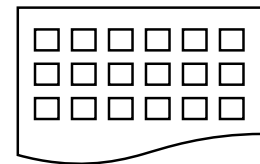

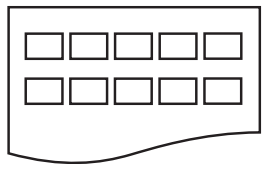

6 bild/rad 5 bild/rad

Utskriftstiden för 5 bild/rad är långsammare än för 6 bild/rad, men utskriftskvaliteten är bättre.

- 5 Gör något av följande:
	- Tryck på Alt. för att ändra papperstypen eller pappersformatet som du använder. Fortsätt med steg **@**.
	- Tryck på Start om du inte vill ändra pappersinställningarna.
	- Tryck på Papperstyp. Tryck på **s** eller **t** för att visa den papperstyp som du använder, och välj sedan Vanligt papper, Bläckst.papper, Brother BP71, Brother BP61 eller Annat glättat.
- <span id="page-51-0"></span>7 Tryck på Pappersformat. Tryck på A4 eller Letter.
- **8** Tryck på **Colour Start** för att skriva ut.

## **Skriva ut foton**

Innan du kan skriva ut en bild måste du känna till dess nummer.

a Kontrollera att du har satt i minneskortet eller USB-minnet i korrekt kortplats.

Tryck på (**PHOTO**).

- b Skriv ut indexet. (*[Utskriftsindex](#page-51-1) (miniatyrbilder)* >> sidan 46)
- **3** Tryck på ∧ eller ∨ för att visa Indexutskrift.
- Tryck på Indexutskrift.
- Tryck på Skriv ut foton.
- f Ange numret på den bild som du vill skriva ut från miniatyrbildernas indexsida. När du har valt bildnummer trycker du på OK.
- Tryck på OK.

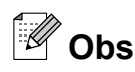

- **•** Du kan ange flera nummer samtidigt genom att använda kommatecken eller bindestreck. Om du exempelvis vill skriva ut bild nr 1, 3 och 6 anger du 1,3,6. Om du vill skriva ut bild nr 1 till 5 anger du 1–5.
- **•** Du kan ange upp till 12 tecken (inklusive komman och bindestreck) för de bildnummer som du vill skriva ut.
- 8 Gör något av följande:
	- $\blacksquare$  Tryck på  $\text{Alt}$ . för att ändra utskriftsinställningarna. [\(sidan 48\)](#page-53-0)
	- Om du inte vill ändra på några inställningar ska du trycka på Start för att skriva ut.

### **Skriva ut alla foton**

Du kan skriva ut alla foton på ditt minneskort eller USB-minne.

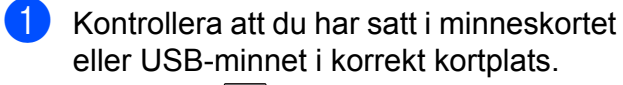

Tryck på (**PHOTO**).

**b** Tryck på ∧ eller ∨ för att visa Skriv alla.

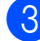

Tryck på Skriv alla.

- 4 Gör något av följande:
	- $\blacksquare$  Tryck på  $\text{Alt}$ . för att ändra utskriftsinställningarna. [\(sidan 48\)](#page-53-0)
	- Om du inte vill ändra på några inställningar ska du trycka på Start för att skriva ut.

## <span id="page-52-0"></span>**DPOF-utskrift**

DPOF står för Digital Print Order Format.

De stora tillverkarna av digitalkameror (Canon Inc., Eastman Kodak Company, FUJIFILM Corporation, Panasonic Corporation och Sony Corporation) har skapat den här standarden för att göra det enklare att skriva ut bilder från digitalkameror.

Om du kan göra DPOF-utskrifter med din digitalkamera, väljer du på kamerans display vilka bilder som ska skrivas ut och hur många kopior du vill ha.

När ett minneskort som innehåller DPOFinformation har satts in i maskinen kan du enkelt skriva ut bilden.

a Kontrollera att minneskortet är isatt på rätt plats.

Tryck på (**PHOTO**).

Maskinen frågar om du vill använda DPOF-inställningarna.

Tryck på Ja.

- Gör något av följande:
	- $\blacksquare$  Tryck på  $\text{Alt}$ . för att ändra utskriftsinställningarna. ([sidan 48\)](#page-53-0)
	- Om du inte vill ändra på några inställningar ska du trycka på Start för att skriva ut.

## **Obs**

Felet Ogiltig DPOF-fil kan inträffa om utskriftsbeställningen som skapades på kameran har förstörts. Radera och skapa en ny utskriftsbeställning med kameran för att korrigera problemet. Anvisningar om hur du raderar eller skapar en ny utskriftsbeställning finns på kameratillverkarens supportwebbplats eller i dokumentationen som medföljde kameran.

## <span id="page-53-0"></span>**PhotoCapture Center™ utskriftsinställningar**

Du kan ändra utskriftsinställningarna tillfälligt för nästa utskriftsjobb.

Maskinen återgår till standardinställningarna när den har varit i beredskapsläge i tre minuter eller om lägestimern återställer maskinen till faxläget. (*[Lägestimer](#page-8-0)*  $\rightarrow$  [sidan 3\)](#page-8-0)

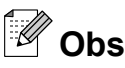

Du sparar de vanligaste utskriftsinställningarna genom att ange dem som standardinställningar. (*[Ställa in](#page-57-0) [dina ändringar som en ny standard](#page-57-0)*  $\rightarrow$  [sidan 52](#page-57-0))

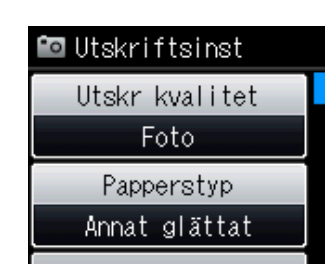

## **Utskriftskvalitet**

a Tryck på (**PHOTO**).

Gör något av följande:

- Tryck på Visa foton och tryck på **s** eller **t** för att visa alla foton. När det foto som du vill skriva ut visas trycker du på OK.
- Tryck på Skriv alla.
- $\int$  Tryck på Alt.
- **3** Tryck på ∧ eller **Y** för att visa Utskr kvalitet.
- - 4) Tryck på Utskr kvalitet.
		- Tryck på Normal eller Foto.

 $\boxed{6}$  Tryck på  $\blacktriangleright$  om du inte vill ändra på fler inställningar. Tryck på Start för att skriva ut.

## **Pappersalternativ**

### **Papperstyp**

a Tryck på (**PHOTO**).

Gör något av följande:

- Tryck på Visa foton och tryck på **s** eller **t** för att visa alla foton. När det foto som du vill skriva ut visas trycker du på OK.
- Tryck på Skriv alla.
- 2 Tryck på Alt.
- **Tryck på ∧ eller ∨ för att visa** Papperstyp.
- Tryck på Papperstyp.
- **5** Tryck på ∧ eller **∨** för att visa

Vanligt papper, Bläckst.papper, Brother BP71, Brother BP61 eller Annat glättat.

Tryck på det alternativ som du vill ställa in.

 $\boxed{6}$  Tryck på  $\boxed{\bigcirc}$  om du inte vill ändra på fler inställningar.

Tryck på Start för att skriva ut.

### **Pappers- och utskriftsstorlek**

### a Tryck på (**PHOTO**).

Gör något av följande:

- Tryck på Visa foton och tryck på **s** eller **t** för att visa alla foton. När det foto som du vill skriva ut visas trycker du på OK.
- Tryck på Skriv alla.
- Tryck på Alt.

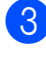

**8** Tryck på ∧ eller  $\checkmark$  för att visa Pappersformat.

Tryck på Pappersformat.

e Tryck på **s** eller **t** för att visa 10x15cm, 13x18cm, A4, A3, Letter eller Ledger.

Tryck på det alternativ som du vill ställa in.

Gör något av följande:

- Om du valde A4 eller Letter går du till steg  $\odot$ .
- Om du valde något annat pappersformat [g](#page-54-1)år du till steg  $\bullet$ .
- <span id="page-54-0"></span>

f Tryck på utskriftsformatet.

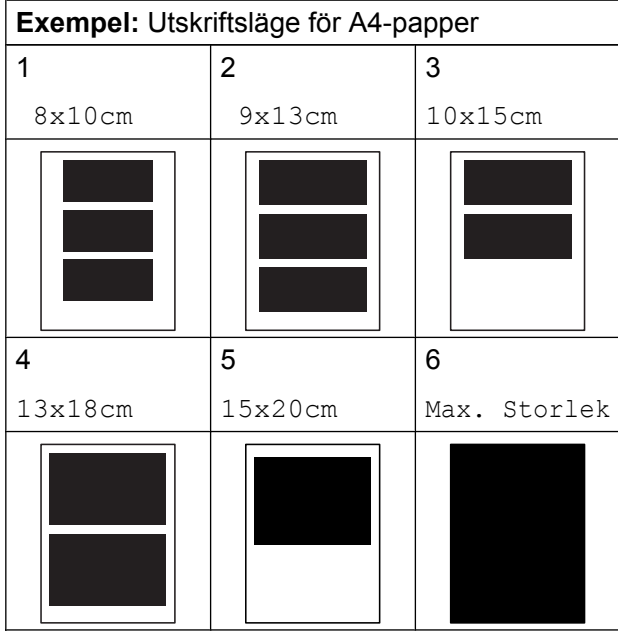

<span id="page-54-1"></span>**7** Tryck på **D** om du inte vill ändra på fler inställningar.

Tryck på Start för att skriva ut.

## **Justera ljusstyrka, kontrast och färg**

### **Ljusstyrka**

a Tryck på (**PHOTO**).

Gör något av följande:

- Tryck på Visa foton och tryck på **s** eller **t** för att visa alla foton. När det foto som du vill skriva ut visas trycker du på OK.
- Tryck på Skriv alla.
- 2 Tryck på Alt.
- Tryck på ∧ eller  $\checkmark$  för att visa Ljusstyrka.
- 4 Tryck på Ljusstyrka.
- **b** Tryck på ◀ eller ▶ för att göra utskriften mörkare eller ljusare. Tryck på OK.
- **form** Tryck på  $\sum$  om du inte vill ändra på fler inställningar. Tryck på Start för att skriva ut.

### **Kontrast**

Med den här funktionen ställer du in kontrasten. Ökad kontrast ger skarpare och mer livfulla bilder.

### a Tryck på (**PHOTO**).

Gör något av följande:

- Tryck på Visa foton och tryck på **s** eller **t** för att visa alla foton. När det foto som du vill skriva ut visas trycker du på OK.
- Tryck på Skriv alla.
- Tryck på Alt.

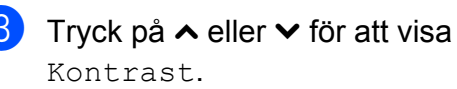

### Kapitel 8

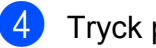

- Tryck på Kontrast.
- **Fryck på ◀ eller ▶ för att ändra** kontrasten. Tryck på OK.
- $\boxed{6}$  Tryck på  $\boxed{\rightarrow}$  om du inte vill ändra på fler inställningar. Tryck på Start för att skriva ut.

### **Färgförstärkning**

Du kan göra mer livfulla kopior med färgförstärkningsfunktionen. Utskriftstiden blir längre när den här funktionen används och bläckförbrukningen kan eventuellt öka beroende på bilden som du skriver ut.

### a Tryck på (**PHOTO**).

Gör något av följande:

- Tryck på Visa foton och tryck på **s** eller **t** för att visa alla foton. När det foto som du vill skriva ut visas trycker du på OK.
- Tryck på Skriv alla.
- 2 Tryck på Alt.
- Tryck på **∧** eller **∨** för att visa Färgförstärkn.
- Tryck på Färgförstärkn.
	-
- 5 Gör något av följande:
	- Om du vill anpassa Vitbalans, Skärpa eller Färgtäthet trycker du på Färgförstärkn. och sedan på På. Fortsätt med steg **@**.
	- Om du inte vill anpassa trycker du på Färgförstärkn. och sedan på Av.

Tryck på **D** Fortsätt med steg <sup>.</sup>

- <span id="page-55-0"></span>**f** Tryck på ∧ eller **∨** för att visa Vitbalans, Skärpa eller Färgtäthet, och tryck sedan på det alternativ som du vill ändra.
- <span id="page-55-2"></span>g Tryck på **d** eller **c** för att justera inställningens grad. Tryck på OK.
- 8 Gör något av följande:
	- $\blacksquare$  Upprepa ste[g](#page-55-2)  $\bigcirc$  till  $\bigcirc$  om du vill anpassa ytterligare en färgförstärkning. Tryck på **b**
	- Om du vill ändra andra inställningar trycker du på för att visa menyn för utskriftsinställningar och trycker sedan på inställningen som du vill ändra. ([sidan 48\)](#page-53-0)
- <span id="page-55-1"></span>**9** Tryck på **i D**om du inte vill ändra på fler inställningar.

Tryck på Start för att skriva ut.

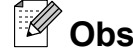

### **• Vitbalans**

Den här inställningen justerar bildens färgbalans. Ljussättning, kamerainställningar och annat påverkar vitbalansen. Bildens ljusa områden kan vara lätt rosa, gula eller någon annan färg. Genom att använda denna funktion kan du korrigera sådana effekter och göra de vita detaljerna helvita igen.

**• Skärpa**

Den här inställningen förstärker detaljerna på en bild, som när man ställer in fokus på en kamera. Om bilden inte är i fokus och du inte kan se detaljerna justerar du skärpan.

### **• Färgtäthet**

Den här inställningen justerar den totala färgmängden i bilden. Du kan öka eller minska mängden färg i bilden för att förbättra en blek eller matt bild.

## **Beskärning**

Om fotot är för långt eller för brett för att passa på den tillgängliga ytan i den valda layouten kommer delar av bilden automatiskt att beskäras.

Standardinställningen är På. Om du vill skriva ut hela bilden ändrar du den här inställningen till Av. Om du ställer in Beskär till Av ska du även ställa in Kantfri till Av. (*[Kantfri utskrift](#page-56-0)*  $\rightarrow$  [sidan 51](#page-56-0))

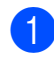

a Tryck på (**PHOTO**).

Gör något av följande:

- Tryck på Visa foton och tryck på **s** eller **t** för att visa alla foton. När det foto som du vill skriva ut visas trycker du på OK.
- Tryck på Skriv alla.
- 2 Tryck på Alt.
- **63** Tryck på ∧ eller ∨ för att visa Beskär.
- 4 Tryck på Beskär.
- $\overline{\textbf{5}}$  Tryck på Av (eller På).

 $\boxed{6}$  Tryck på  $\boxed{\rightarrow}$  om du inte vill ändra på fler inställningar.

Tryck på Start för att skriva ut.

**Beskär: På**

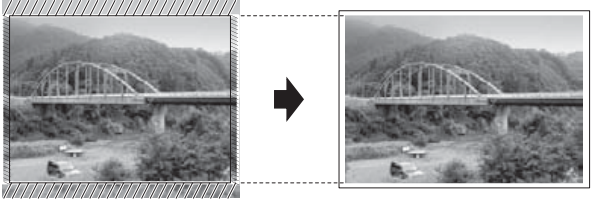

**Beskär: Av**

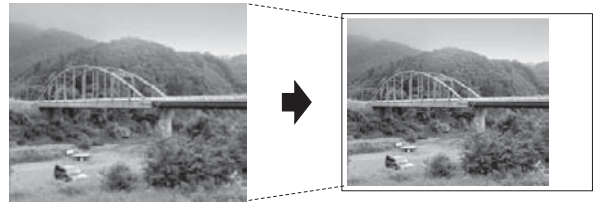

## <span id="page-56-0"></span>**Kantfri utskrift**

Den här funktionen utökar det utskrivbara området så att det anpassas efter papperskanterna. Utskriftstiden blir en aning längre.

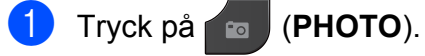

Gör något av följande:

- Tryck på Visa foton och tryck på **s** eller **t** för att visa alla foton. När det foto som du vill skriva ut visas trycker du på OK.
- Tryck på Skriv alla.
- Tryck på Alt.
- c Tryck på **s** eller **t** för att visa Kantfri.
- 4 Tryck på Kantfri.
- 5 Tryck på Av (eller På).
- $\boxed{6}$  Tryck på  $\blacktriangleright$  om du inte vill ändra på fler inställningar. Tryck på Start för att skriva ut.

## **Datumutskrift**

Du kan skriva ut datumet om det redan finns i uppgifterna om ditt foto. Datumet kommer att skrivas ut i det nedre högra hörnet. Om uppgifterna om ditt foto inte innehåller datuminformation kan du inte använda den här funktionen.

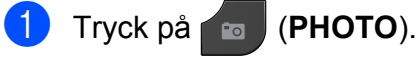

Gör något av följande:

- Tryck på Visa foton och tryck på **s** eller **t** för att visa alla foton. När det foto som du vill skriva ut visas trycker du på OK.
- Tryck på Skriv alla.

Tryck på Alt.

### Kapitel 8

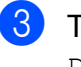

Tryck på **∧** eller  $\checkmark$  för att visa Datumutskrift.

- Tryck på Datumutskrift.
- $\overline{5}$  Tryck på På (eller Av).

 $\boxed{6}$  Tryck på  $\boxed{\bigcirc}$  om du inte vill ändra på fler inställningar.

Tryck på Start för att skriva ut.

## **Obs**

DPOF-inställningen på din kamera måste vara avstängd om du ska kunna använda funktionen Datumutskrift.

## <span id="page-57-0"></span>**Ställa in dina ändringar som en ny standard**

Du kan spara dina vanligaste utskriftsinställningar genom att ange dem som standardinställningar, t.ex.

Utskr kvalitet, Papperstyp,

Pappersformat, Ljusstyrka, Kontrast, Färgförstärkn., Beskär, Kantfri och Datumutskrift. Dessa inställningar gäller tills du ändrar dem på nytt.

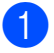

### a Tryck på (**PHOTO**).

Gör något av följande:

- Tryck på Visa foton och tryck på **s** eller **t** för att visa alla foton. När det foto som du vill skriva ut visas trycker du på OK.
- Tryck på Skriv alla.
- $\int$  Tryck på Alt.
- c Tryck på den nya inställningen. Upprepa steget för alla inställningar som du vill ändra.
- 4 När du har ändrat alla inställningar trycker du på **s** eller **t** för att välja Som ny standard?.
- 5 Tryck på Som ny standard?.

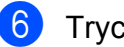

 $\overline{6}$  Tryck på OK.

Du ombeds på nytt att bekräfta att du vill spara inställningarna som nya standardinställningar. Tryck på Ja.

**7** Tryck på Stop/Exit.

## **Återställa alla inställningar till fabriksinställningarna**

Du kan återställa de PhotoCaptureinställningar som du har ändrat till fabriksinställningarna för Utskr kvalitet, Papperstyp, Pappersformat,

Ljusstyrka, Kontrast,

Färgförstärkn., Beskär, Kantfri och Datumutskrift.

## a Tryck på (**PHOTO**).

Gör något av följande:

- Tryck på Visa foton och tryck på **s** eller **t** för att visa alla foton. När det foto som du vill skriva ut visas trycker du på OK.
- Tryck på Skriv alla.
- Tryck på Alt.
- Tryck på ∧ eller  $\checkmark$  för att visa Fabriksåterst.
- Tryck på Fabriksåterst.
- Tryck på Ja för att bekräfta.
- f Tryck på **Stop/Exit**.

## **Skanna till minneskort eller USB-minne**

## **Ställa in en ny standard**

Du kan spara dina vanligaste inställningar för skanning till media (Kvalitet och Filtyp) genom att ange dem som standardinställningar. Dessa inställningar gäller tills du ändrar dem på nytt.

- a Tryck på (**SCAN**).
- **2** Tryck på ∧ eller  $\checkmark$  för att visa Skanna >media.
- 3 Tryck på Skanna >media.
- 4 Tryck på Alt.
- **6** Tryck på Kvalitet eller Filtyp. Tryck sedan på det alternativ som du vill ändra. Upprepa steget för alla inställningar som du vill ändra.
- 6 När du är färdig med inställningarna trycker du på **s** eller **t** för att visa Som ny standard?.
- 

Tryck på Som ny standard?.

8 Tryck på OK.

Du ombeds på nytt att bekräfta att du vill spara inställningarna som nya standardinställningar. Tryck på Ja.

**9** Tryck på **Stop/Exit**.

## **Återställa till fabriksinställningarna**

Du kan återställa alla inställningar för skanning till media (Kvalitet och Filtyp) som du har ändrat till fabriksinställningarna.

- **a** Tryck på  $\triangleq$  (**SCAN**).
- 

**2** Tryck på ∧ eller **Y** för att visa Skanna >media.

- **3** Tryck på Skanna >media.
- Tryck på Alt.
- **5** Tryck på ∧ eller **v** för att visa Fabriksåterst.
- 6 Tryck på Fabriksåterst.
- Tryck på Ja för att bekräfta.
- **8** Tryck på **Stop/Exit**.

**9**

## **Skriva ut foton från en kamera**

## <span id="page-59-2"></span>**Skriva ut foton direkt från en PictBridgekamera**

## $\boldsymbol{\mathcal{H}}$ **PictBridge**

Din Brother-maskin stöder PictBridgestandarden som gör att du kan ansluta till och skriva ut foton direkt från en PictBridgekompatibel digitalkamera.

Om din kamera använder USBmasslagringsstandarden kan du även skriva ut foton från en digitalkamera utan PictBridge. (*[Skriva ut foton direkt från en digitalkamera](#page-61-0) (utan PictBridge)* ▶▶ sidan 56)

## **Krav för PictBridge**

Kom ihåg följande punkter för att undvika fel:

- Maskinen och digitalkameran måste anslutas med hjälp av en lämplig USBkabel.
- Bildfilens filnamnstillägg måste vara .JPG (andra filnamnstillägg för bildfiler som t.ex. .JPEG, .TIF, .GIF och så vidare kan inte användas).
- PhotoCapture Center™-funktionerna är inte tillgängliga vid användning av PictBridge-funktionen.

## **Ställa in digitalkameran**

Kontrollera att kameran är i PictBridge-läge. Följande PictBridge-inställningar måste vara tillgängliga från LCD-skärmen på din PictBridge-kompatibla kamera.

Beroende på din kamera kanske några av dessa inställningar inte är tillgängliga.

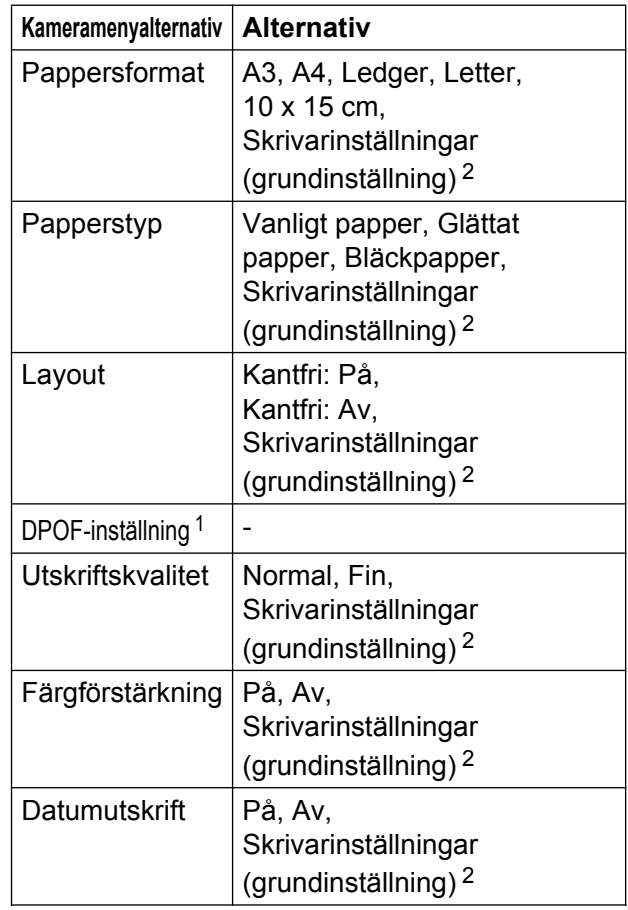

<span id="page-59-1"></span>1 Se *DPOF-utskrift* >> sidan 55 för mer information

<span id="page-59-0"></span><sup>2</sup> Om din kamera är inställd på att använda skrivarinställningar (grundinställning) kommer maskinen att skriva ut foton med hjälp av inställningarna nedan.

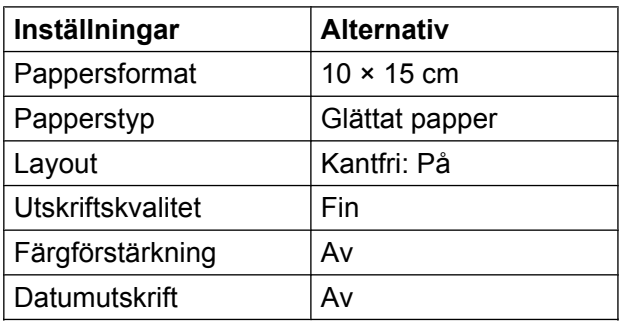

- Om kameran inte har några menyalternativ används även dessa inställningar.
- Namnet och tillgängligheten för respektive inställning beror på din kameras specifikation.

Se dokumentationen som medföljer kameran för mer information om hur du ändrar PictBridge-inställningar.

## **Skriva ut bilder**

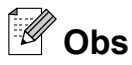

Ta ut minneskort eller USB-minnen från maskinen innan du ansluter en digitalkamera.

Kontrollera att kameran är avstängd. Anslut kameran till USB-porten (1) på maskinen med USB-kabeln.

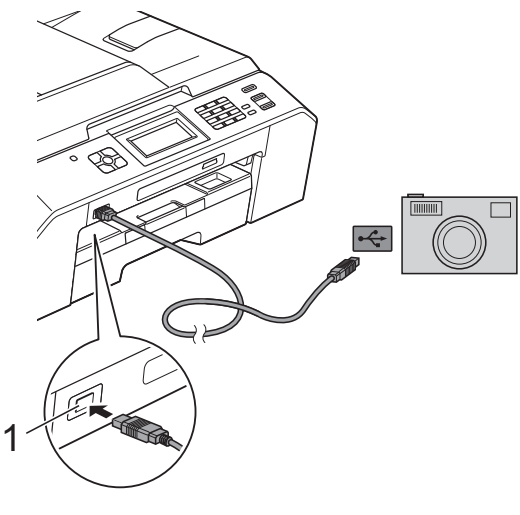

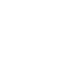

### Slå på kameran. När maskinen har känt av kameran visas

Kamera ansluten på LCD-skärmen.

3 Välj fotot du vill skriva ut enligt kameraanvisningarna. När maskinen börjar skriva ut ett foto visas Skriver på LCD-skärmen.

## **A VIKTIGT**

För att förhindra skada på maskinen ska du inte ansluta någon annan enhet än en digitalkamera eller ett USB-minne till USBporten.

## <span id="page-60-0"></span>**DPOF-utskrift**

DPOF står för Digital Print Order Format.

De stora tillverkarna av digitalkameror (Canon Inc., Eastman Kodak Company, FUJIFILM Corporation, Panasonic Corporation och Sony Corporation) har skapat den här standarden för att göra det enklare att skriva ut bilder från digitalkameror.

Om du kan göra DPOF-utskrifter med din digitalkamera väljer du vilka bilder som ska skrivas ut och hur många kopior du vill ha på kamerans display.

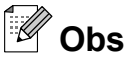

Felet Ogiltig DPOF-fil kan inträffa om utskriftsbeställningen som skapades på kameran har förstörts. Radera och skapa en ny utskriftsbeställning med kameran för att korrigera problemet. Anvisningar om hur du raderar eller skapar en ny utskriftsbeställning finns på kameratillverkarens supportwebbplats eller i dokumentationen som medföljde kameran.

**1 USB-port**

## <span id="page-61-0"></span>**Skriva ut foton direkt från en digitalkamera (utan PictBridge)**

Om kameran stöder USB-

masslagringsstandarden så kan du ansluta kameran i lagringsläget. Det ger dig möjlighet att skriva ut foton från kameran.

(Se *[Skriva ut foton direkt från en PictBridge](#page-59-2)kamera* >> [sidan 54](#page-59-2) om du vill skriva ut foton i PictBridge-läget.)

## **Obs**

Namnet, tillgängligheten och hanteringen skiljer sig mellan digitalkameror. Mer information, t.ex. om hur du växlar från PictBridge-läge till masslagringsläge, finns i dokumentationen som medföljer kameran.

## **Skriva ut bilder**

## **Obs**

Ta ut minneskort eller USB-minnen från maskinen innan du ansluter en digitalkamera.

Kontrollera att kameran är avstängd. Anslut kameran till USB-porten (1) på maskinen med USB-kabeln.

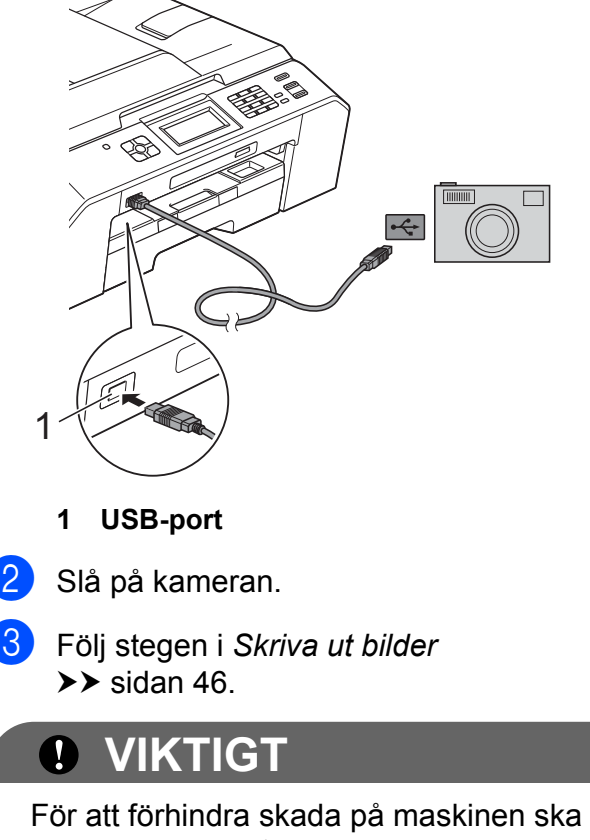

du inte ansluta någon annan enhet än en digitalkamera eller ett USB-minne till USBporten.

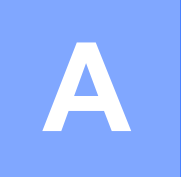

## **Rutinunderhåll**

## **Rengöring och kontroll av maskinen**

## **Rengöra maskinens utsida**

**Rengör pekskärmen på följande sätt:**

## *Q* VIKTIGT

- **•** Stäng av maskinen med strömbrytaren innan du rengör pekskärmen.
- **•** Använd INTE någon typ av flytande rengöringsmedel (inklusive etanol).
- a Rengör pekskärmen med en *torr*, mjuk och luddfri trasa.

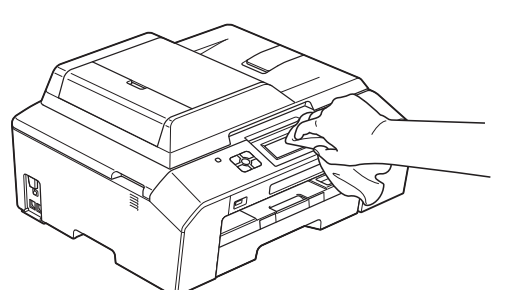

**Rengör maskinens utsida på följande sätt:**

## **Q** VIKTIGT

- **•** Använd milda rengöringsmedel. Rengöring med flyktiga vätskor som thinner eller tvättbensin kan skada maskinens utvändiga yta.
- **•** Använd INTE rengöringsmedel som innehåller ammoniak.
- **•** Rengör INTE kontrollpanelen med isopropylalkohol. Panelen kan spricka.

Dra ut pappersfacket (1) helt ur maskinen.

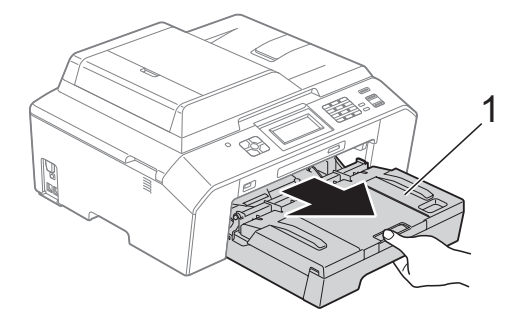

Avlägsna damm genom att torka maskinens utsida med en *torr*, mjuk och luddfri trasa.

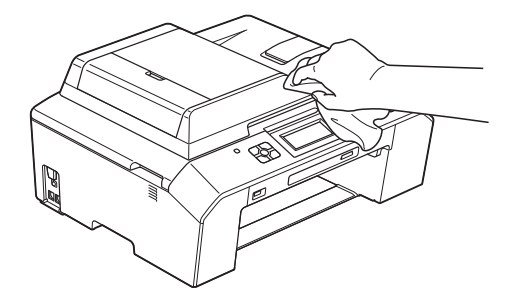

- Öppna pappersfackets lock och ta bort eventuella föremål som har fastnat i pappersfacket.
- $\overline{4}$  Avlägsna damm genom att torka pappersfackets insida och utsida med en *torr*, mjuk och luddfri trasa.

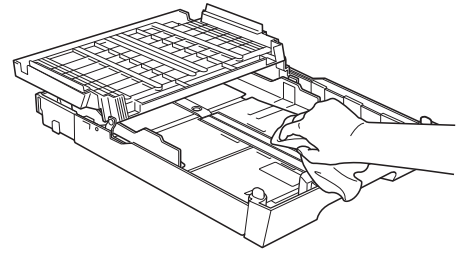

Stäng pappersutmatningsfackets lock och sätt tillbaka pappersfacket i maskinen igen.

## **Rengöra maskinens skrivarvals**

## **A VARNING**

## $\mu$

Koppla ur maskinen från eluttaget innan du rengör skrivarvalsen för att undvika elektriska stötar.

- a Ta tag i greppen på båda sidor om maskinen med båda händerna och lyft upp skannerlocket till det öppna läget.
- **2** Rengör maskinens skrivarvals (1) och området kring den och torka bort bläckfläckar med en mjuk, *torr* och luddfri trasa.

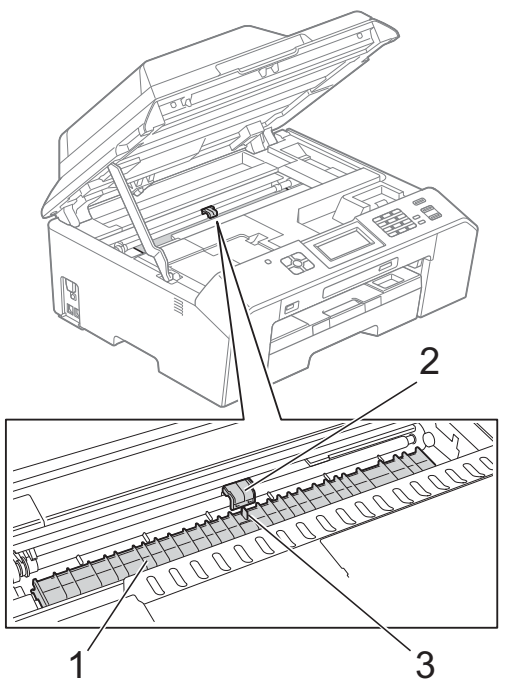

## *Q* VIKTIGT

RÖR INTE plattan (2) eller spaken (3). Detta kan orsaka skador på maskinen.

- **3** Lyft skannerlocket för att frigöra låset. Tryck försiktigt ned stödet för skannerlocket och stäng skannerlocket med båda händerna.
- 4 Sätt i nätkabeln igen.

## **Rengöra matarrullarna**

Om det finns bläck på matarrullarna kan det orsaka problem med pappersmatningen.

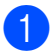

a Dra ut maskinens nätkabel ur eluttaget. Dra ut pappersfacket (1) helt ur maskinen.

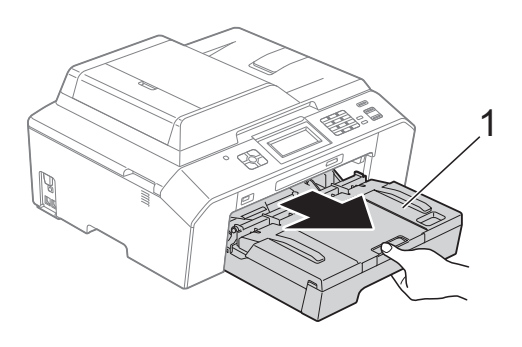

**Obs**

Om stödfliken är öppen ska du stänga den och sedan stänga pappersstödet.

2 Rengör matarrullarnas framsida (1) med en mjuk och luddfri trasa som fuktats lite med vatten (rengör från sida till sida). När du har rengjort rullarna torkar du bort all fukt med en *torr*, mjuk och luddfri trasa.

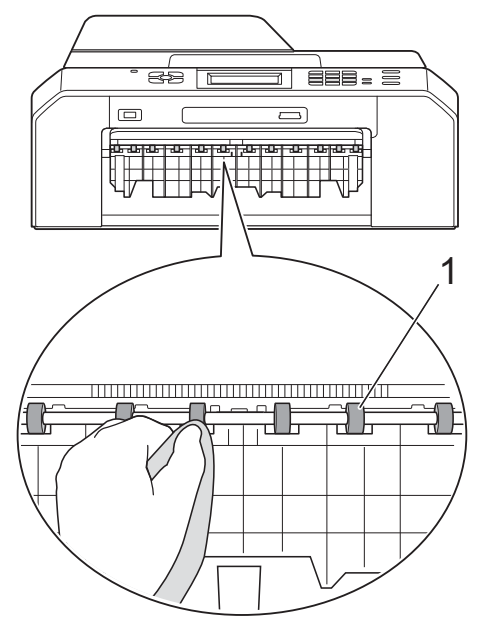

**3** Öppna luckan för pappersstopp (2) och rengör baksidan av matarrullarna (1) med en mjuk och luddfri trasa som fuktats lite med vatten.

När du har rengjort rullarna torkar du bort all fukt med en *torr*, mjuk och luddfri trasa.

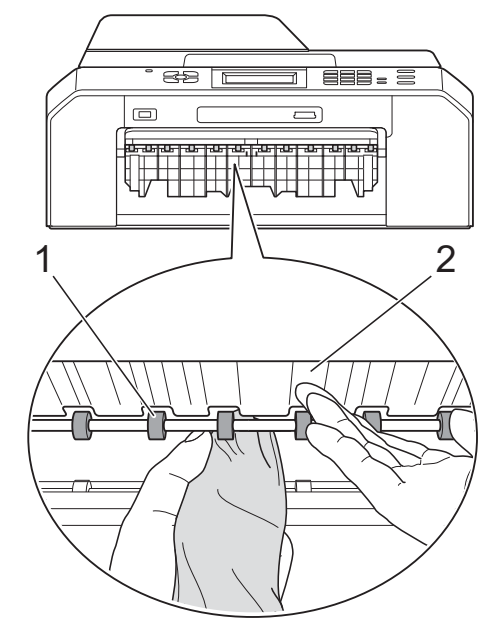

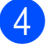

 $\overline{4}$  Tryck tillbaka pappersfacket i maskinen.

5 Sätt i nätkabeln igen.

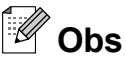

Använd inte maskinen igen förrän rullarna är helt torra. Om du använder maskinen innan rullarna är torra kan det orsaka problem med pappersmatningen.

**A**

## **Rengöra pappersupptagningsrullarna**

**1** Dra ut maskinens nätkabel ur eluttaget.

2 Dra ut pappersfacket helt ur maskinen.

## **Obs**

Om maskinen matar flera sidor i taget när det endast finns några få ark kvar i pappersfacket rengör du bottenplattan (1) med en mjuk och luddfri trasa som fuktats med vatten.

När du har rengjort plattan torkar du bort all fukt med en *torr*, mjuk och luddfri trasa.

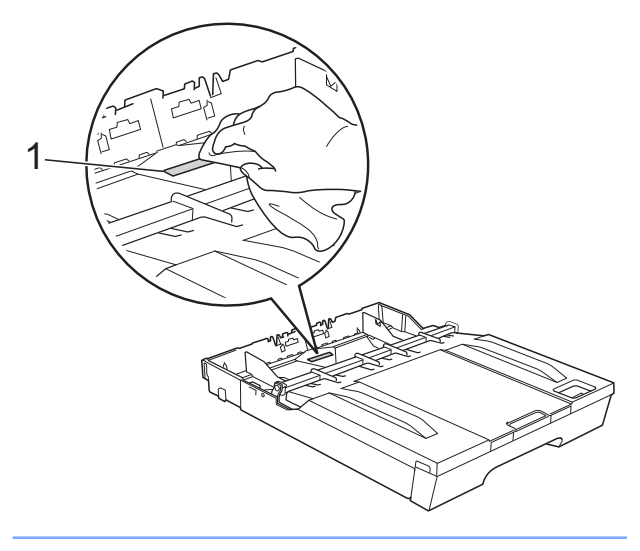

**3** Öppna luckan för pappersstopp (1) på maskinens baksida.

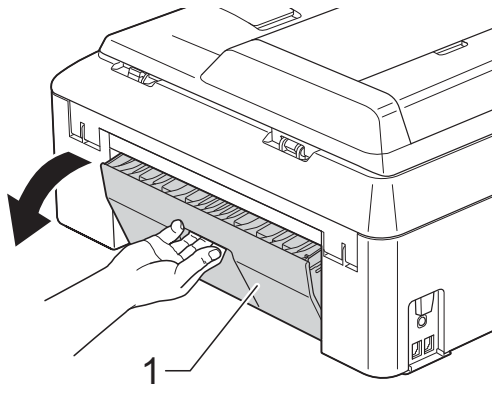

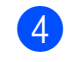

4 Rengör pappersmatningsrullarna (1) med en mjuk och luddfri trasa som fuktats med vatten.

Vrid sakta rullarna så att hela ytan rengörs.

När du har rengjort rullarna torkar du bort all fukt med en *torr*, mjuk och luddfri trasa.

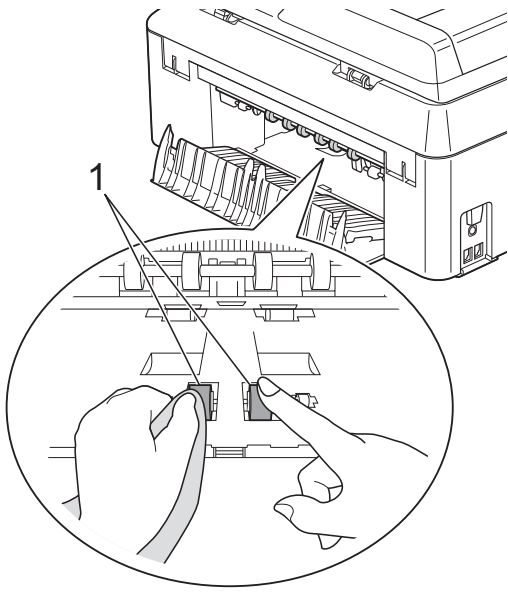

**6** Rengör de inre matarrullarna (1) med en mjuk och luddfri trasa som fuktats med vatten.

Vrid sakta rullarna så att hela ytan rengörs.

När du har rengjort rullarna torkar du bort all fukt med en *torr*, mjuk och luddfri trasa.

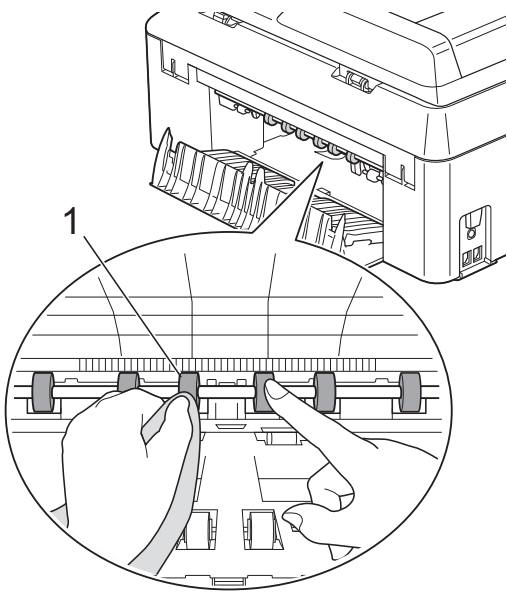

## **Obs**

Rör inte metallaxeln.

6 Stäng luckan för pappersstopp. Se till att luckan är ordentligt stängd.

7 Tryck tillbaka pappersfacket i maskinen.

8 Sätt i nätkabeln igen.

## **Kontrollera bläcknivån**

Även om en bläcknivåsymbol visas på LCDskärmen kan du använda bläckmenyn för att se ett större diagram som visar hur mycket bläck som finns kvar i varje patron.

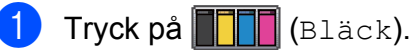

- **b** Tryck på ∧ eller  $\vee$  för att visa Bläcknivå.
- **3** Tryck på Bläcknivå. Aktuell bläcknivå visas på LCDskärmen.
- 4 Tryck på **Stop/Exit**.

**Obs**

Du kan kontrollera bläcknivån från datorn.  $\rightarrow$ Bruksanvisning för programanvändare: *Utskrift* (Windows®)  $\rightarrow$ Bruksanvisning för programanvändare: *Utskrift och faxsändning* (Macintosh)

## **Förpacka och transportera maskinen**

Använd originalförpackningen när du transporterar maskinen. Följ anvisningarna nedan för att förpacka maskinen på rätt sätt. Skador som åsamkas maskinen under transport täcks kanske inte av garantin.

## **VIKTIGT**

Du måste se till att skrivhuvudet är "parkerat" efter en utskrift. Lyssna noga innan du stänger av strömmen så att alla mekaniska ljud har tystnat. Om maskinen inte har parkerat skrivhuvudet kan det uppstå utskriftsproblem och eventuella skador på skrivhuvudet.

- Koppla bort maskinen från telefonuttaget och ta bort telefonsladden från maskinen.
- Dra ut maskinens nätkabel ur eluttaget.
- **3** Ta tag i greppen på båda sidor om maskinen med båda händerna och lyft upp skannerlocket till det öppna läget. Dra ur gränssnittskabeln från maskinen om den är ansluten.
	- Ta bort det orangea transportskyddet som sitter i det högra hörnet i maskinen.

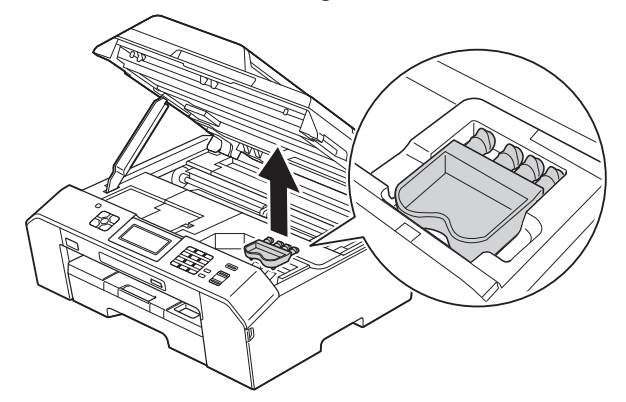

**6** Lyft skannerlocket (1) för att frigöra låset. Tryck försiktigt ned stöden (2) för skannerlocket och stäng skannerlocket (3) med båda händerna.

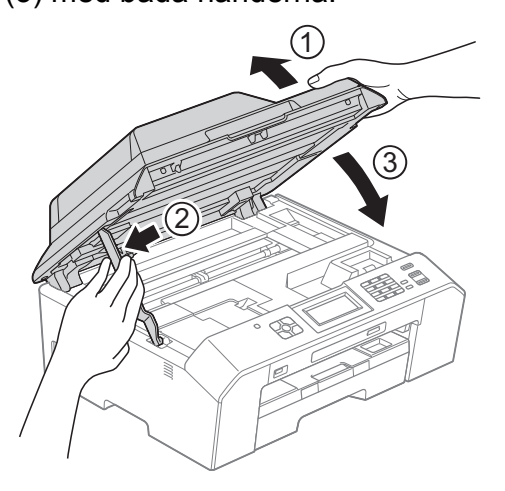

- 
- 6 Öppna bläckpatronsluckan.
- **7** Avlägsna alla fyra bläckpatroner. Tryck på frigöringsspaken ovanför varje patron för att lossa den.  $(\triangleright\blacktriangleright G$ rundläggande bruksanvisning: *Byta bläckpatroner*)
- 8 Sätt i det orangefärgade transportskyddet och stäng sedan bläckpatronsluckan.

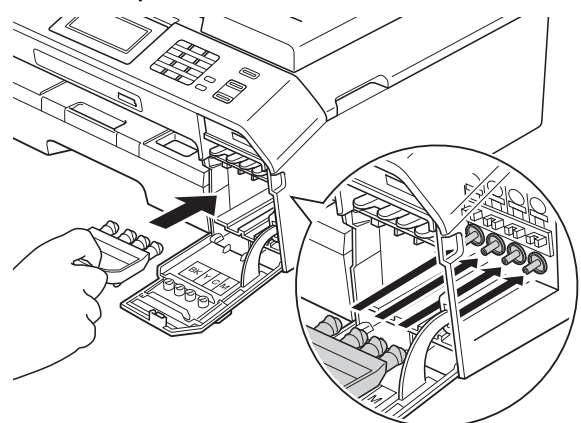

## *Q* VIKTIGT

**•** Kontrollera att plastfliken på den högra sidan av det orangefärgade transportskyddet (1) klickar på plats (2) ordentligt.

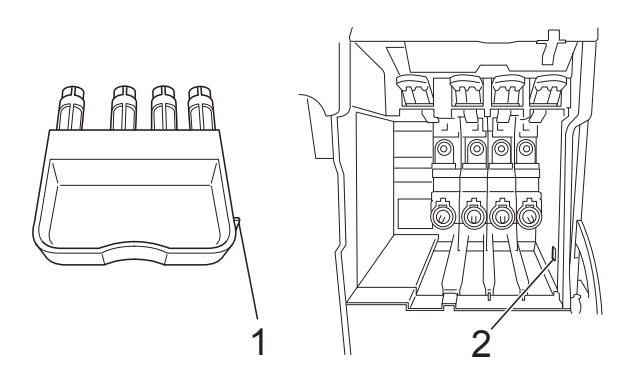

**•** Om du inte kan hitta det orangefärgade skyddet ska du transportera maskinen utan det. Sätt INTE i bläckpatronerna som ett alternativ innan transporten.

**9** Placera maskinen i påsen.

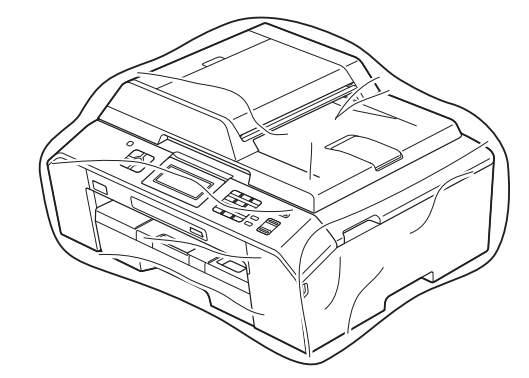

10 Packa maskinen och det tryckta materialet i originalkartongen med originalemballaget så som visas nedan.

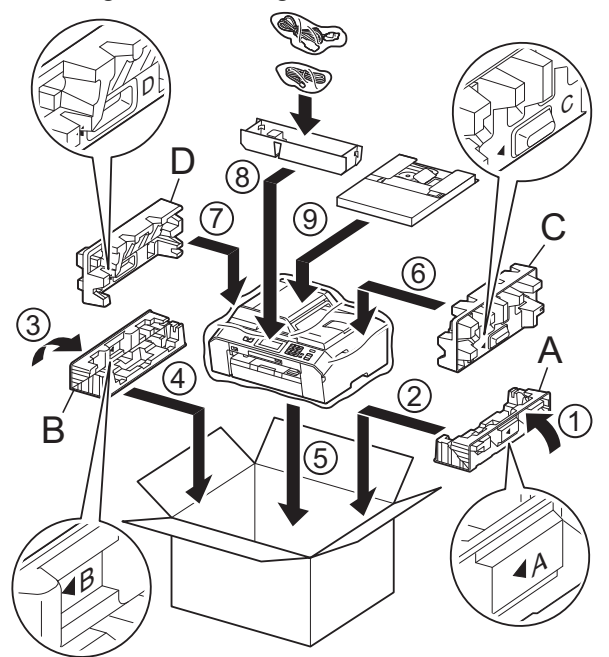

**k Stäng förpackningen och tejpa fast** locket.

**A**

# **B Förklaringar av ord och begrepp**

Detta är en fullständig lista över de funktioner och begrepp som finns i Brother-bruksanvisningarna. Om funktionerna finns tillgängliga beror på vilken modell du köpt.

### **Användarinställningar**

En utskrift som innehåller maskinens aktuella inställningar.

### **Automatisk faxöverföring**

Sänder ett fax utan att du behöver lyfta på luren till en extern telefon.

### **Automatisk förminskning**

Förminskar storleken på inkommande faxmeddelanden.

### **Automatisk återuppringning**

En funktion som innebär att maskinen kan ringa upp det senast slagna faxnumret igen efter fem minuter om faxsändningen inte gick igenom på grund av att linjen var upptagen.

### **Backuputskrift**

Maskinen skriver ut en kopia av alla faxmeddelanden som tas emot och lagras i maskinens minne. Det här är en säkerhetsåtgärd som bidrar till att du inte förlorar några meddelanden under ett strömavbrott.

### **CNG-signaler**

De specialsignaler som faxmaskinen sänder under en automatisk överföring för att tala om för den mottagande maskinen att sändaren är en faxmaskin.

### **Direktsändning**

Du kan sända fax i realtid när minnet är fullt.

### **dokumentmatare (ADF)**

Dokumentet kan läggas i dokumentmataren och automatiskt skannas en sida i taget.

### **Dubbel åtkomst**

Maskinen kan skanna in utgående faxmeddelanden eller schemalagda jobb i minnet samtidigt som den sänder ett faxmeddelande från minnet eller tar emot eller skriver ut ett inkommande faxmeddelande.

### **ECM (Felkorrigeringsläge)**

Problem vid faxöverföring upptäcks och aktuella sidor faxas igen.

### **Extern telefon**

En telefonsvarare (TSV) eller telefon som är kopplad till maskinen.

### **Fax/Tel**

Du kan ta emot både fax- och telefonsamtal. Använd inte det här läget tillsammans med en telefonsvarare (TSV).

### **Faxavkänning**

Maskinen svarar på CNG-signaler om du avbryter ett inkommande faxsamtal genom att svara i telefonen.

### **Faxjournal**

Innehåller information om de 200 senast mottagna och skickade faxmeddelandena. TX betyder sändning. RX betyder mottagning.

### **Faxlagring**

Du kan spara mottagna faxmeddelanden i maskinens minne.

### **Faxsignaler**

De signaler som avges av faxmaskiner när de utbyter information under sändning och mottagning av faxmeddelanden.

### **Faxvidaresändning**

Sänder ett faxmeddelande från minnet till ett inprogrammerat faxnummer.

### **Fin upplösning**

Upplösningen är 203 × 196 dpi. Används för liten text och grafik.

### **Fjärraktiveringskod**

Tryck den här koden (**l 5 1**) när du svarar på ett faxsamtal i en sidoapparat eller en extern telefon.

### **Fjärravaktiveringskod (Endast för Fax/Tel-läge)**

Maskinen ringer med en dubbelsignal när den svarar på ett röstsamtal. Du kan svara på samtalet i en sidoapparat genom att slå in koden (**# 5 1**).

### **Fjärråtkomst**

En funktion som innebär att du kan nå maskinen från en tonvalstelefon.

### **Fjärråtkomstkod**

En fyrsiffrig kod (---\*) som gör det möjligt att ringa upp och styra maskinen från en annan plats.

### **Fotoupplösning (endast svartvitt)**

Ett upplösningsalternativ som återger fotokvalitet på bästa sätt med olika gråtoner.

### **Färgförstärkning**

Ändrar färgen i bilden för bättre utskriftskvalitet genom att förbättra skärpan, vitbalansen och färgtätheten.

### **Fördröjd gruppsändning**

(Endast svartvita fax) Alla fördröjda faxmeddelanden till samma faxnummer skickas i samma sändning. Detta är en kostnadsbesparande funktion.

### **Fördröjd sändning**

Sänder faxmeddelandet vid en angiven tid.

### **Gruppnummer**

En kombination av kortnummer som lagras på en kortnummerplats för gruppsändning.

### **Gruppsändning**

Möjligheten att sända samma faxmeddelande till flera mottagare.

### **Gråskala**

Grå färgtoner som kan användas vid kopiering, skanning och sändning av faxmeddelanden som innehåller fotografier.

### **Innobella™**

Innobella™ är en serie originalförbrukningsmaterial som erbjuds av Brother. För bästa utskriftskvalitet rekommenderar Brother Innobella™ bläck och -papper.

### **Internationellt läge**

Tillfälliga justeringar av faxsignalerna så att de passar internationella telefonlinjer.

### **Journalperiod**

Det inprogrammerade tidsintervallet mellan utskrift av automatiska faxrapporter. Du kan skriva ut faxjournalen manuellt utan att avbryta tidsintervallet.

### **Knappvolym**

Volyminställning för den signal som hörs när du trycker på en knapp eller gör ett misstag.

### **Kodningssystem**

En metod för kodning av informationen som finns i ett dokument. Alla faxmaskiner måste använda en Modified Huffmanminimistandard (MH). Faxmaskinen kan använda mer avancerade komprimeringsmetoder (Modified Read (MR), Modified Modified Read (MMR) och JPEG) om den mottagande maskinen har samma kapacitet.

### **Kommunikationsfel (Komm.fel)**

Ett fel som uppstår vid sändning eller mottagning av faxmeddelanden och som i regel beror på linjestörningar.

### **Kompatibilitetsgrupp**

En faxmaskins förmåga att kommunicera med en annan maskin. Kompatibilitet garanteras mellan ITU-T-grupper.

### **Kontrast**

En inställning som kompenserar för mörka eller ljusa dokument. Faxmeddelanden eller kopior av mörka dokument blir ljusare och vice versa.

### **Kortnummer**

Ett förprogrammerat nummer för enkel uppringning.

### **Kortnummerlista**

En lista i numerisk ordning över namn och nummer som har lagrats som kortnummer.

### **LCD (Liquid Crystal Display)**

Maskinens skärm som visar interaktiva meddelanden under skärmprogrammeringen och datum och tid när maskinen inte arbetar.

### **Ljusstyrka**

Du kan ställa in ljusstyrkan för att erhålla en ljusare eller mörkare bild.

### **Manuellt fax**

När du lyfter luren på den externa telefonen kan du höra den mottagande faxmaskinen svara innan du trycker på **Mono Start** eller **Colour Start** för att börja sända faxet.

### **Menyläge**

Programmeringsläget där du kan ändra maskinens inställningar.

### **Minnesmottagning**

Mottagning av faxmeddelanden i maskinens minne när maskinen får slut på papper.

### **Nummerpresentation**

En tjänst som kan köpas av telefonoperatören och som innebär att du ser numret till (eller namnet på) den som ringer.

### **OCR (optisk teckenigenkänning)**

Programmen ScanSoft™ PaperPort™12SE med OCR eller Presto! PageManager konverterar en bild med text till text som du kan redigera.

### **Paus**

Med den här funktionen kan du lägga in en 3,5 sekunder lång fördröjning i en nummersekvens medan du slår numret med de kombinerade siffer- och bokstavsknapparna eller när du lagrar kortnummer. Tryck på **Redial/Pause**knappen på kontrollpanelen eller på PAUSE-knappen på pekskärmen så många gånger som behövs om du vill ha en längre paus.

### **PhotoCapture Center™**

Med den här funktionen kan du skriva ut högkvalitativa, digitala fotografier med hög upplösning från din digitalkamera.

### **PictBridge**

Med den här funktionen kan du skriva ut högkvalitativa, digitala fotografier med hög upplösning direkt från din digitalkamera.

### **Polling**

En faxmaskin kontaktar en annan faxmaskin för att hämta meddelanden som väntar.

### **Ringfördröjning**

Antalet signaler som går fram innan maskinen svarar i lägena Endast fax och Fax/Tel.

### **Ringvolym**

Volyminställning för maskinens ringsignal.

### **Sidoapparat**

En telefon som använder samma linje som faxen, men är kopplad till ett separat vägguttag.

### **Signaltid för Fax/Tel**

Den tid som maskinen ringer (när mottagningsläget Fax/Tel-läge är aktiverat) för att uppmärksamma dig på att du har ett inkommande telefonsamtal.

### **Skanna till mediaenhet**

Du kan skanna ett dokument i svartvitt eller färg till ett minneskort eller ett USBminne. Svartvita bilder kan vara i TIFFeller PDF-format och färgbilder kan vara i PDF- eller JPEG-format.
#### **Skanning**

Sändning av en elektronisk bild av ett pappersdokument till datorn.

#### **Standardupplösning**

203 × 98 dpi (svartvitt). 203 × 196 dpi (färg). Används för snabb överföring av normal text.

#### **Station-ID**

Den information som anges längst upp på varje faxad sida. Den inkluderar sändarens namn och faxnummer.

#### **Superfin upplösning (endast svartvitt)**

203 × 392 dpi. Lämplig för mycket liten text och linjegrafik.

#### **Sök**

En numerisk eller alfabetisk elektronisk lista över lagrade kortnummer och gruppnummer.

#### **Tillfälliga inställningar**

Du kan välja olika alternativ för varje individuell faxsändning och kopia utan att behöva ändra standardinställningarna.

#### **TSV (Telefonsvarare)**

Du kan koppla en extern telefonsvarare till maskinen.

#### **Täthet**

Du kan ändra tätheten för att erhålla en ljusare eller mörkare bild.

#### **Upplösning**

Antal horisontella och vertikala linjer per tum. Se: Standard, Fin, Superfin och Foto.

#### **WLAN-rapport**

En utskrift som innehåller resultatet av WLAN-anslutningen.

#### **XMIT-rapport (Överföringsrapport)**

En rapport med information om varje skickat fax, inklusive datum, tidpunkt och antal sidor.

#### **Återstående jobb**

Du kan kontrollera vilka jobb som väntar i minnet samt ångra individuella jobb.

### **Överföring**

Sändning av dokument över telefonlinjen från din maskin till en mottagande faxmaskin.

# **C Register**

# **Siffror**

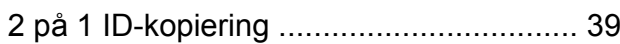

## **A**

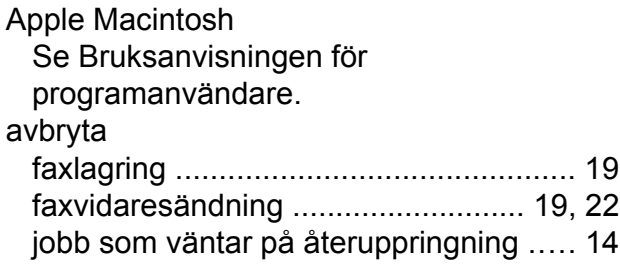

# **B**

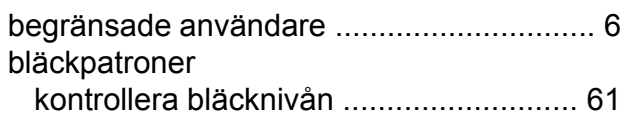

## **C**

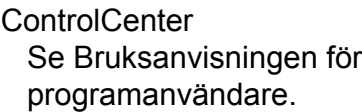

## **D**

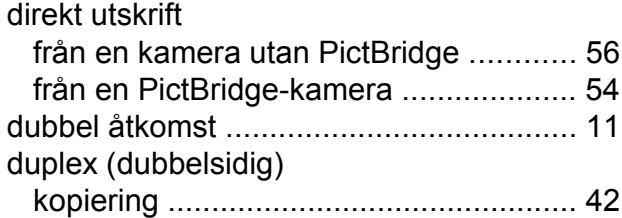

## **F**

fax, från PC Se Bruksanvisningen för programanvändare.

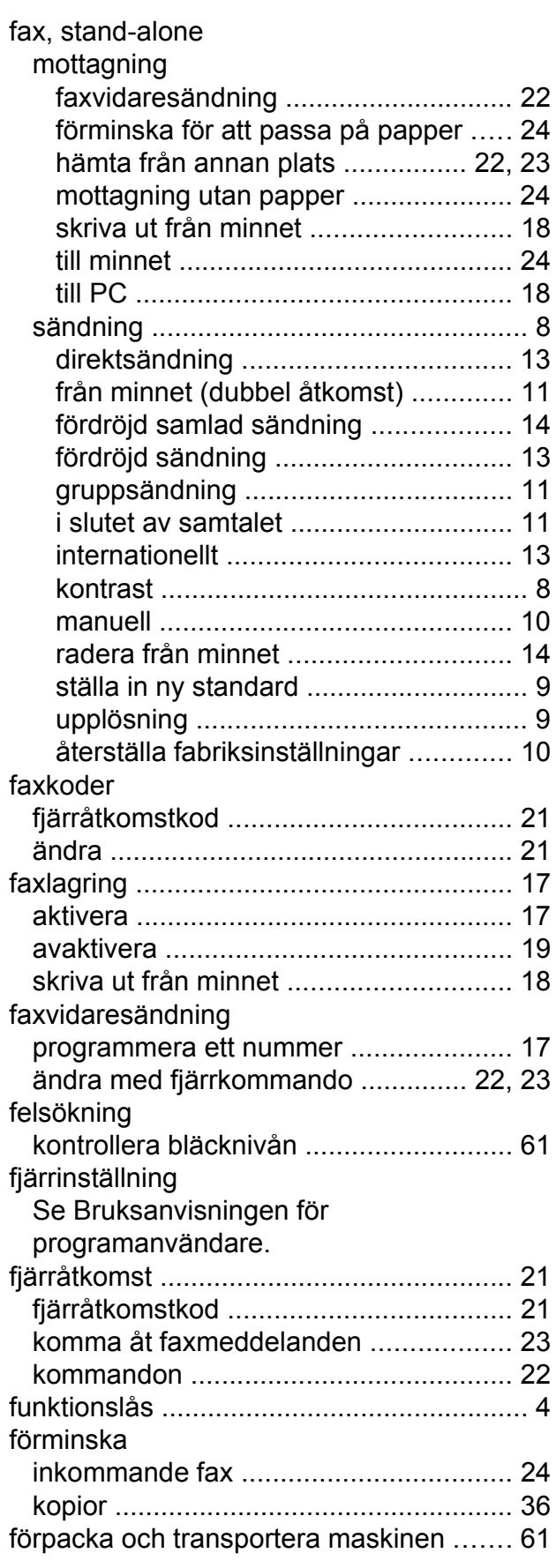

# G

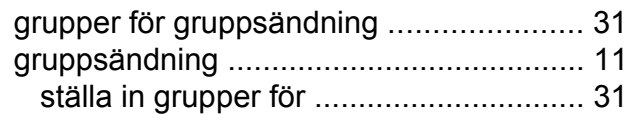

<u> 1990 - Jan James Barnett, martin et al. 1990 - Anna anno 1990 - Anna anno 1990 - Anna anno 1990 - Anna anno 1</u>

## I

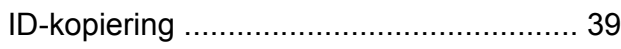

<u> 1980 - Jan Stein Berlin, amerikan b</u>

# K

## kopiering

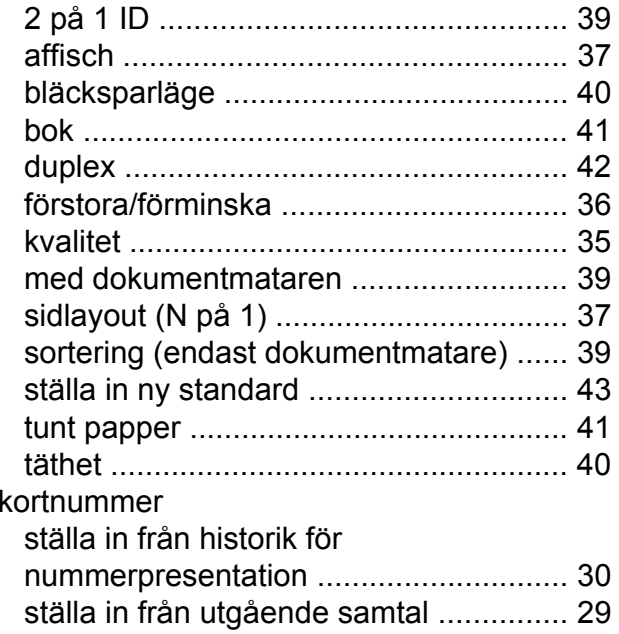

## L

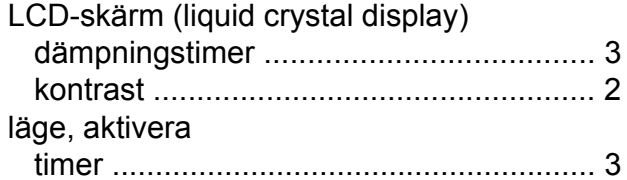

# M

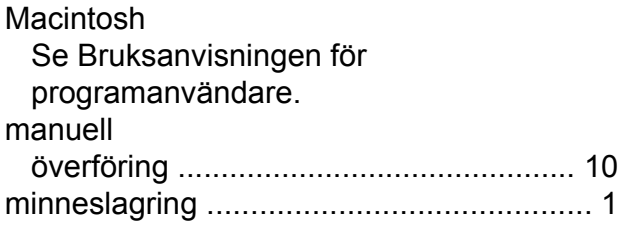

# $\mathbf N$

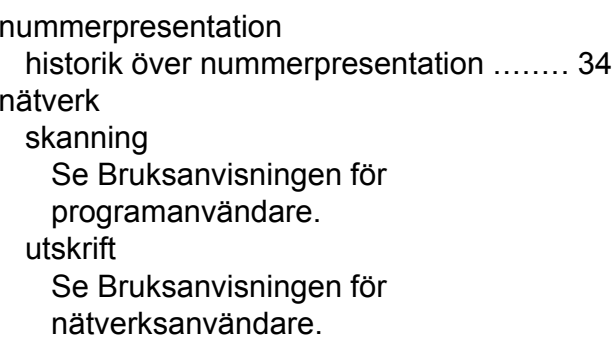

# P

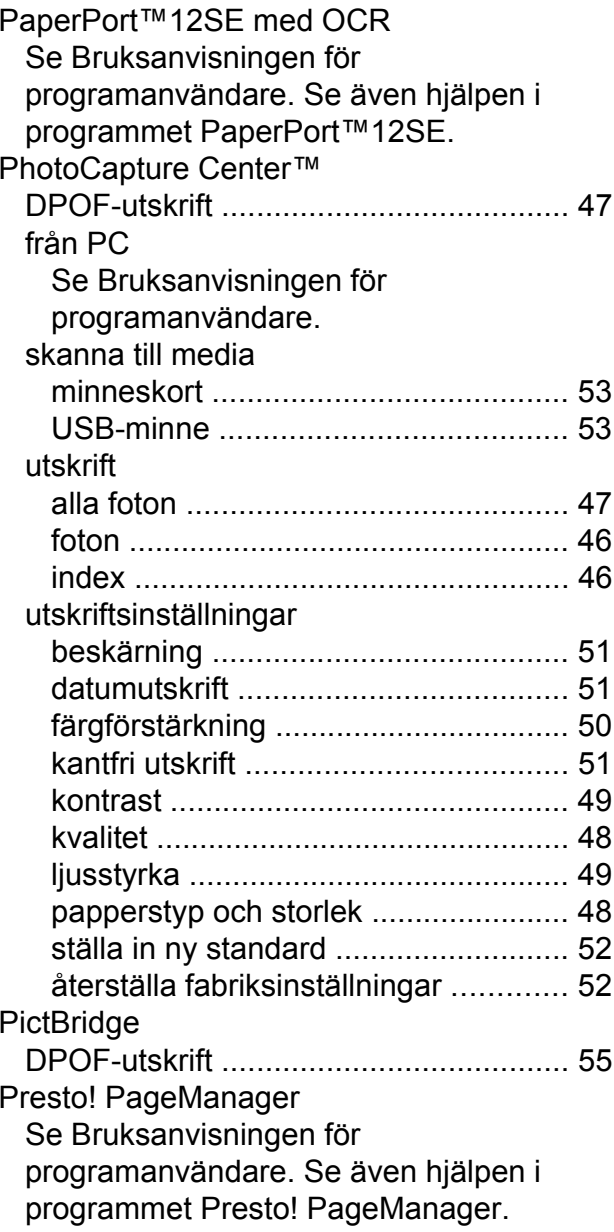

## **R**

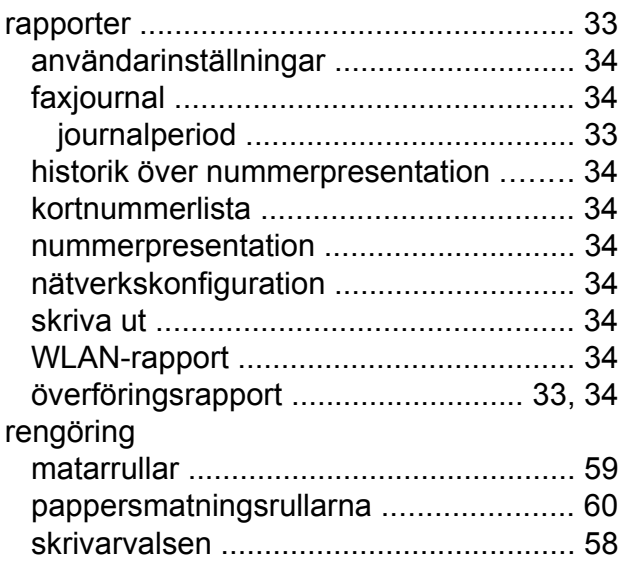

# **S**

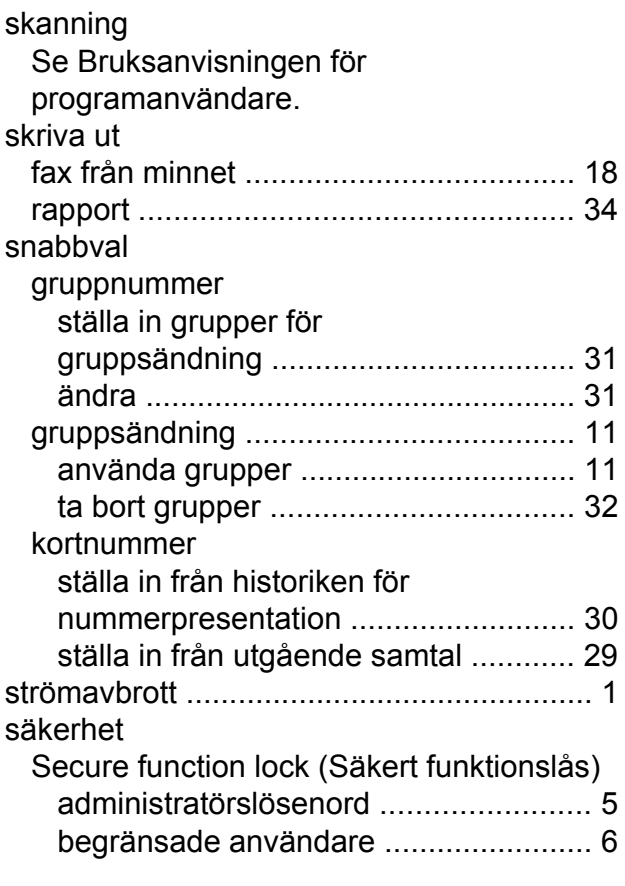

## **T**

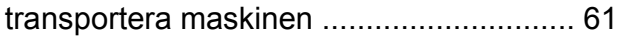

#### trådlöst nätverk

Se Snabbguiden och Bruksanvisningen för nätverksanvändare.

## **U**

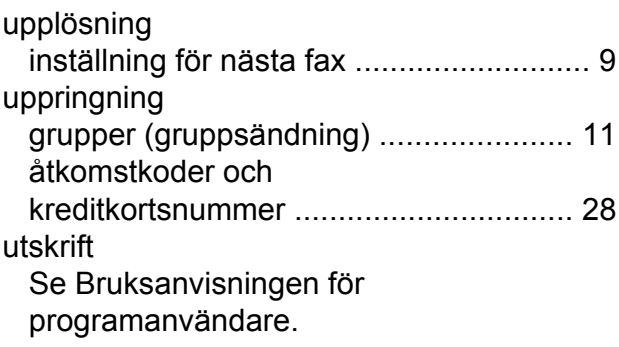

## **V**

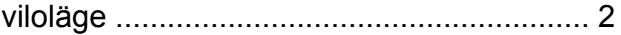

## **W**

Windows® Se Bruksanvisningen för programanvändare.

## **Å**

åtkomstkoder, spara och ringa upp [.........](#page-33-0) [28](#page-33-1)

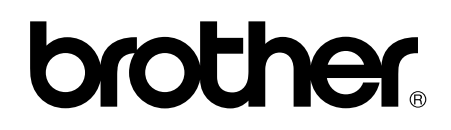

**Besök oss på Internet <http://www.brother.com/>**

Den här maskinen har endast godkänts för användning i inköpslandet. Lokala Brother-företag och deras återförsäljare ger endast support för maskiner som inköpts i deras egna länder.